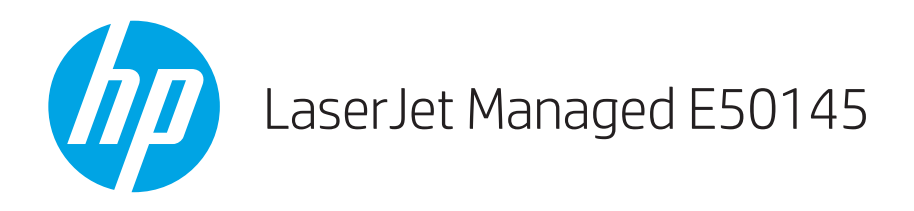

# Gebruikershandleiding

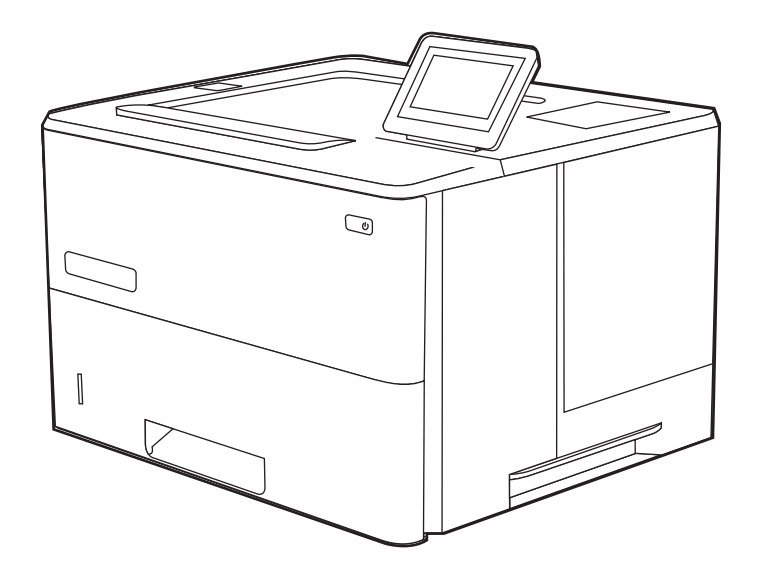

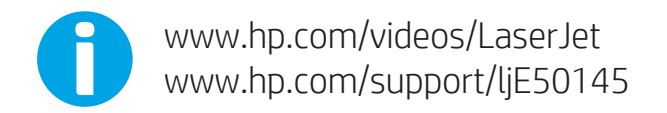

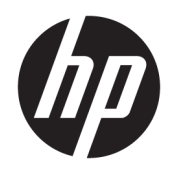

HP LaserJet Managed E50145

Gebruikershandleiding

#### Auteursrecht en licentiebepalingen

© Copyright 2019 HP Development Company, L.P.

Verveelvoudiging, bewerking en vertaling zonder voorafgaande schriftelijke toestemming is verboden, behalve zoals toegestaan door het auteursrecht.

De informatie in dit document kan zonder voorafgaande kennisgeving worden gewijzigd.

De enige garanties voor producten en services van HP worden uiteengezet in de verklaringen omtrent uitdrukkelijke garantie die bij dergelijke producten en services worden geleverd. Niets in dit document mag worden opgevat als aanvullende garantie. HP stelt zich niet aansprakelijk voor technische of redactionele fouten of weglatingen in dit document.

Edition 1, 4/2019

#### Verantwoording van handelsmerken

Adobe® , Adobe Photoshop® , Acrobat®en PostScript® zijn handelsmerken van Adobe Systems, Incorporated.

Apple en het Apple-logo zijn handelsmerken van Apple Inc., geregistreerd in de VS en andere landen/regio's.

macOS is een handelsmerk van Apple Inc., geregistreerd in de VS en andere landen/regio's.

AirPrint is een handelsmerk van Apple Inc., geregistreerd in de VS en andere landen/regio's.

Google™ is een handelsmerk van Google, Inc.

Microsoft®, Windows®, Windows® XP en Windows Vista® zijn in de Verenigde Staten gedeponeerde handelsmerken van Microsoft Corporation.

UNIX® is een gedeponeerd handelsmerk van The Open Group.

# Inhoudsopgave

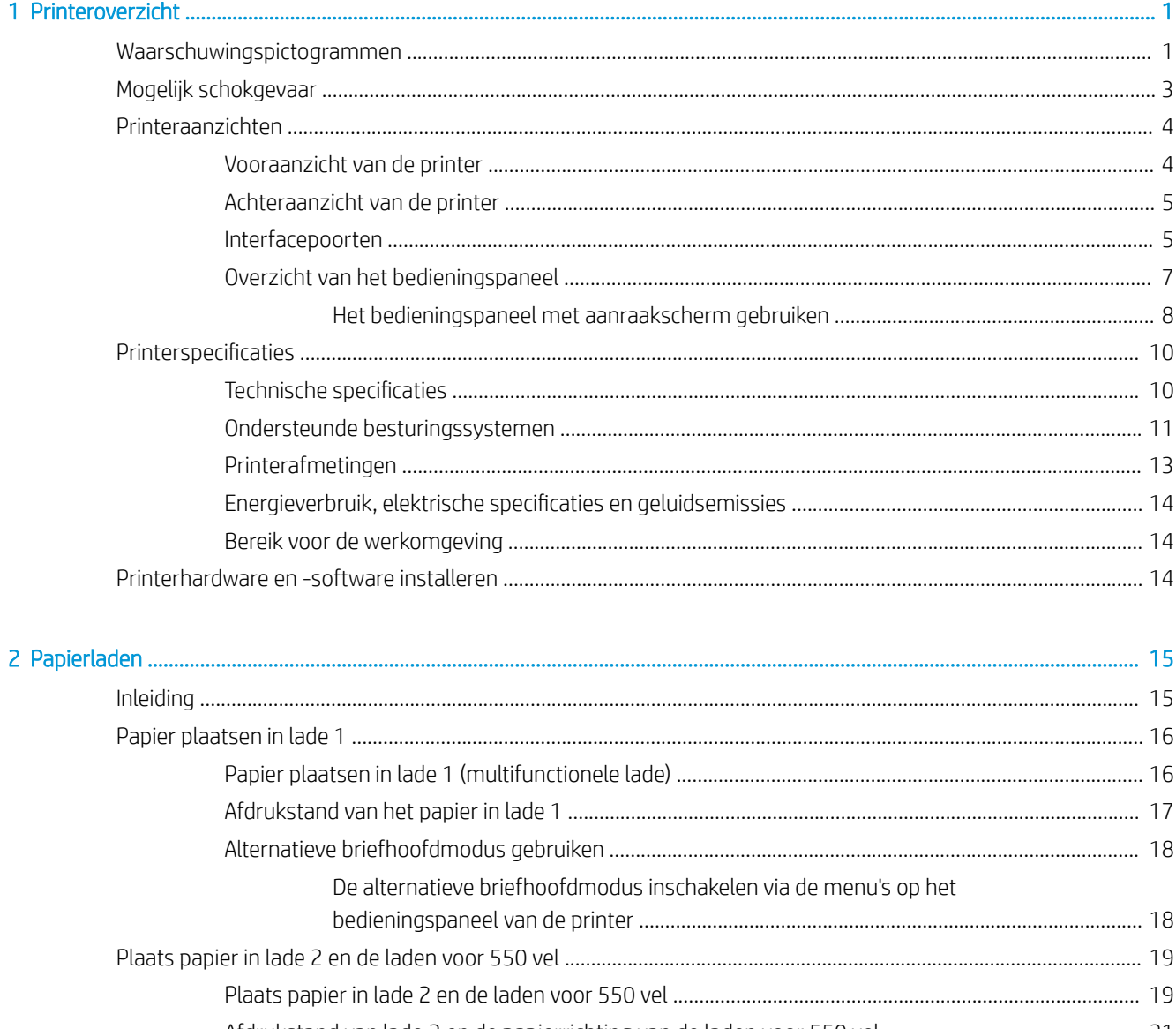

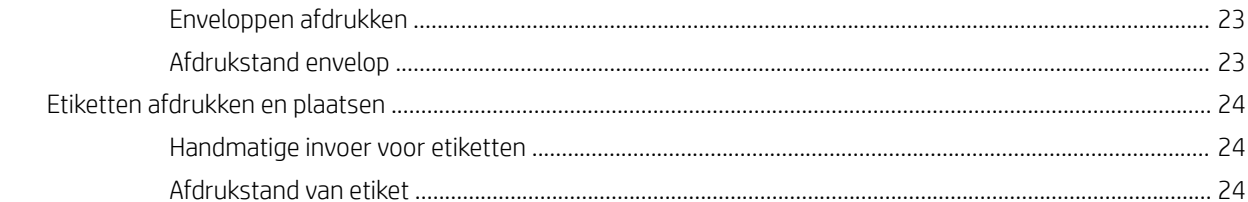

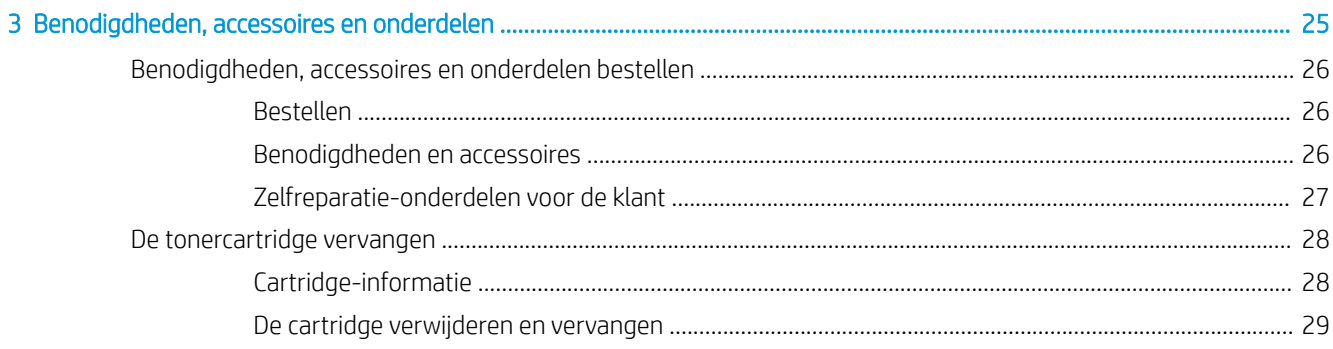

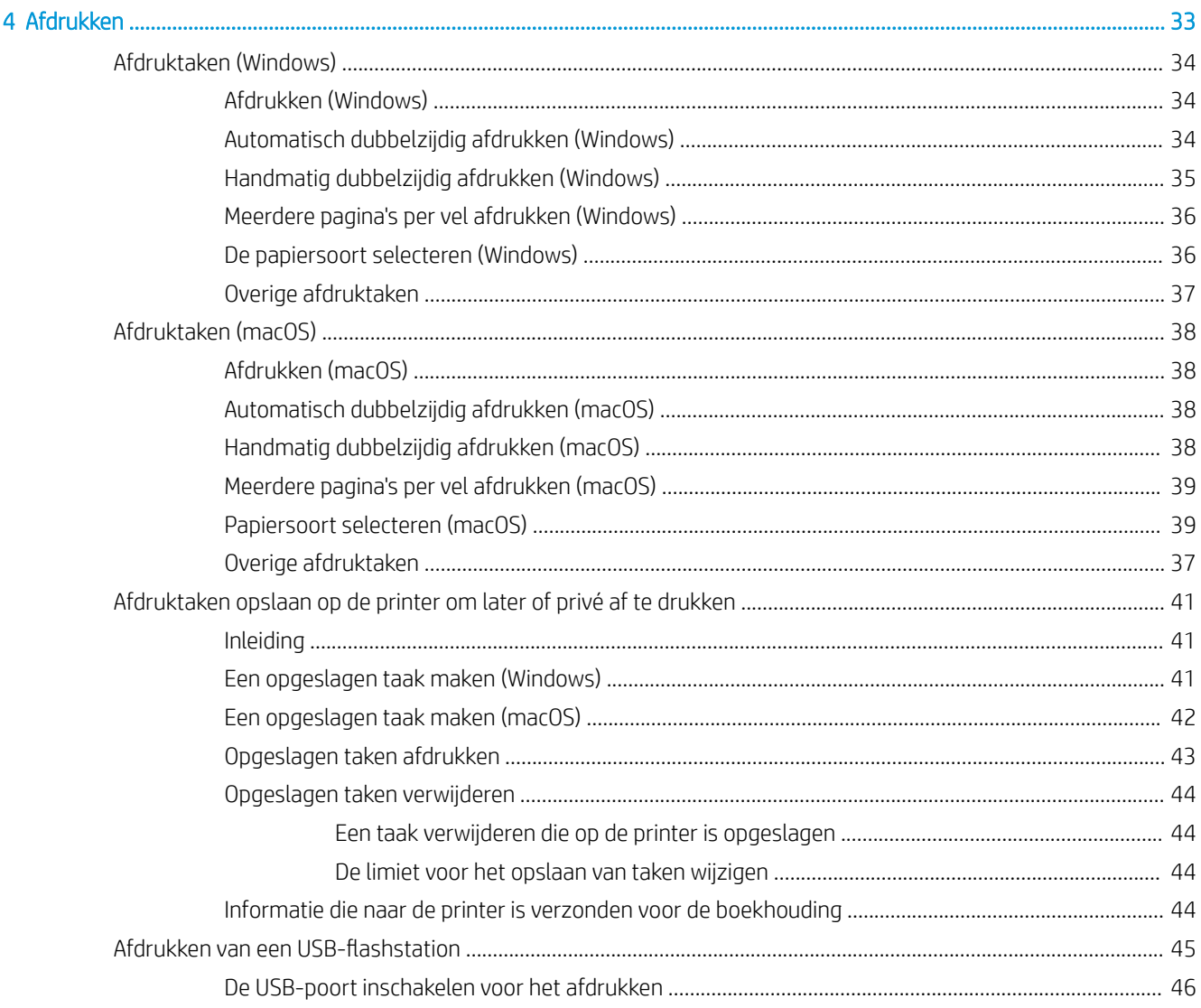

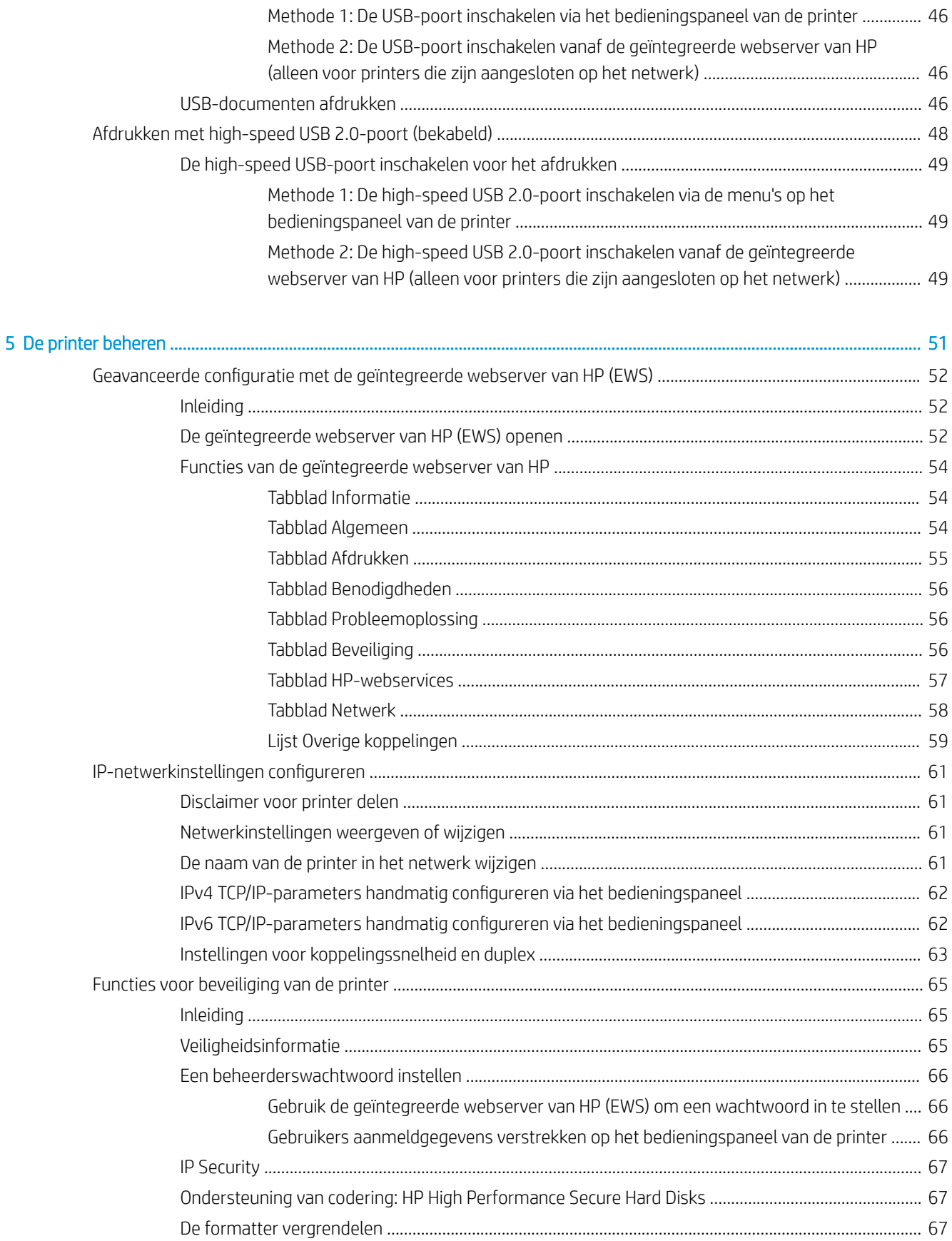

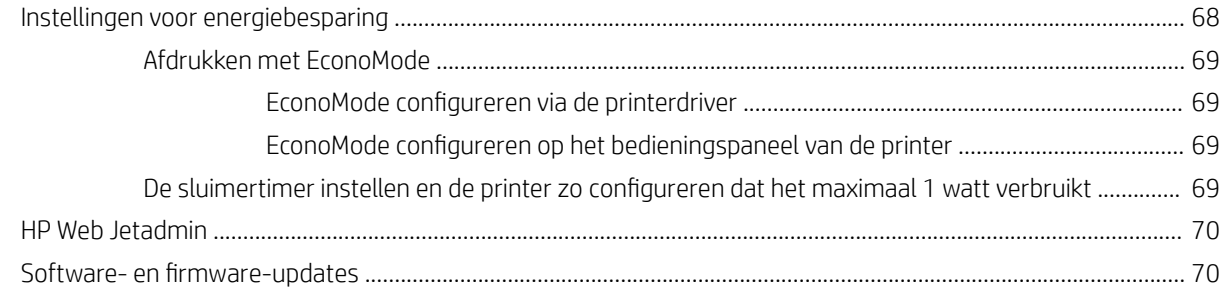

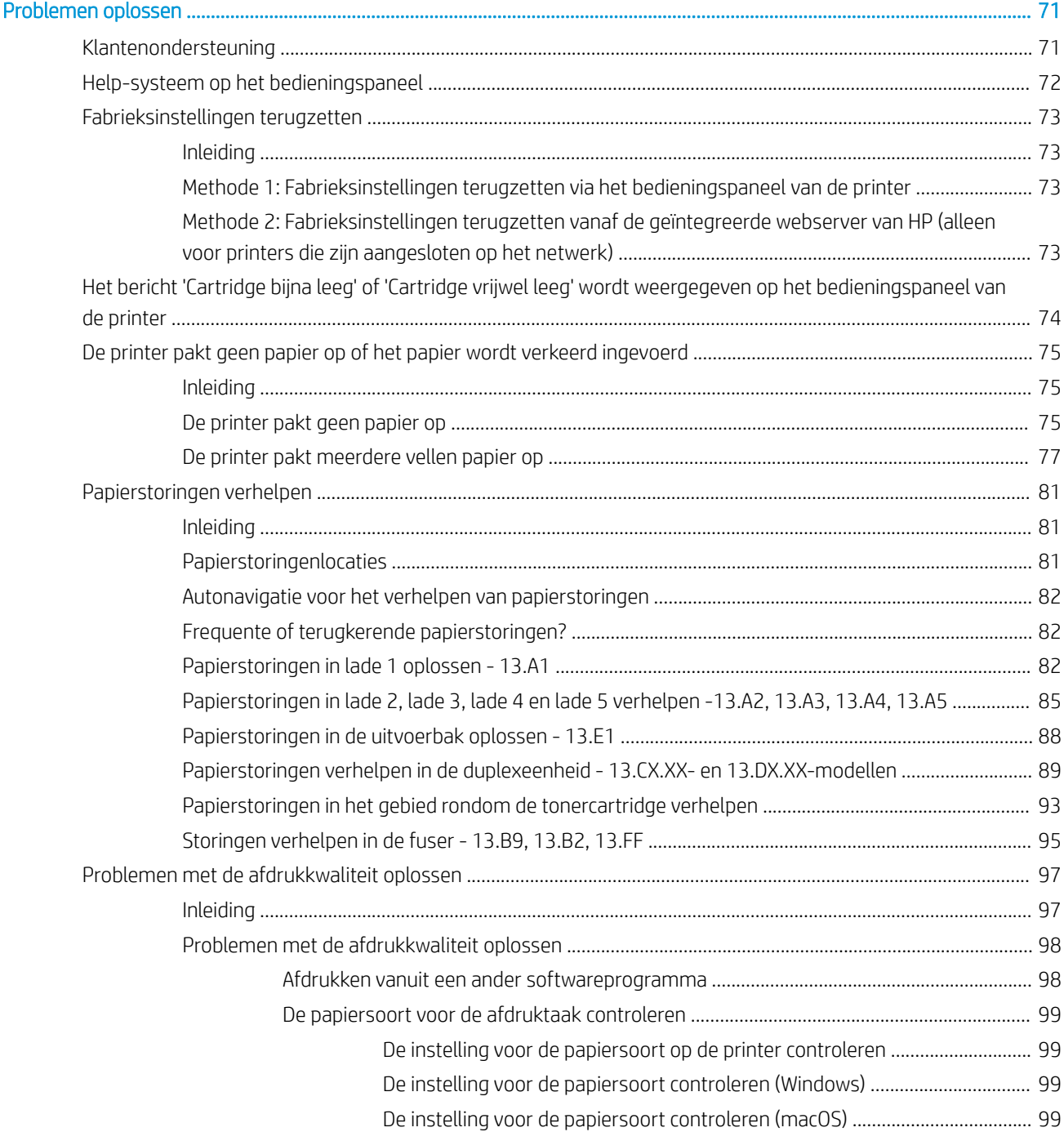

 $6\phantom{a}$ 

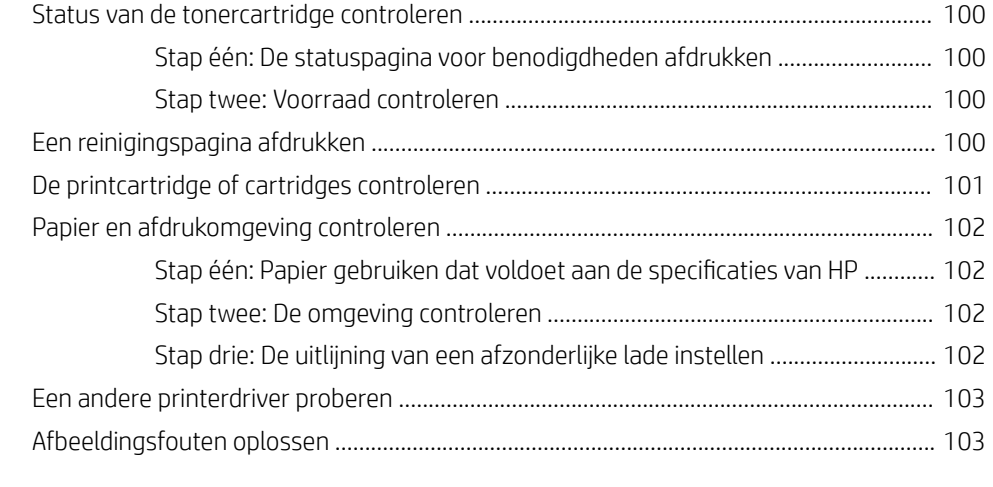

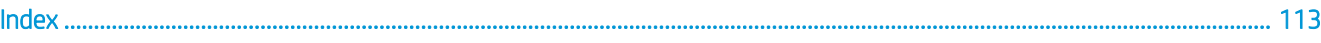

# <span id="page-10-0"></span>1 Printeroverzicht

Controleer de locatie van de functies op de printer, de fysieke en technische specificaties van de printer, en waar u setupinformatie kunt vinden.

- Waarschuwingspictogrammen
- [Mogelijk schokgevaar](#page-12-0)
- [Printeraanzichten](#page-13-0)
- **•** Printerspecificaties
- [Printerhardware en -software installeren](#page-23-0)

Zie [www.hp.com/videos/LaserJet](http://www.hp.com/videos/LaserJet) voor video-assistentie.

De volgende informatie is correct op het moment van uitgave. Zie<http://www.hp.com/support/ljE50145> voor actuele informatie.

### Voor meer informatie:

De uitgebreide Help van HP voor de printer omvat de volgende informatie:

- Installeren en configureren
- Leren en gebruiken
- Problemen oplossen
- Software- en firmware-updates downloaden
- Meepraten op ondersteuningsforums
- Informatie over garantie en wettelijke informatie zoeken

## Waarschuwingspictogrammen

Wees voorzichtig als u een waarschuwingspictogram op uw HP-printer ziet, zoals hierboven aangegeven in de pictogramdefinities.

Let op: elektrische schok

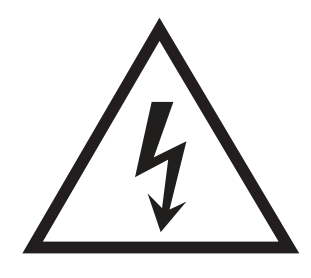

● Let op: heet oppervlak

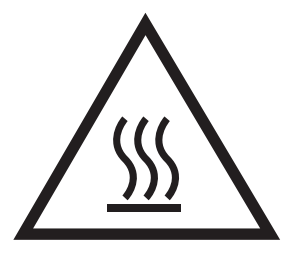

● Let op: lichaamsdelen verwijderd houden van bewegende onderdelen

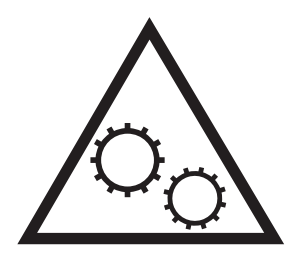

● Let op: scherpe kant in nabijheid

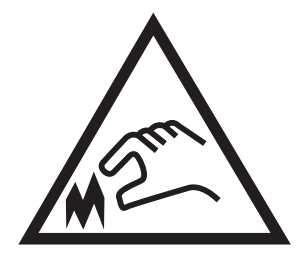

● Waarschuwing

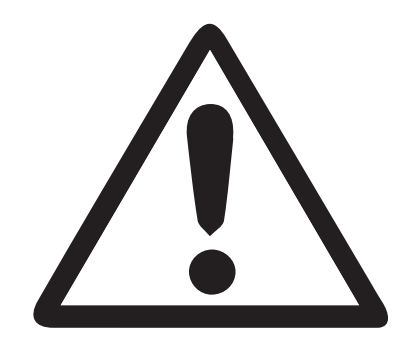

# <span id="page-12-0"></span>Mogelijk schokgevaar

Lees deze belangrijke veiligheidsinformatie door.

- Lees en begrijp deze veiligheidsverklaringen om het gevaar van elektrische schokken te vermijden.
- Volg altijd elementaire veiligheidswaarschuwingen bij gebruik van dit apparaat om het risico op verwondingen door brand of elektrische schokken te beperken.
- Lees en begrijp alle instructies in de gebruikershandleiding.

Houd u aan alle waarschuwingen en instructies die op het apparaat staan vermeld.

- Gebruik alleen een geaard stopcontact als het apparaat verbinding op een voedingsbron wordt aangesloten. Als u niet weet of het stopcontact geaard is, raadpleegt u een gekwalificeerde elektricien.
- Raak de contacten op een van de aansluitingen op het apparaat niet aan. Vervang beschadigde snoeren onmiddellijk.
- Koppel dit apparaat los van het stopcontact voordat u het gaat reinigen.
- Installeer of gebruik dit apparaat niet in de buurt van water of als u nat bent.
- Installeer het apparaat stevig op een stabiele ondergrond.
- Installeer het apparaat op een beveiligde locatie waar niemand op het netsnoer kan stappen of hierover kunt struikelen.

# <span id="page-13-0"></span>Printeraanzichten

Bepaalde onderdelen van de printer en het bedieningspaneel leren kennen.

- Vooraanzicht van de printer
- [Achteraanzicht van de printer](#page-14-0)
- [Interfacepoorten](#page-14-0)
- [Overzicht van het bedieningspaneel](#page-16-0)

### Vooraanzicht van de printer

Gebruik het schema om belangrijke onderdelen te vinden op de printer.

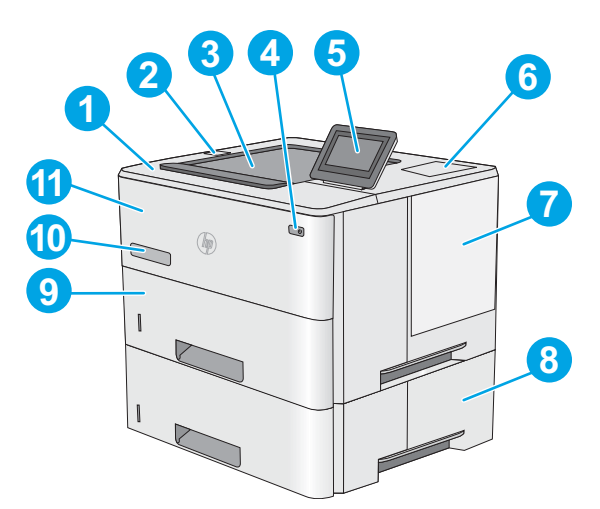

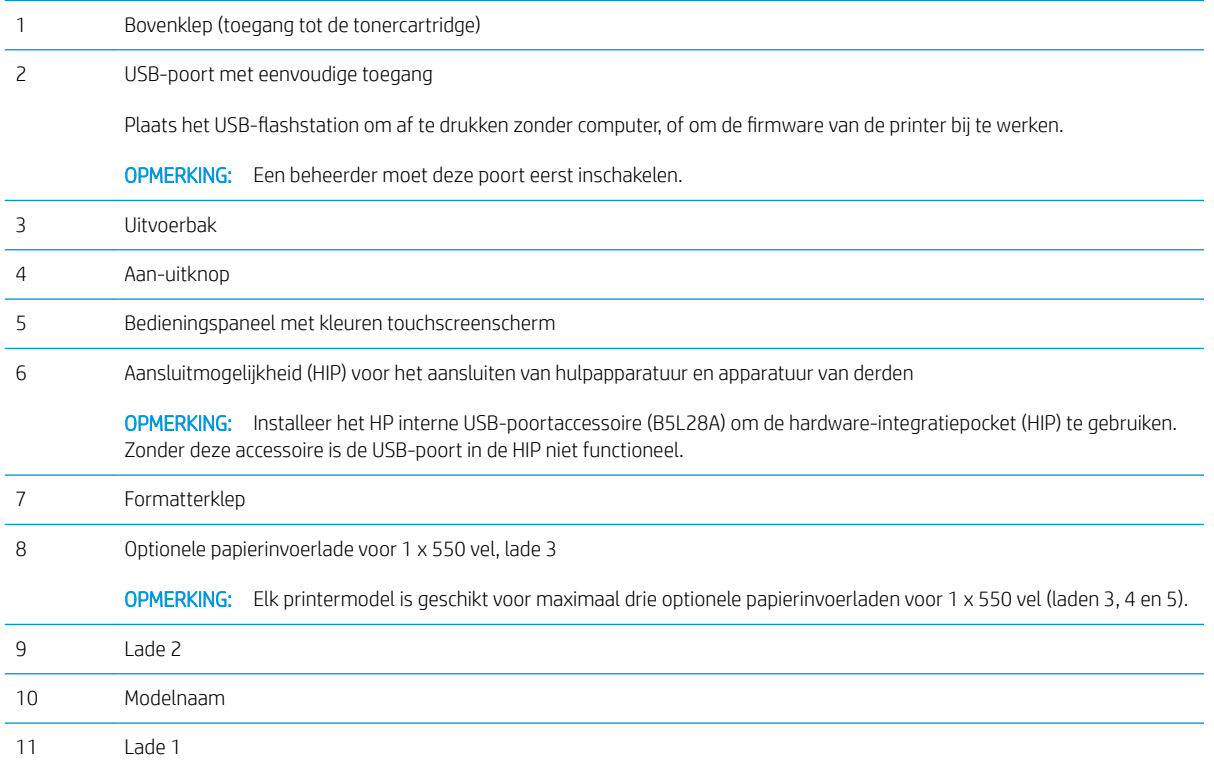

### <span id="page-14-0"></span>Achteraanzicht van de printer

Gebruik het schema om belangrijke onderdelen te vinden op de printer.

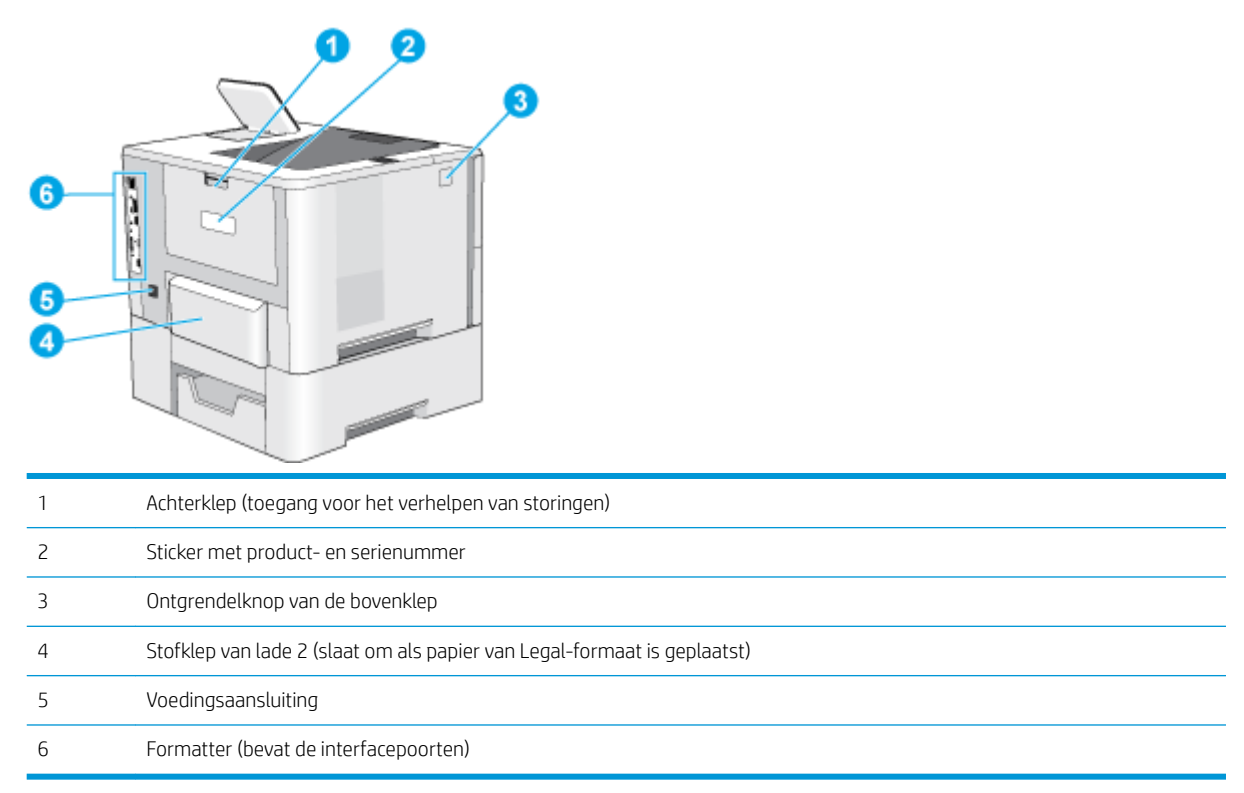

## Interfacepoorten

Gebruik het schema om de interface-poorten van de printer te identificeren.

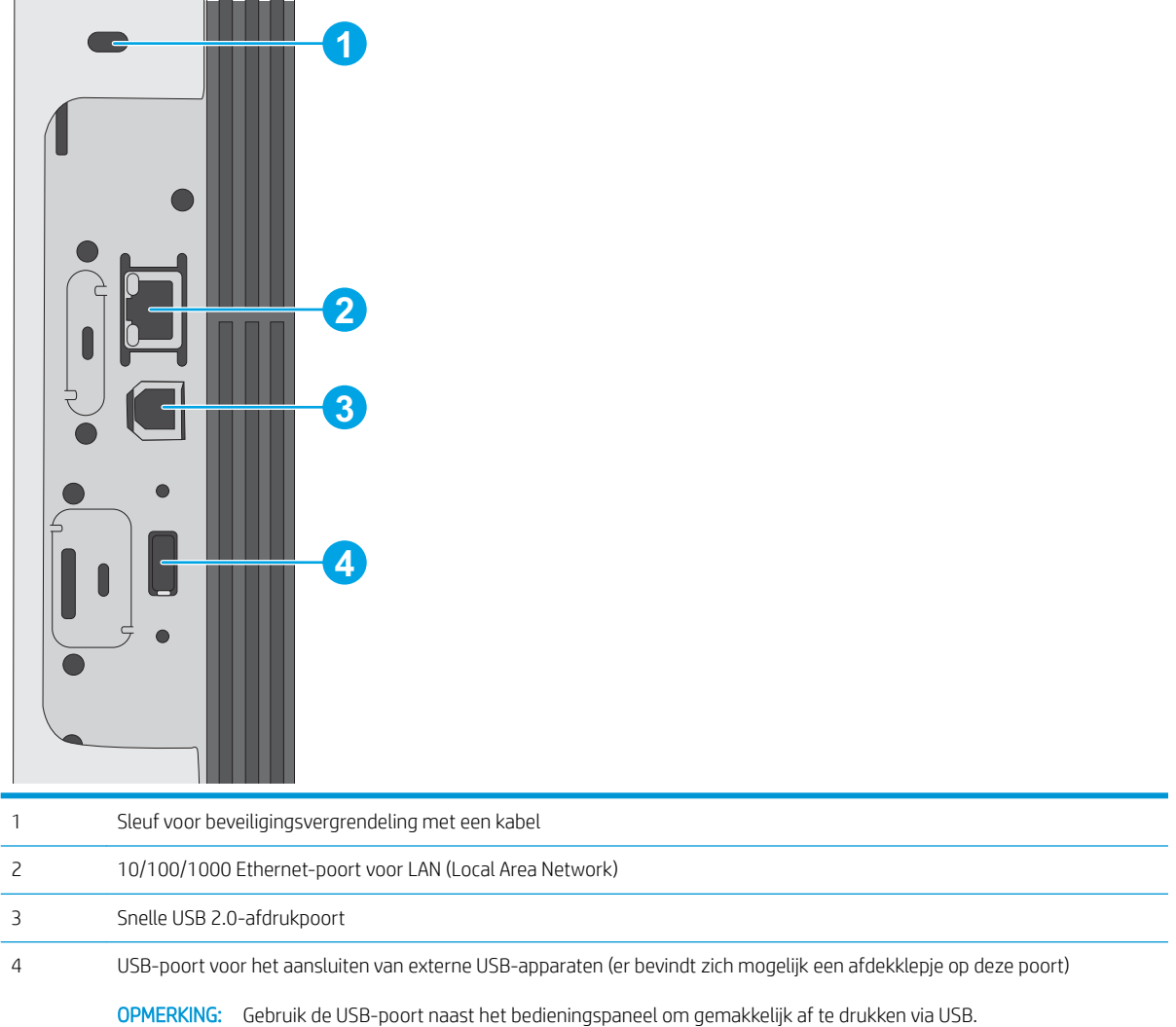

### <span id="page-16-0"></span>Overzicht van het bedieningspaneel

Gebruik het bedieningspaneel met aanraakscherm om statusinformatie over de printer en de taak te verkrijgen en de printer te configureren.

[Het bedieningspaneel met aanraakscherm gebruiken](#page-17-0)

<sup>2</sup> OPMERKING: Kantel het bedieningspaneel voor een betere weergave.

Keer op elk moment terug naar het beginscherm door onder aan het bedieningspaneel van de printer de knop te selecteren.

<sup>2</sup> OPMERKING: Ga naar<http://www.hp.com/support/ljE50145> voor meer informatie over functies op het bedieningspaneel van de printer. Selecteer handleidingen en vervolgens Algemene referentiegegevens.

**EX OPMERKING:** De functies die in het beginscherm worden weergegeven zijn afhankelijk van de configuratie van de printer.

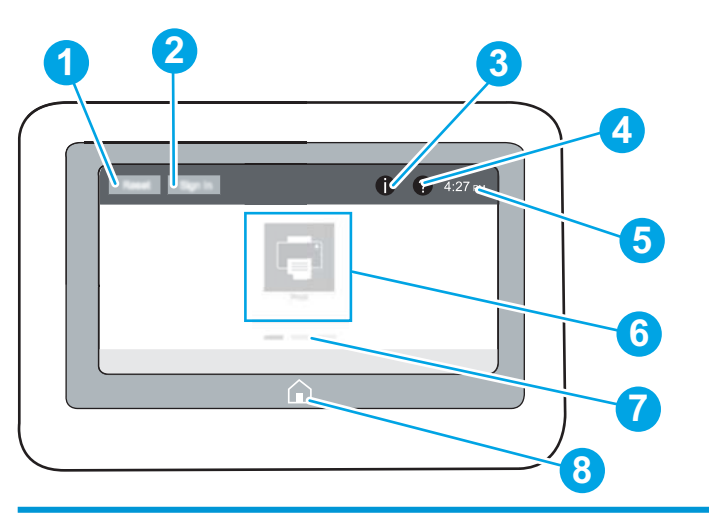

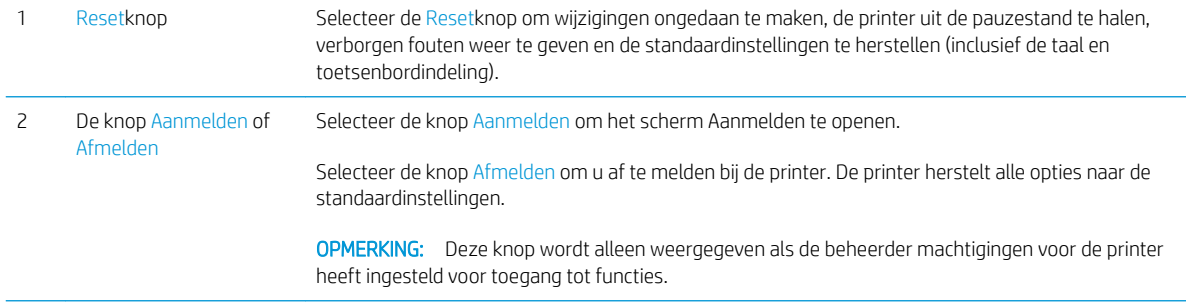

<span id="page-17-0"></span>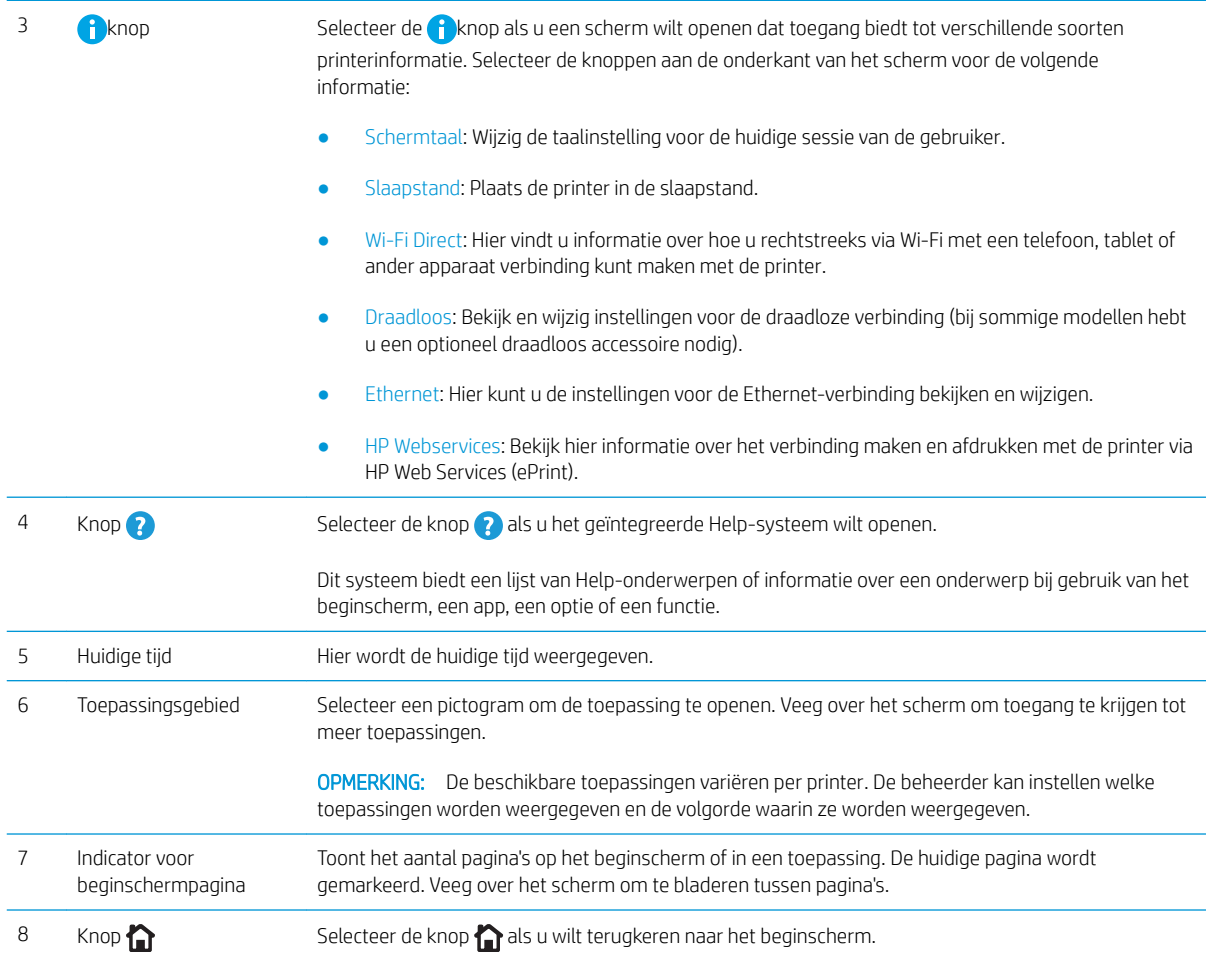

## Het bedieningspaneel met aanraakscherm gebruiken

Doorloop de volgende stappen om het bedieningspaneel met aanraakscherm van de printer te gebruiken.

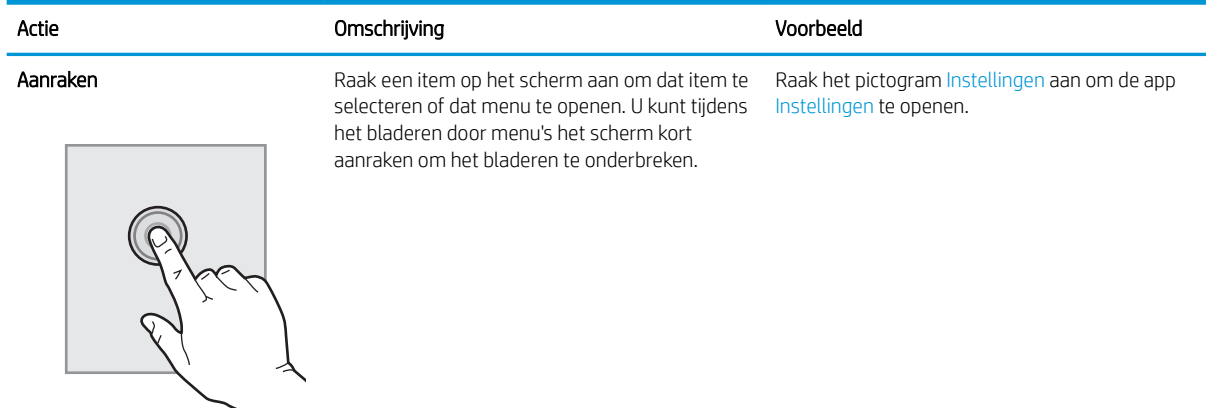

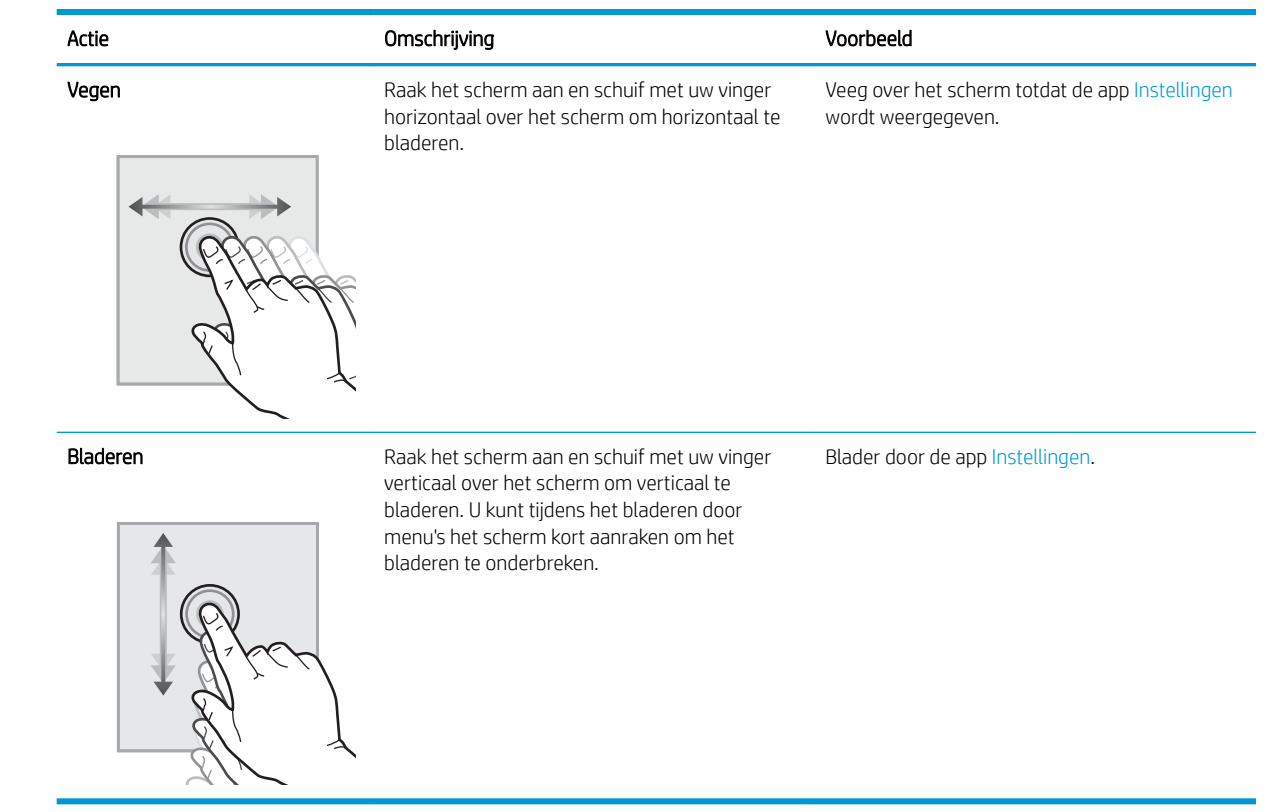

# <span id="page-19-0"></span>Printerspecificaties

Gebruik de printerspecificaties om de printer in te stellen en te gebruiken.

- Technische specificaties
- [Ondersteunde besturingssystemen](#page-20-0)
- [Printerafmetingen](#page-22-0)
- [Energieverbruik, elektrische specificaties en geluidsemissies](#page-23-0)
- [Bereik voor de werkomgeving](#page-23-0)

BELANGRIJK: De volgende specificaties zijn correct op het moment van uitgave maar zijn onderhevig aan wijzigingen. Zie<http://www.hp.com/support/ljE50145>voor actuele informatie.

### Technische specificaties

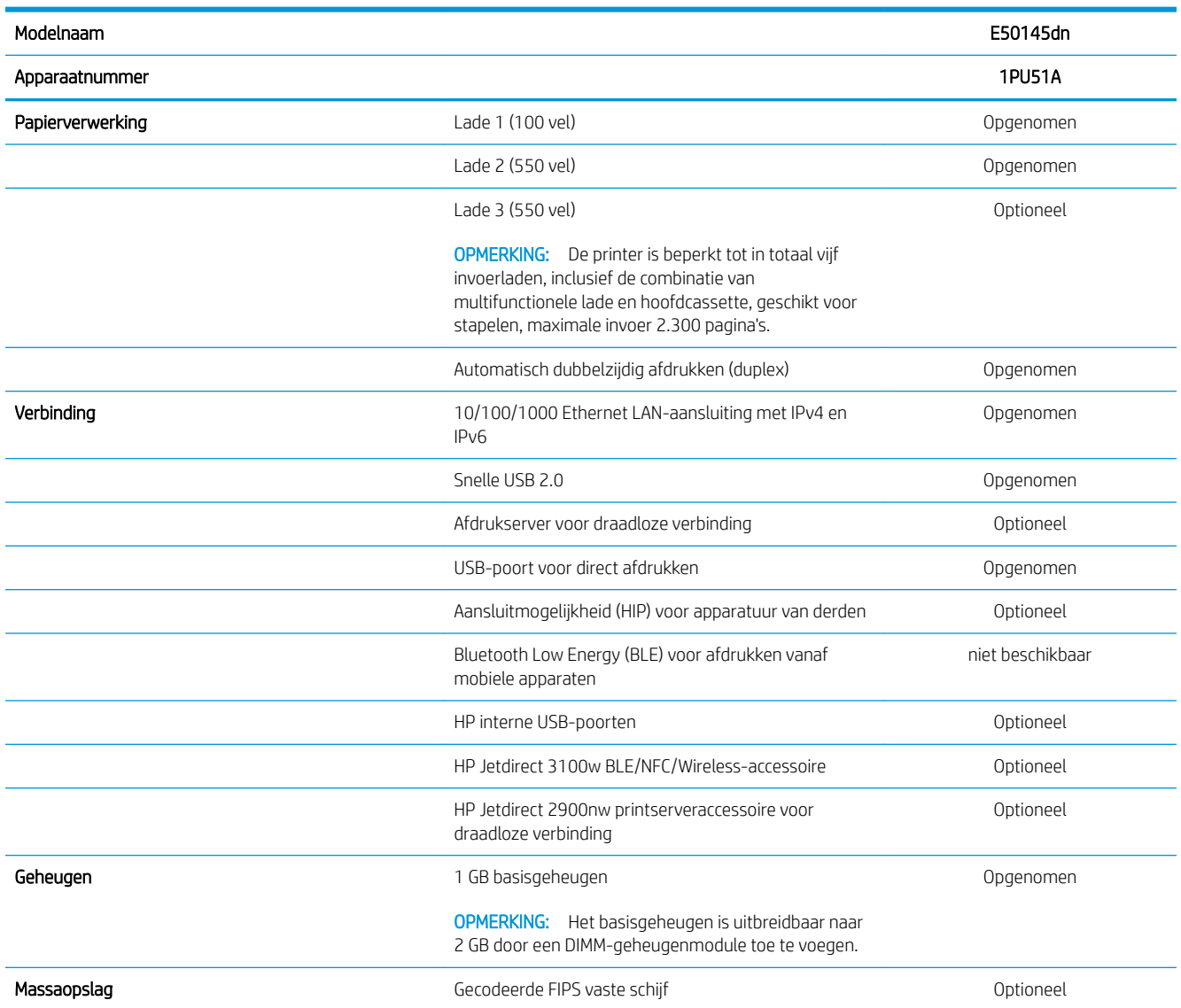

<span id="page-20-0"></span>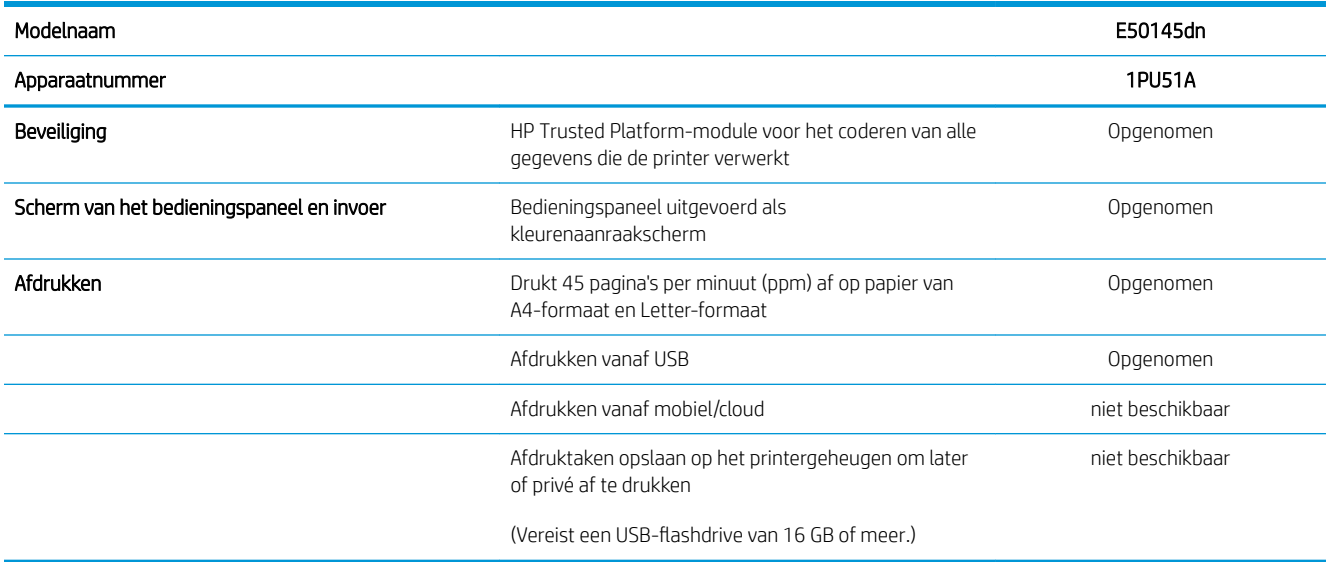

### Ondersteunde besturingssystemen

Op basis van de volgende informatie kunt u ervoor zorgen dat uw printer compatibel is met het besturingssysteem van uw computer.

Linux: Ga voor informatie en printerdrivers voor Linux naar [www.hp.com/go/linuxprinting.](http://www.hp.com/go/linuxprinting)

UNIX: Ga voor informatie over en printerdrivers voor UNIX® naar [www.hp.com/go/unixmodelscripts.](http://www.hp.com/go/unixmodelscripts)

De volgende informatie geldt voor de printerspecifieke HP PCL 6 printerdrivers voor Windows, HP-printerdrivers voor macOS en het software-installatieprogramma.

Windows: Download HP Easy Start van [123.hp.com/LaserJet](http://123.hp.com/LaserJet) om de HP-printerdriver te installeren. Of ga naar de website met printerondersteuning voor deze printer<http://www.hp.com/support/ljE50145>om de printerdriver of het software-installatieprogramma van de HP-printerdriver te downloaden.

macOS: Mac-computers worden door deze printer ondersteund. Download HP Easy Start vanaf [123.hp.com/](http://123.hp.com/LaserJet) [LaserJet](http://123.hp.com/LaserJet) of vanaf de printerondersteuningspagina en gebruik HP Easy Start vervolgens om de HP-printerdriver te installeren.

- 1. Ga naar [123.hp.com/LaserJet.](http://123.hp.com/LaserJet)
- 2. Volg de stappen voor het downloaden van de printersoftware.

#### Tabel 1-1 Ondersteunde besturingssystemen en printerdrivers

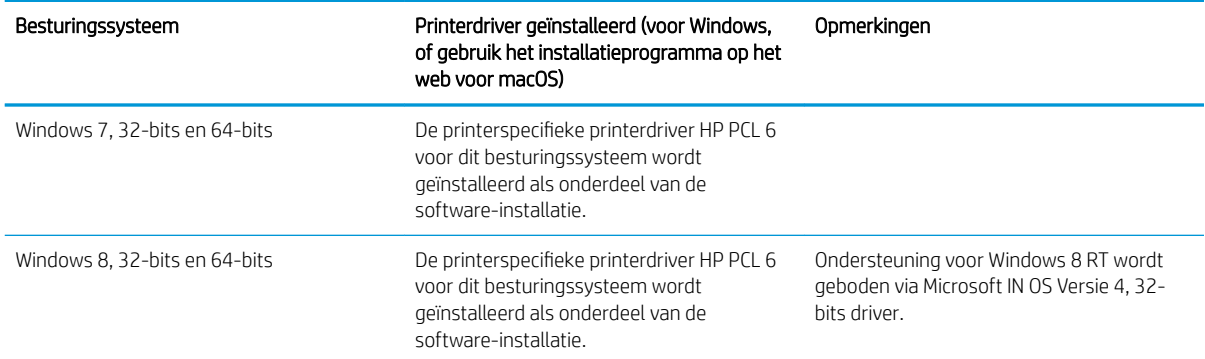

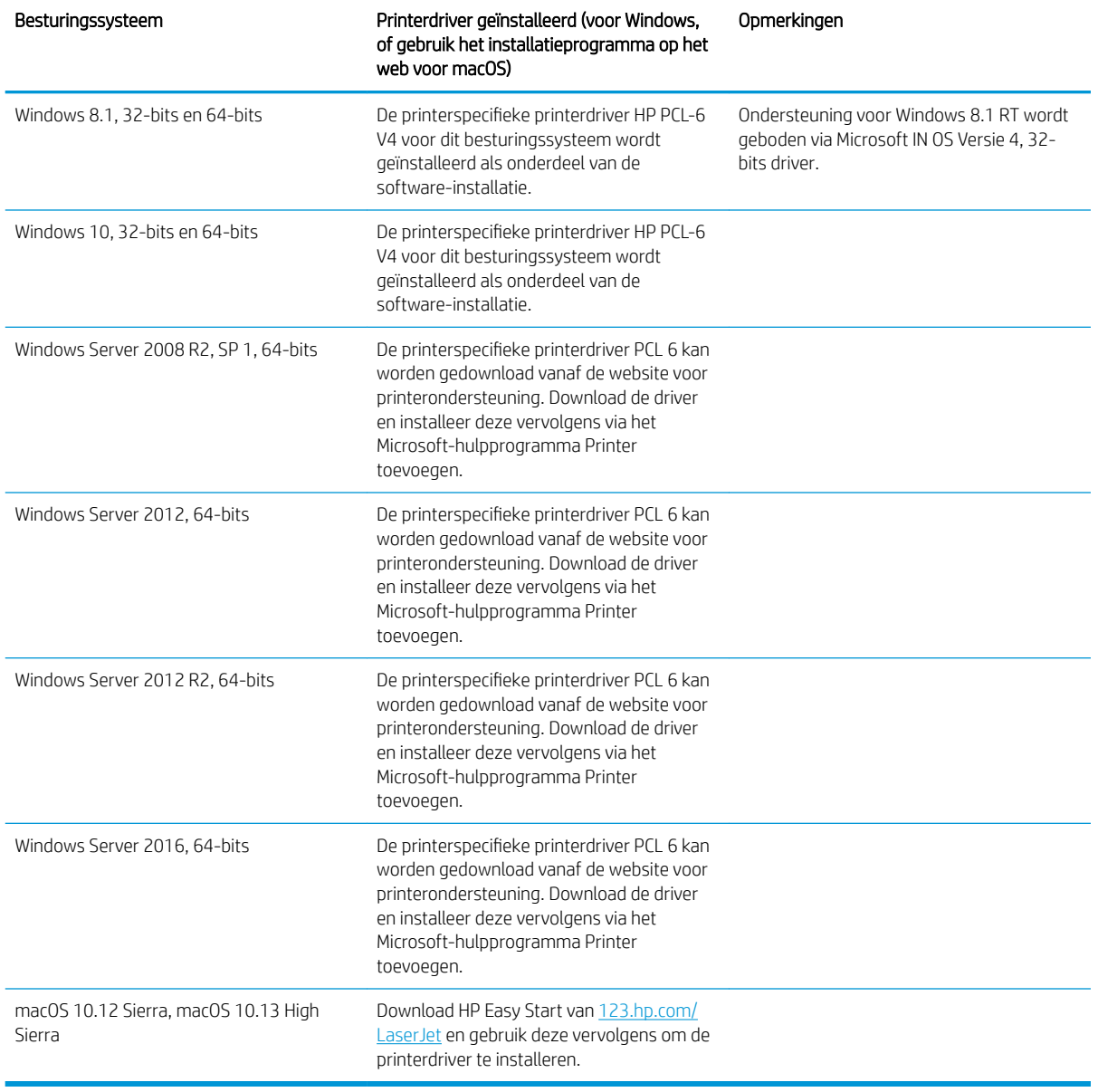

Tabel 1-1 Ondersteunde besturingssystemen en printerdrivers (vervolg)

<sup>2</sup> OPMERKING: Ondersteunde besturingssystemen kunnen wijzigen. Voor een actueel overzicht van ondersteunde besturingssystemen en voor uitgebreide Help van HP voor de printer, gaat u naar [http://www.hp.com/support/ljE50145.](http://www.hp.com/support/ljE50145)

**EX OPMERKING:** Ga voor meer informatie over client- en serverbesturingssystemen en driverondersteuning voor HP UPD voor deze printer naar [www.hp.com/go/upd](http://www.hp.com/go/upd). Klik op de koppelingen onder Meer informatie.

### <span id="page-22-0"></span>Tabel 1-2 Minimale systeemvereisten

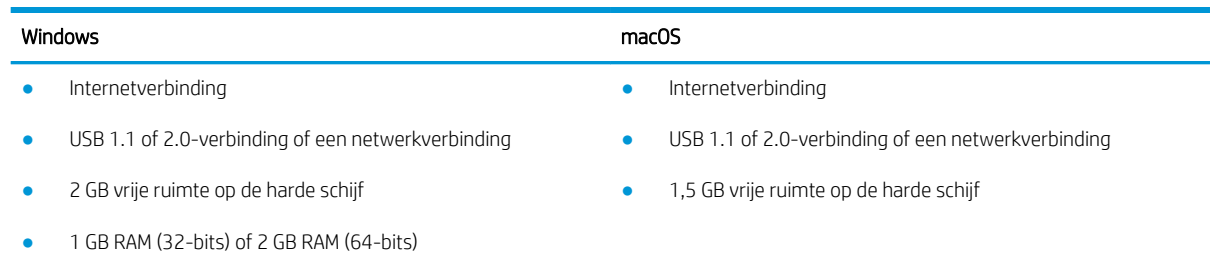

**3** OPMERKING: Het software-installatieprogramma van Windows installeert de HP Smart Device Agent Baseservice. De bestandsgrootte is circa 100 kb. De enige functie van de service is om elk uur te controleren of er printers zijn aangesloten via USB. Er worden geen gegevens verzameld. Als er een USB-printer wordt gevonden, wordt vervolgens geprobeerd een JetAdvantage Management Connector (JAMc)-instantie te vinden in het netwerk. Als er een JAMc wordt gevonden, wordt de HP Smart Device Agent Base veilig bijgewerkt naar een volledige Smart Device Agent in JAMc die vervolgens afgedrukte pagina's verantwoordt in een Managed Print Services-account (MPS). De webpakketten met alleen de driver die zijn gedownload van [hp.com](http://www.hp.com) voor de printer en geïnstalleerd via de wizard Printer toevoegen, installeren deze service niet.

Als u de service wilt verwijderen, opent u het Configuratiescherm, selecteert u Programma's of Programma's en onderdelen en selecteert u vervolgens Programma's toevoegen/verwijderen of Een programma verwijderen om de service te verwijderen. De bestandsnaam is HPSmartDeviceAgentBase.

### Printerafmetingen

### Tabel 1-3 Afmetingen van de basisprinter

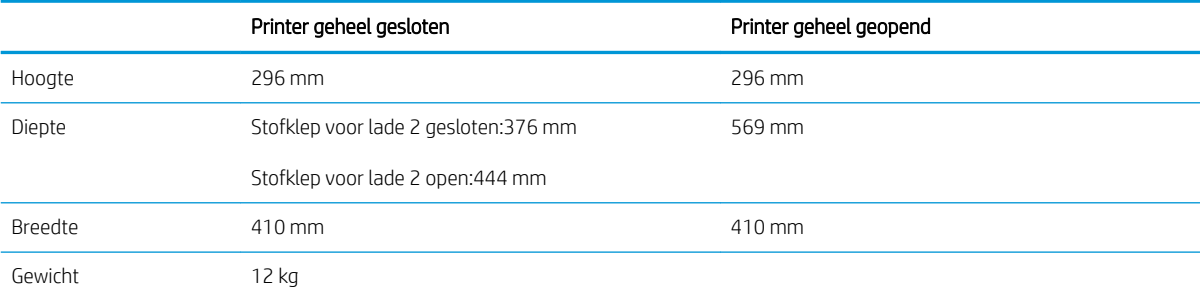

#### Tabel 1-4 Afmetingen van de papierinvoerlade voor 1 x 550 vel

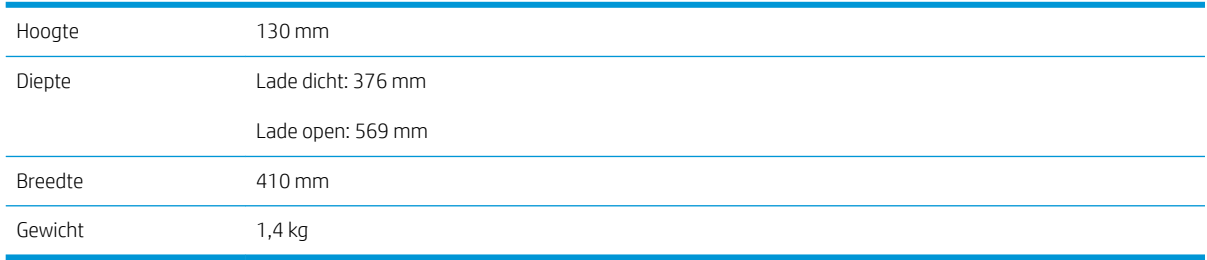

### Tabel 1-5 Afmetingen van de printerkast

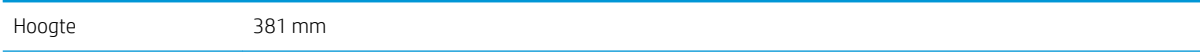

<span id="page-23-0"></span>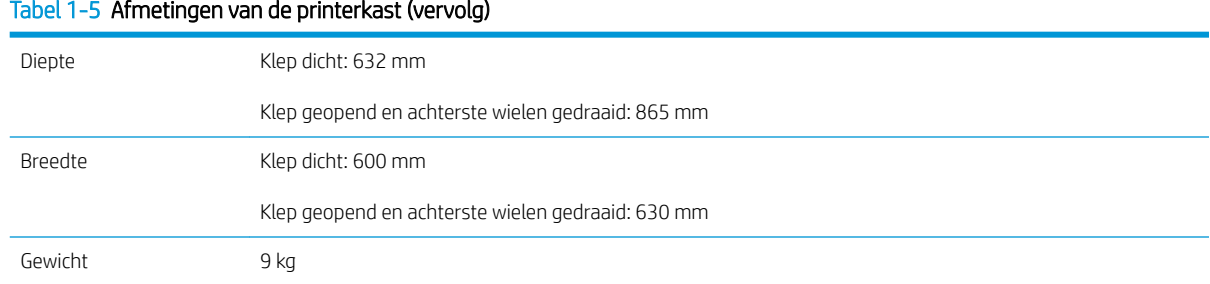

### Energieverbruik, elektrische specificaties en geluidsemissies

Ga naar <http://www.hp.com/support/ljE50145>voor recente informatie.

A VOORZICHTIG: De stroomvereisten zijn gebaseerd op het land/de regio waar de printer wordt verkocht. Verander niets aan de ingestelde spanning. Hierdoor raakt de printer beschadigd en komt de garantie van de printer te vervallen.

### Bereik voor de werkomgeving

### Tabel 1-6 Specificaties voor de werkomgeving

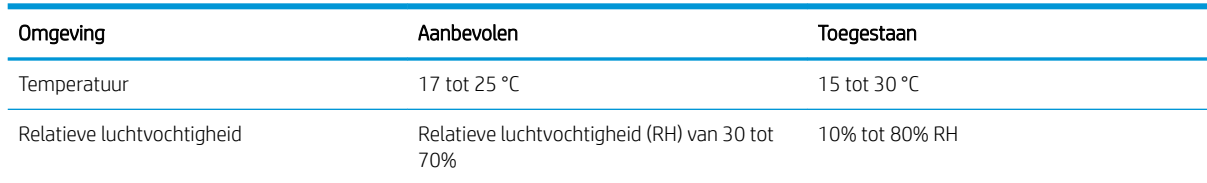

## Printerhardware en -software installeren

Raadpleeg de handleiding voor de hardware-installatie die u bij de printer hebt ontvangen voor eenvoudige installatie-instructies. Ga naar de HP ondersteuningspagina voor aanvullende instructies.

Ga naar <http://www.hp.com/support/ljE50145>voor de uitgebreide Help van HP voor de printer. Zoek de volgende ondersteuning:

- Installeren en configureren
- Leren en gebruiken
- Problemen oplossen
- Software- en firmware-updates downloaden
- Meepraten op ondersteuningsforums
- Informatie over garantie en wettelijke informatie zoeken

# <span id="page-24-0"></span>2 Papierladen

Ontdek manieren om de papierladen te vullen en te gebruiken, inclusief het plaatsen van speciale items zoals enveloppen en etiketten.

- **Inleiding**
- [Papier plaatsen in lade 1](#page-25-0)
- [Plaats papier in lade 2 en de laden voor 550 vel](#page-28-0)
- **[Enveloppen afdrukken en laden](#page-32-0)**
- [Etiketten afdrukken en plaatsen](#page-33-0)

Zie [www.hp.com/videos/LaserJet](http://www.hp.com/videos/LaserJet) voor video-assistentie.

De volgende informatie is correct op het moment van uitgave. Zie<http://www.hp.com/support/ljE50145> voor actuele informatie.

### Voor meer informatie:

De uitgebreide Help van HP voor de printer omvat de volgende informatie:

- Installeren en configureren
- Leren en gebruiken
- Problemen oplossen
- Software- en firmware-updates downloaden
- Meepraten op ondersteuningsforums
- Informatie over garantie en wettelijke informatie zoeken

## Inleiding

Wees voorzichtig als u papier in de papierladen plaatst.

A **VOORZICHTIG:** Trek niet meer dan één papierlade tegelijk uit.

Gebruik een papierlade niet als een opstapje.

Houd uw handen uit de papierladen wanneer deze worden gesloten.

Alle laden moeten zijn gesloten als u de printer verplaatst.

# <span id="page-25-0"></span>Papier plaatsen in lade 1

De volgende informatie beschrijft hoe u papier moet plaatsen in lade 1.

- Papier plaatsen in lade 1 (multifunctionele lade)
- [Afdrukstand van het papier in lade 1](#page-26-0)
- [Alternatieve briefhoofdmodus gebruiken](#page-27-0)

## Papier plaatsen in lade 1 (multifunctionele lade)

Deze lade kan maximaal 100 vel papier met een gewicht van 75 g/m<sup>2</sup> of 10 enveloppen bevatten.

<sup>2</sup> OPMERKING: Selecteer de juiste papiersoort in de printerdriver voordat u begint met afdrukken.

VOORZICHTIG: Ter voorkoming van storingen mag tijdens het afdrukken geen papier worden geplaatst in of verwijderd uit lade 1.

1. Pak de hendel aan de zijkant van lade 1 vast en trek deze naar voren om de lade te openen.

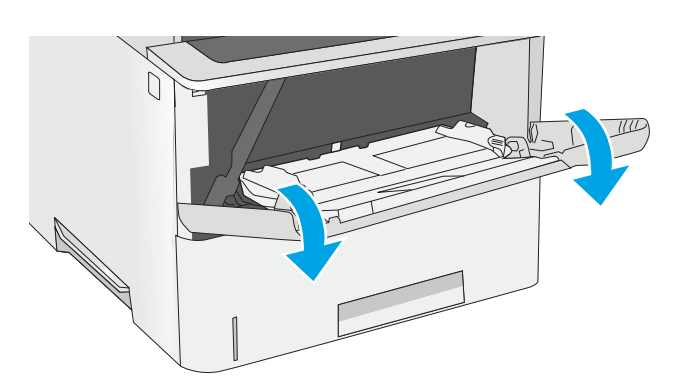

2. Trek het verlengstuk naar buiten om het papier te ondersteunen.

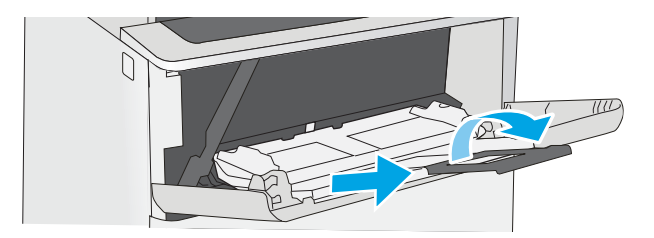

<span id="page-26-0"></span>**3.** Schuif de papiergeleider naar het juiste formaat en plaats vervolgens het papier in de lade. Raadpleeg Afdrukstand van het papier in lade 1 op pagina 17 voor informatie over de afdrukstand van het papier.

Zorg dat het papier onder de vullijn van de papiergeleiders past.

OPMERKING: De maximale stapelhoogte is 10 mm of ongeveer 100 vellen papier van 75 g/m $^2$  .

4. Stel de papiergeleiders zodanig bij dat deze de papierstapel licht raken maar het papier niet buigen.

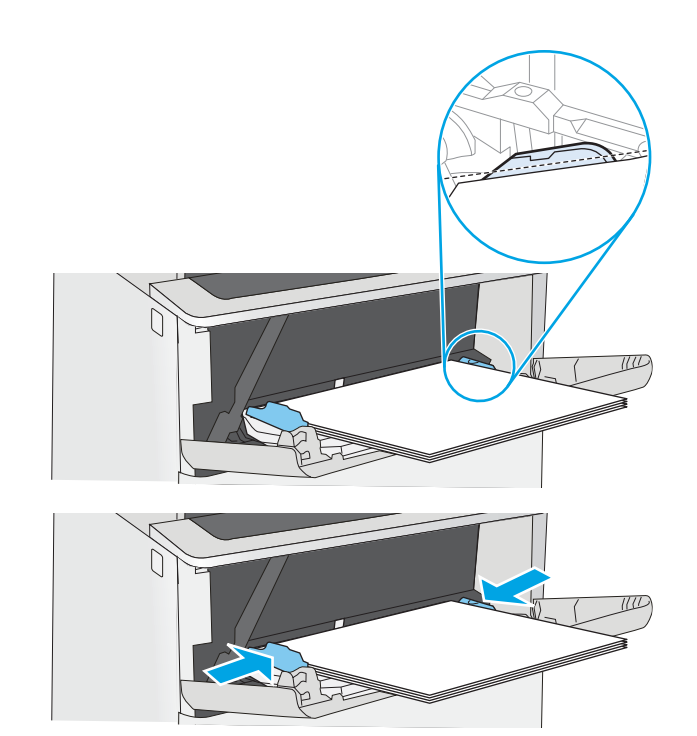

### Afdrukstand van het papier in lade 1

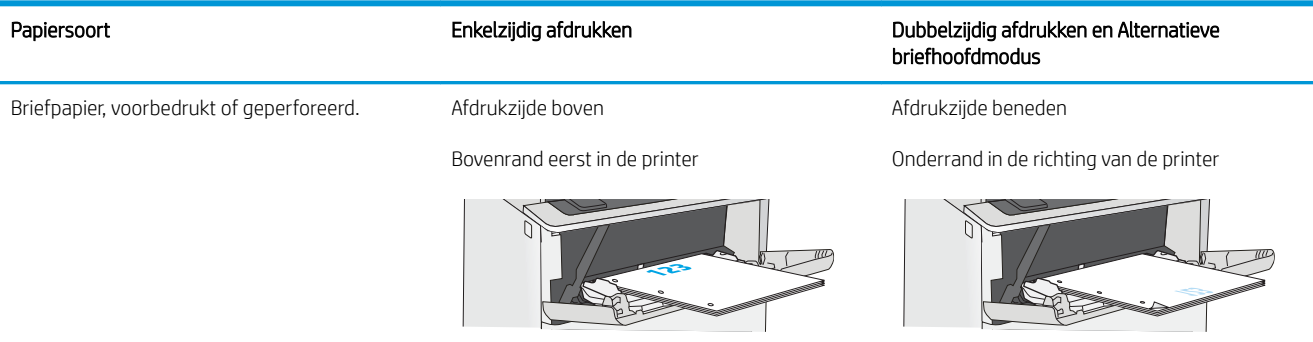

## <span id="page-27-0"></span>Alternatieve briefhoofdmodus gebruiken

Met de functie Alternatieve briefhoofdmodus kunt u briefhoofdpapier of voorbedrukt papier voor alle taken op dezelfde manier in de lade plaatsen, of u nu enkelzijdige of dubbelzijdige afdrukken maakt. In deze modus plaatst u het papier op dezelfde manier als bij automatisch dubbelzijdig afdrukken.

● De alternatieve briefhoofdmodus inschakelen via de menu's op het bedieningspaneel van de printer

### De alternatieve briefhoofdmodus inschakelen via de menu's op het bedieningspaneel van de printer

In het menu Instellingen kunt u de instelling voor de Alternatieve briefhoofdmodus instellen

- 1. Open het menu Instellingen in het beginscherm van het bedieningspaneel van de printer.
- 2. Open de volgende menu's:
	- Kopiëren/afdrukken of Afdrukken
	- Laden beheren
	- Alternatieve briefhoofdmodus
- 3. Selecteer Ingeschakeld en raak vervolgens de knop Opslaan aan of druk op OK.

# <span id="page-28-0"></span>Plaats papier in lade 2 en de laden voor 550 vel

De volgende informatie beschrijft hoe u papier moet plaatsen in lade 2 en de optionele laden voor 550 vel.

- Plaats papier in lade 2 en de laden voor 550 vel
- [Afdrukstand van lade 2 en de papierrichting van de laden voor 550 vel](#page-30-0)
- [Alternatieve briefhoofdmodus gebruiken](#page-27-0)

**THERKING:** De procedure voor het plaatsen van papier is voor de laden voor 550 vel hetzelfde als voor lade 2. Hier wordt alleen lade 2 weergegeven.

A VOORZICHTIG: Trek niet meer dan één papierlade tegelijk uit.

### Plaats papier in lade 2 en de laden voor 550 vel

De volgende informatie beschrijft hoe u papier moet plaatsen in lade 2 en de optionele laden voor 550 vel. Deze laden kunnen maximaal 550 vel papier met een gewicht van 75 g/m<sup>2</sup> bevatten.

<sup>2</sup> OPMERKING: De procedure voor het plaatsen van papier is voor de laden voor 550 vel hetzelfde als voor lade 2. Hier wordt alleen lade 2 weergegeven.

**EX OPMERKING:** Trek niet meer dan één papierlade tegelijk uit.

1. Open de lade.

OPMERKING: Open de lade niet als deze in gebruik is.

2. Voordat u papier plaatst, stelt u de papierbreedtegeleiders in door de vergrendeling van elk van de geleiders in te drukken en de geleiders op te schuiven tot het formaat van het papier dat u gebruikt.

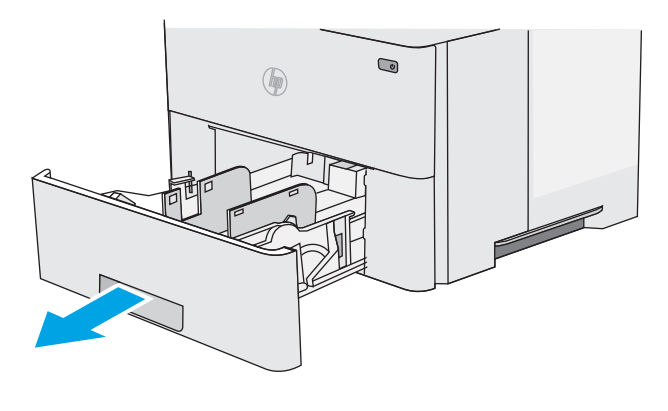

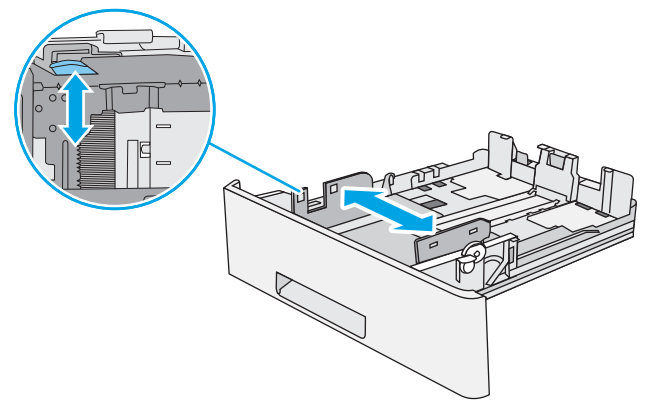

3. Stel de papierlengtegeleiders in door de vergrendeling van de geleider in te drukken en deze op te schuiven tot het formaat van het papier dat u gebruikt.

4. Als u papier van Legal-formaat in de lade wilt plaatsen, knijpt u de hendel aan de achterzijde van de lade dicht (links van het midden), en verlengt u de lade naar het juiste papierformaat.

OPMERKING: Deze stap is niet van toepassing op andere papierformaten.

5. Plaats het papier in de lade. Raadpleeg [Afdrukstand van lade 2 en de papierrichting van de](#page-30-0)  [laden voor 550 vel op pagina 21](#page-30-0) voor informatie over de afdrukstand van het papier.

OPMERKING: Verplaatst de papiergeleiders niet te strak tegen de papierstapel. Pas de papiergeleiders aan op basis van de inkepingen of de markeringen in de lade.

OPMERKING: Schuif de papiergeleiders naar het juiste formaat en plaats niet te veel papier in de lade om storingen te voorkomen. Let erop dat de bovenkant van de stapel niet boven de indicator voor de maximale stapelhoogte uitkomt, zoals weergegeven in de vergroting in de afbeelding.

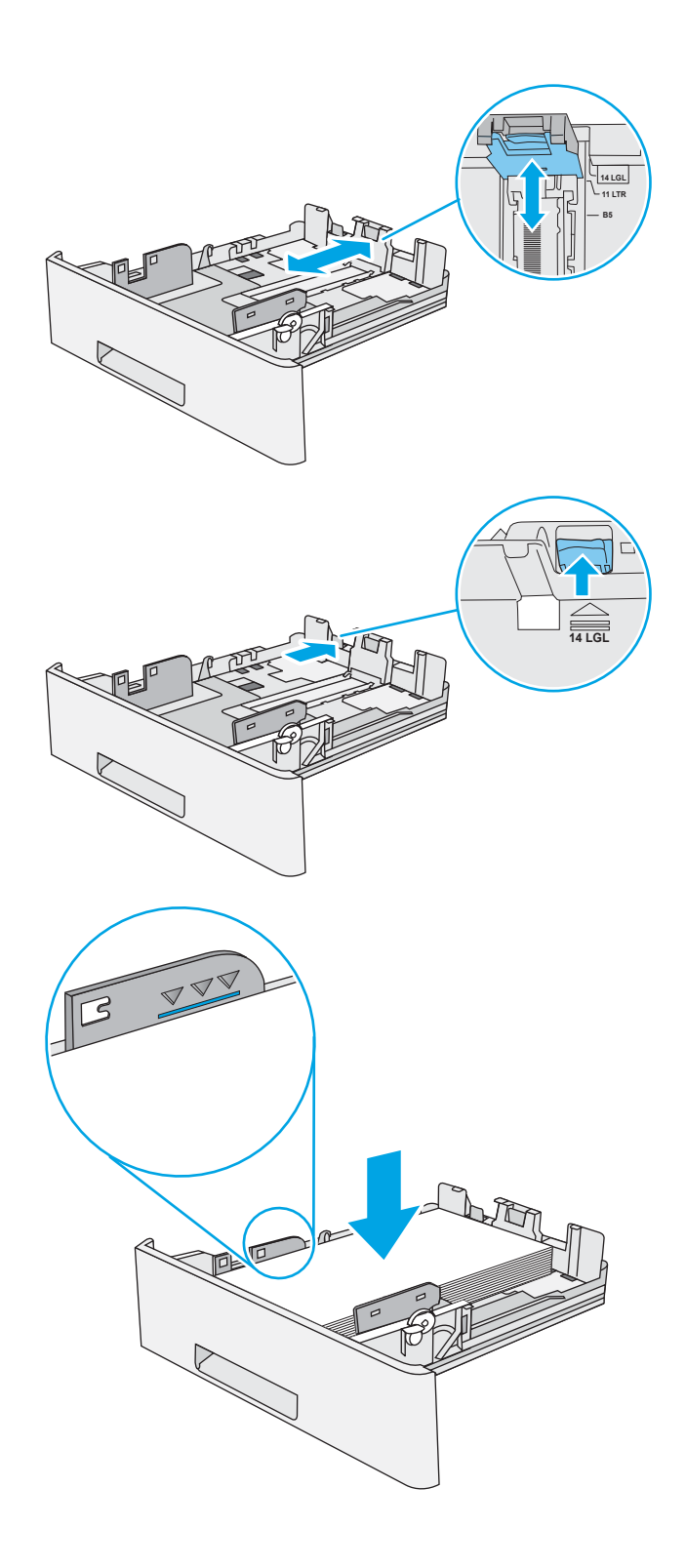

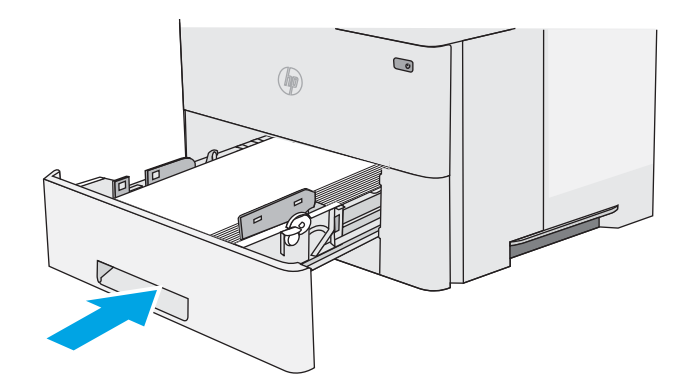

**Y**

**X**

- <span id="page-30-0"></span>7. Een configuratiebericht over de lade wordt op het bedieningspaneel van de printer weergegeven.
- 8. Als het papierformaat en de papiersoort niet juist wordt weergegeven, selecteert u Wijzigen om een ander papierformaat of een andere papiersoort te kiezen.

Voor papier van afwijkend formaat moet u de X- en Y-afmetingen opgeven wanneer daarom wordt gevraagd op het bedieningspaneel.

## Afdrukstand van lade 2 en de papierrichting van de laden voor 550 vel

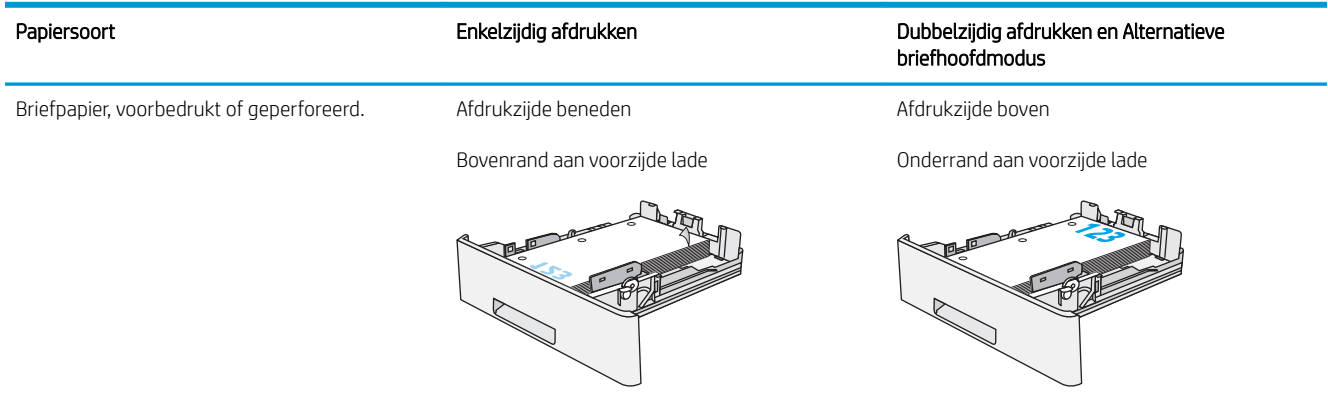

## Alternatieve briefhoofdmodus gebruiken

Met de functie Alternatieve briefhoofdmodus kunt u briefhoofdpapier of voorbedrukt papier voor alle taken op dezelfde manier in de lade plaatsen, of u nu enkelzijdige of dubbelzijdige afdrukken maakt. In deze modus plaatst u het papier op dezelfde manier als bij automatisch dubbelzijdig afdrukken.

● [De alternatieve briefhoofdmodus inschakelen via de menu's op het bedieningspaneel van de printer](#page-27-0)

### De alternatieve briefhoofdmodus inschakelen via de menu's op het bedieningspaneel van de printer

In het menu Instellingen kunt u de instelling voor de Alternatieve briefhoofdmodus instellen

- 1. Open het menu Instellingen in het beginscherm van het bedieningspaneel van de printer.
- 2. Open de volgende menu's:
	- Kopiëren/afdrukken of Afdrukken
	- Laden beheren
	- Alternatieve briefhoofdmodus
- 3. Selecteer Ingeschakeld en raak vervolgens de knop Opslaan aan of druk op OK.

# <span id="page-32-0"></span>Enveloppen afdrukken en laden

Gebruik alleen lade 1 om op enveloppen af te drukken. In lade 1 passen 10 enveloppen.

- Enveloppen afdrukken
- Afdrukstand envelop

### Enveloppen afdrukken

Volg deze stappen om de juiste instellingen te selecteren in de printerdriver voor het afdrukken van enveloppen met de optie handmatige invoer. Stuur daarna de afdruktaak naar de printer en plaats de enveloppen in de lade.

- 1. Selecteer de **afdrukoptie** vanuit het programma.
- 2. Selecteer de printer in de lijst met printers en klik vervolgens op de knop Eigenschappen of Voorkeuren om het printerstuurprogramma te openen.
- **BY** OPMERKING: De naam van de knop verschilt per softwareprogramma.
- **EX OPMERKING:** Als u deze functies wilt openen vanaf een Startscherm in Windows 8 of 8.1, selecteert u Apparaten, Afdrukken en vervolgens de printer.
- 3. Klik op het tabblad Papier/Kwaliteit.
- 4. Selecteer het juiste formaat voor de enveloppen in de vervolgkeuzelijst Papierformaat.
- 5. Selecteer Envelop in de vervolgkeuzelijst Papiersoort.
- 6. Selecteer Handmatige invoer in de vervolgkeuzelijst Papierbron.
- 7. Klik op de knop OK om het dialoogvenster Documenteigenschappen te sluiten.
- 8. Klik in het dialoogvenster Afdrukken op de knop OK om de taak af te drukken.

### Afdrukstand envelop

Plaats enveloppen in lade 1 met de afdrukzijde naar boven, met de korte frankeerzijde eerst in de printer.

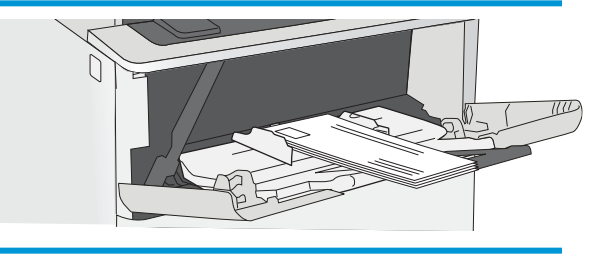

# <span id="page-33-0"></span>Etiketten afdrukken en plaatsen

Gebruik lade 1 om op etiketvellen af te drukken. Lade 2 en de optionele laden voor 550 vel ondersteunen geen etiketten.

- Handmatige invoer voor etiketten
- Afdrukstand van etiket

### Handmatige invoer voor etiketten

Met de modus voor handmatige invoer voor lade 1 kunt u afdrukken op vellen etiketten.

- 1. Selecteer de afdrukoptie vanuit het programma.
- 2. Selecteer de printer in de lijst met printers en klik vervolgens op de knop Eigenschappen of Voorkeuren om het printerstuurprogramma te openen.
- *P* OPMERKING: De naam van de knop verschilt per softwareprogramma.
- **EX OPMERKING:** Als u deze functies wilt openen vanaf een Startscherm in Windows 8 of 8.1, selecteert u Apparaten, Afdrukken en vervolgens de printer.
- 3. Klik op het tabblad Papier/Kwaliteit.
- 4. Selecteer het juiste formaat voor de etiketten in de vervolgkeuzelijst Papierformaat.
- 5. Selecteer Etiketten in de vervolgkeuzelijst Papiersoort.
- 6. Selecteer Handmatige invoer in de vervolgkeuzelijst Papierbron.
- 7. Klik op de knop OK om het dialoogvenster Documenteigenschappen te sluiten.
- 8. Klik in het dialoogvenster Afdrukken op de knop Afdrukken om de taak af te drukken.

### Afdrukstand van etiket

Etiketten moeten op een specifieke manier worden geplaatst om goed te worden afgedrukt.

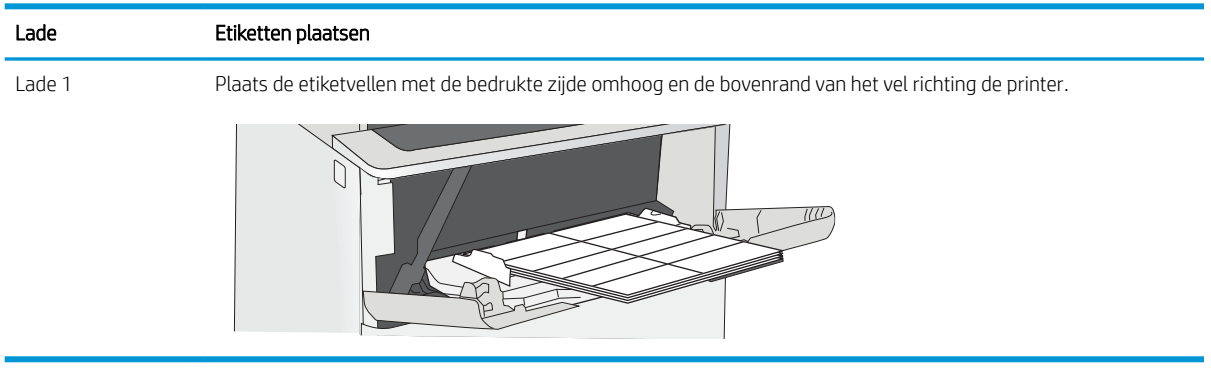

# <span id="page-34-0"></span>3 Benodigdheden, accessoires en onderdelen

Benodigdheden of accessoires bestellen, de tonercartridges vervangen, of andere onderdelen verwijderen en vervangen.

- [Benodigdheden, accessoires en onderdelen bestellen](#page-35-0)
- [De tonercartridge vervangen](#page-37-0)

Zie [www.hp.com/videos/LaserJet](http://www.hp.com/videos/LaserJet) voor video-assistentie.

De volgende informatie is correct op het moment van uitgave. Zie<http://www.hp.com/support/ljE50145> voor actuele informatie.

### Voor meer informatie:

De uitgebreide Help van HP voor de printer omvat de volgende informatie:

- Installeren en configureren
- Leren en gebruiken
- Problemen oplossen
- Software- en firmware-updates downloaden
- Meepraten op ondersteuningsforums
- Informatie over garantie en wettelijke informatie zoeken

# <span id="page-35-0"></span>Benodigdheden, accessoires en onderdelen bestellen

Informatie weergeven over het bestellen van benodigdheden, accessoires en onderdelen voor uw printer.

- Bestellen
- Benodigdheden en accessoires
- [Zelfreparatie-onderdelen voor de klant](#page-36-0)

### Bestellen

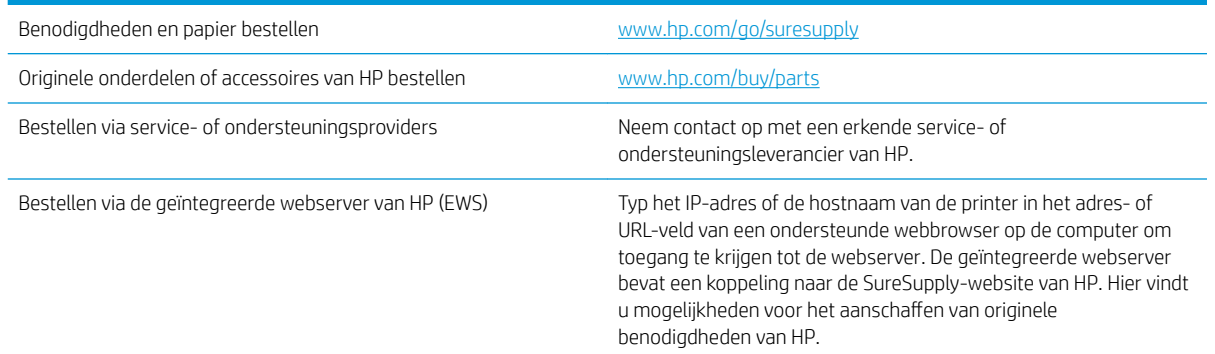

## Benodigdheden en accessoires

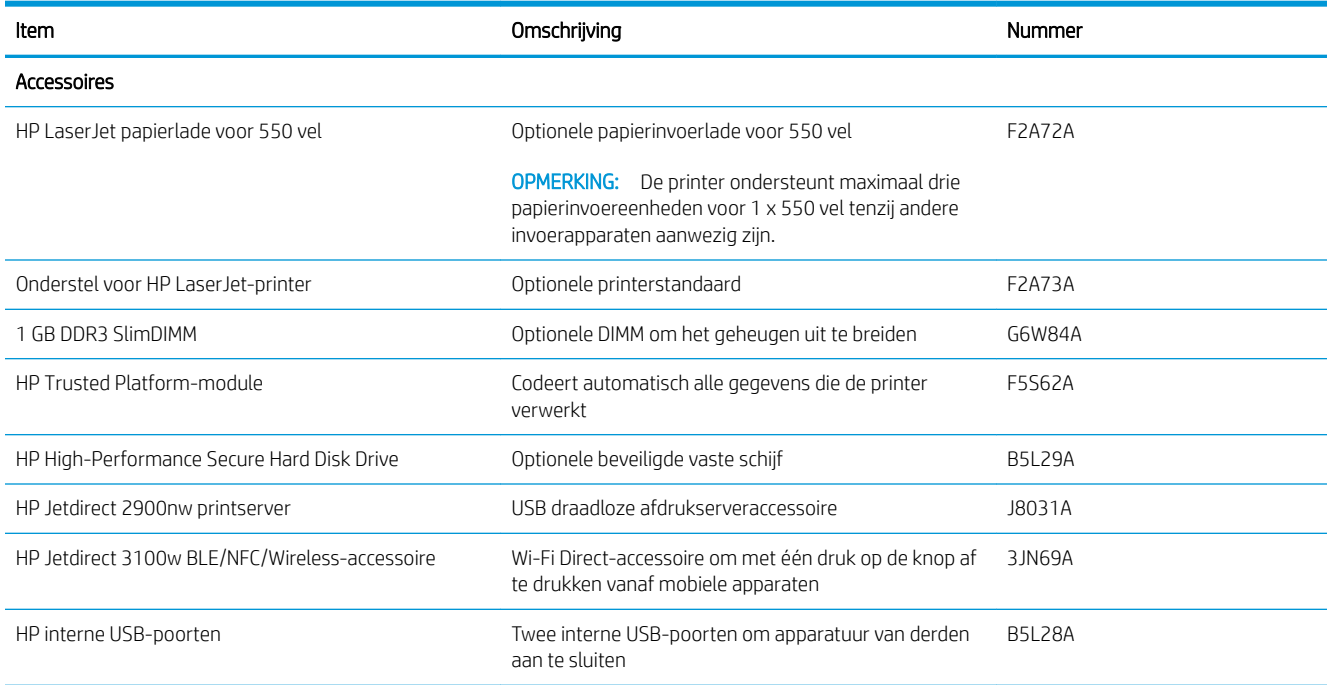
# Zelfreparatie-onderdelen voor de klant

Zelfreparatie-onderdelen voor de klant (CSR, Customer Self-Repair) zijn voor veel HP LaserJet printers beschikbaar om de reparatietijd te verminderen. Ga voor meer informatie over het CSR-programma en de voordelen naar [www.hp.com/go/csr-support](http://www.hp.com/go/csr-support) en [www.hp.com/go/csr-faq.](http://www.hp.com/go/csr-faq)

Echte HP vervangingsonderdelen kunt u bestellen op [www.hp.com/buy/parts](http://www.hp.com/buy/parts) of door contact op te nemen met een bevoegde service- of ondersteuningsprovider van HP. Om een onderdeel te bestellen, hebt u een van de volgende gegevens nodig: onderdeelnummer, serienummer (op de achterkant van de printer), productnummer of printernaam.

- Onderdelen die zijn gemarkeerd met Verplicht kunnen door de klant zelf worden geïnstalleerd. U kunt de reparatie ook laten uitvoeren door servicemedewerkers van HP maar dan worden kosten in rekening gebracht. Voor deze onderdelen wordt onder uw HP-printergarantie geen ondersteuning ter plekke of reparatie in de werkplaats aangeboden.
- Onderdelen die zijn gemarkeerd met Optioneel, kunnen tijdens de garantieperiode van de printer op uw verzoek zonder bijkomende kosten worden geïnstalleerd door servicemedewerkers van HP.

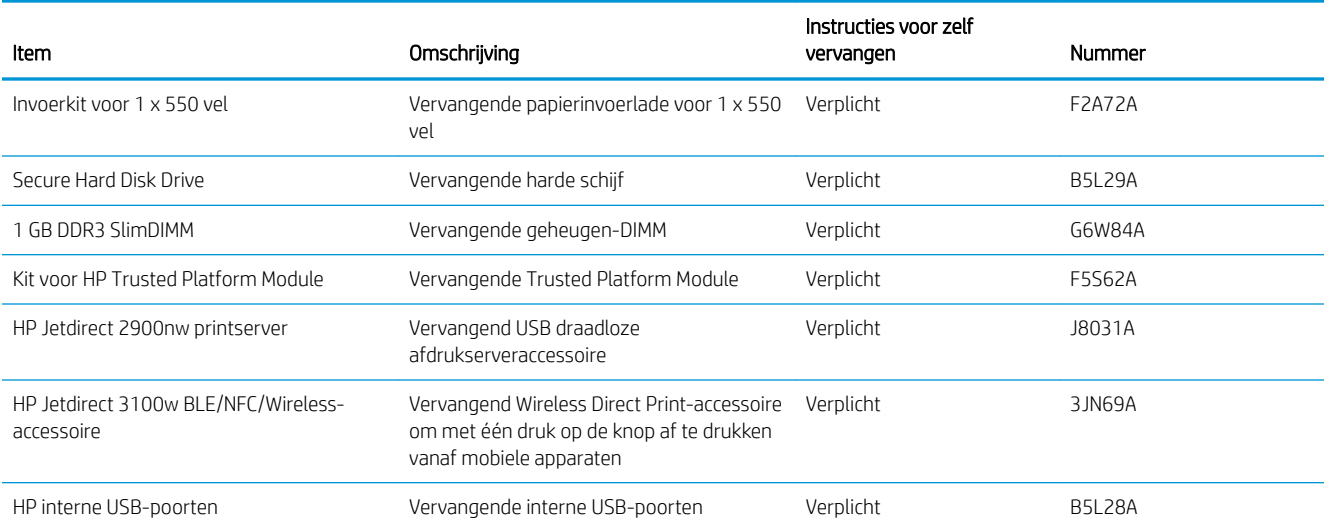

# De tonercartridge vervangen

Vervang de tonercartridges als er een melding op de printer verschijnt, of als er problemen met de afdrukkwaliteit zijn.

- Cartridge-informatie
- [De cartridge verwijderen en vervangen](#page-38-0)

# Cartridge-informatie

De printer geeft aan wanneer de tonercartridge bijna leeg en vrijwel leeg is. De echte resterende levensduur van de tonercartridge kan variëren. Zorg dat u een vervangende tonercartridge hebt die u kunt plaatsen wanneer de afdrukkwaliteit niet meer voldoet.

Neem contact op met uw onderhoudstechnicus om cartridges aan te schaffen. Zorg ervoor dat u het apparaatmodelnummer bij de hand hebt. U vindt het nummer op het productlabel op de achterzijde van de printer. Ga naar HP SureSupply op [www.hp.com/go/suresupply](http://www.hp.com/go/SureSupply) om de cartridgecompatibiliteit van de printer te controleren. Blader naar de onderkant van de pagina en controleer of land/regio juist is ingesteld.

<sup>2</sup> OPMERKING: Tonercartridges met hoge capaciteit bevatten meer toner dan standaardcartridges, waardoor er meer pagina's mee kunnen worden afgedrukt. Ga naar [www.hp.com/go/learnaboutsupplies](http://www.hp.com/go/learnaboutsupplies) voor meer informatie.

Verwijder de tonercartridge pas uit de verpakking wanneer u deze gaat vervangen.

VOORZICHTIG: Voorkom schade aan de tonercartridge: stel deze niet langer dan een paar minuten bloot aan licht. Dek de groene afbeeldingsdrum af als de tonercartridge voor langere tijd uit de printer wordt verwijderd.

De volgende afbeelding geeft de onderdelen van de tonercartridge weer.

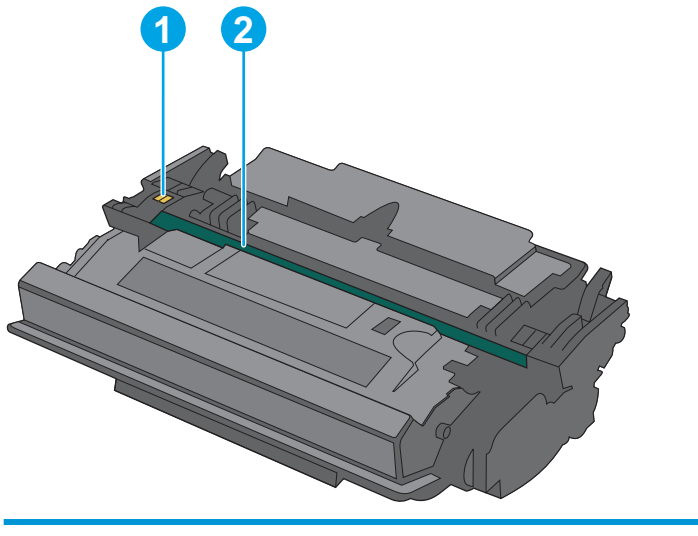

1 Geheugenchip 2 Afbeeldingsdrum VOORZICHTIG: Raak de afbeeldingsdrum niet aan. Vingerafdrukken kunnen leiden tot kwaliteitsproblemen bij afdrukken.

- <span id="page-38-0"></span>**A** VOORZICHTIG: Als er toner op uw kleding komt, veegt u dit af met een droge doek en wast u de kleding in koud water. Heet water fixeert toner in stof.
- **EX OPMERKING:** Op de verpakking van de tonercartridge vindt u informatie over hergebruik van gebruikte cartridges.

# De cartridge verwijderen en vervangen

1. Druk op de ontgrendelknop van de bovenklep aan de linkerkant van de printer.

2. Open de voorklep.

3. Trek de gebruikte tonercartridge aan de greep uit het apparaat.

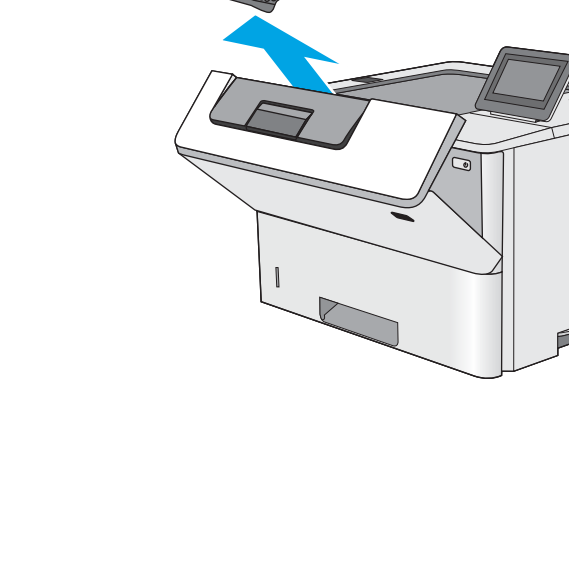

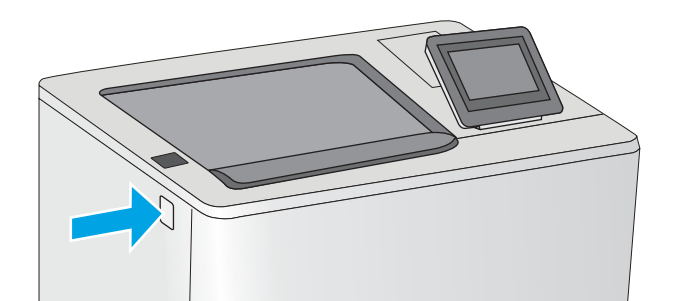

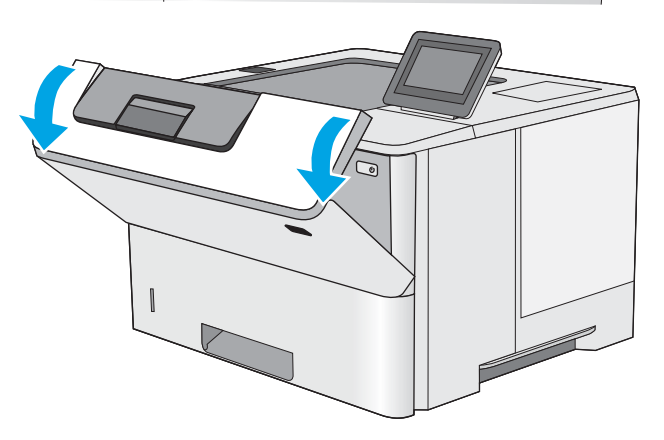

4. Haal de nieuwe tonercartridge uit de beschermende verpakking door de plastic strook te verwijderen en de verpakking te openen. Bewaar alle verpakking om de tonercartridge mee te recyclen.

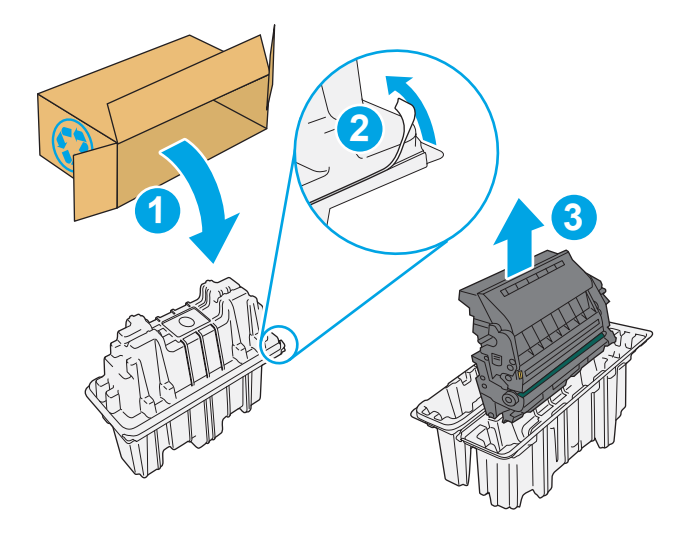

5. Houd de tonercartridge recht voor de sleuf en schuif de cartridge in de printer.

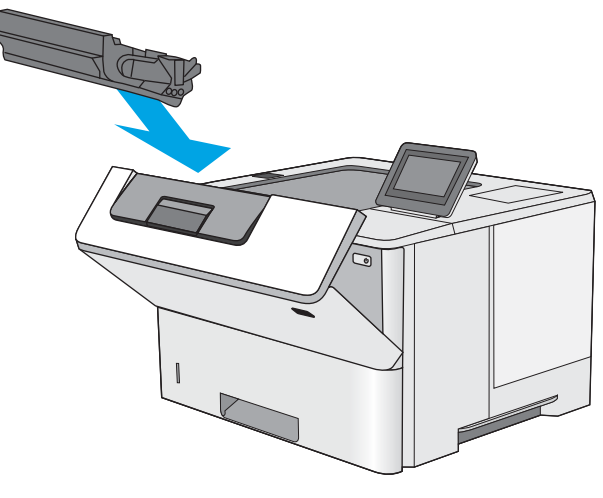

6. Sluit de voorklep.

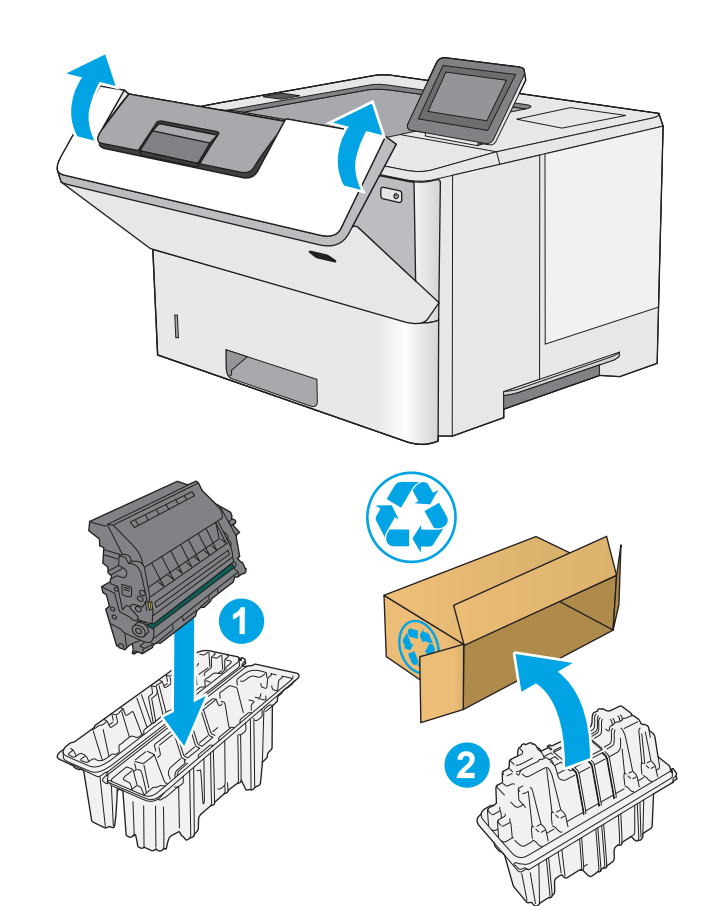

7. Stop de gebruikte tonercartridge in de doos waarin de nieuwe cartridge is geleverd. Zie de bijgesloten recyclinggids voor informatie over recycling.

In de VS en Canada wordt een gefrankeerd etiket in de doos meegeleverd. Ga voor andere landen/ regio's naar <u>www.hp.com/recycle</u> om eengefrankeerd etiket af te drukken.

Plak het gefrankeerde etiket op de doos en retourneer de gebruikte cartridge naar HP voor recycling.

# 4 Afdrukken

Afdrukken met de software, of afdrukken vanaf een mobiel apparaat of USB-flashstation.

- [Afdruktaken \(Windows\)](#page-43-0)
- [Afdruktaken \(macOS\)](#page-47-0)
- [Afdruktaken opslaan op de printer om later of privé af te drukken](#page-50-0)
- Afdrukken van een USB-flashstation
- [Afdrukken met high-speed USB 2.0-poort \(bekabeld\)](#page-57-0)

Zie [www.hp.com/videos/LaserJet](http://www.hp.com/videos/LaserJet) voor video-assistentie.

De volgende informatie is correct op het moment van uitgave. Zie<http://www.hp.com/support/ljE50145> voor actuele informatie.

#### Voor meer informatie:

De uitgebreide Help van HP voor de printer omvat de volgende informatie:

- Installeren en configureren
- Leren en gebruiken
- Problemen oplossen
- Software- en firmware-updates downloaden
- Meepraten op ondersteuningsforums
- Informatie over garantie en wettelijke informatie zoeken

# <span id="page-43-0"></span>Afdruktaken (Windows)

Meer informatie over algemene afdruktaken voor Windows-gebruikers.

- Afdrukken (Windows)
- Automatisch dubbelzijdig afdrukken (Windows)
- [Handmatig dubbelzijdig afdrukken \(Windows\)](#page-44-0)
- [Meerdere pagina's per vel afdrukken \(Windows\)](#page-45-0)
- [De papiersoort selecteren \(Windows\)](#page-45-0)
- [Overige afdruktaken](#page-46-0)

# Afdrukken (Windows)

Gebruik de optie Afdrukken vanuit een softwaretoepassing om de printer en de basisopties voor de afdruktaak te selecteren.

De volgende procedure beschrijft het standaardafdrukproces voor Windows.

- 1. Selecteer de afdrukoptie vanuit het programma.
- 2. Selecteer de printer in de lijst met printers. Als u instellingen wilt wijzigen, klikt u op de knop Eigenschappen of Voorkeuren om de printerdriver te openen.
- *P* OPMERKING: De naam van de knop verschilt per softwareprogramma.

In Windows-10, 8.1 en 8 hebben deze toepassingen een andere indeling met andere functies ten opzichte van wat hieronder wordt beschreven voor desktoptoepassingen. Voer de volgende stappen uit om de functie voor afdrukken vanaf een app in het Start-scherm te openen:

- Windows 10: Selecteer Afdrukken en selecteer vervolgens de printer.
- Windows 8.1 of 8: Selecteer Apparaten, selecteer Afdrukken en selecteer de printer.

Als Meer instellingen is geselecteerd, zal de toepassing HP AiO Printer Remote aanvullende driverfuncties voor de driver HP PCL-6 V4 downloaden.

**COPMERKING:** Klik op de knop Help (?) in de printerdriver voor meer informatie.

- 3. Klik op de tabbladen in de printerdriver om de beschikbare opties te configureren. Stel bijvoorbeeld de papierrichting in op het tabblad Afwerking en stel papierbron, papiersoort, papierformaat en kwaliteitsinstellingen in op het tabblad Papier/Kwaliteit.
- 4. Klik op de knop OK om terug te gaan naar het dialoogvenster Afdrukken. Geef op dit scherm het aantal af te drukken exemplaren op.
- 5. Klik op de knop **Afdrukken** om de taak af te drukken.

# Automatisch dubbelzijdig afdrukken (Windows)

Als uw printer is voorzien van een automatische eenheid voor dubbelzijdig afdrukken, kunt u automatisch afdrukken op beide zijden van het papier. Gebruik een type en formaat die worden ondersteund door de eenheid voor dubbelzijdig afdrukken.

- <span id="page-44-0"></span>1. Selecteer de afdrukoptie vanuit het programma.
- 2. Selecteer de printer in de lijst met printers en klik vervolgens op de knop Eigenschappen of Voorkeuren om het printerstuurprogramma te openen.
	- **BY OPMERKING:** De naam van de knop verschilt per softwareprogramma.

In Windows-10, 8.1 en 8 hebben deze toepassingen een andere indeling met andere functies ten opzichte van wat hieronder wordt beschreven voor desktoptoepassingen. Voer de volgende stappen uit om de functie voor afdrukken vanaf een app in het Start-scherm te openen:

- Windows 10: Selecteer Afdrukken en selecteer vervolgens de printer.
- Windows 8.1 of 8: Selecteer Apparaten, selecteer Afdrukken en selecteer de printer.

Als Meer instellingen is geselecteerd, zal de toepassing HP AiO Printer Remote aanvullende driverfuncties voor de driver HP PCL-6 V4 downloaden.

- 3. Open het tabblad Afwerking.
- 4. Selecteer Dubbelzijdig afdrukken. Klik op OK om het dialoogvenster Documenteigenschappen te sluiten.
- 5. Klik in het dialoogvenster Afdrukken op de knop Afdrukken om de taak af te drukken.

## Handmatig dubbelzijdig afdrukken (Windows)

Gebruik deze procedure voor printers waarop geen automatische eenheid voor dubbelzijdig afdrukken is geïnstalleerd, of om af te drukken op papier dat de eenheid voor dubbelzijdig afdrukken niet ondersteunt.

- 1. Selecteer de **afdrukoptie** vanuit het programma.
- 2. Selecteer de printer in de lijst met printers en klik vervolgens op de knop Eigenschappen of Voorkeuren om het printerstuurprogramma te openen.
- **W** OPMERKING: De naam van de knop verschilt per softwareprogramma.

In Windows-10, 8.1 en 8 hebben deze toepassingen een andere indeling met andere functies ten opzichte van wat hieronder wordt beschreven voor desktoptoepassingen. Voer de volgende stappen uit om de functie voor afdrukken vanaf een app in het Start-scherm te openen:

- Windows 10: Selecteer Afdrukken en selecteer vervolgens de printer.
- Windows 8.1 of 8: Selecteer Apparaten, selecteer Afdrukken en selecteer de printer.

Als Meer instellingen is geselecteerd, zal de toepassing HP AiO Printer Remote aanvullende driverfuncties voor de driver HP PCL-6 V4 downloaden.

- 3. Open het tabblad Afwerking.
- 4. Selecteer Dubbelzijdig afdrukken (handmatig) en klik op OK om het dialoogvenster Documenteigenschappen te sluiten.
- 5. Klik in het dialoogvenster Afdrukken op de knop Afdrukken om de eerste zijde van de taak af te drukken.
- 6. Haal de afgedrukte stapel uit de uitvoerbak en leg deze in lade 1.
- 7. Selecteer, wanneer u hierom wordt gevraagd, de desbetreffende knop op het bedieningspaneel om door te gaan.

# <span id="page-45-0"></span>Meerdere pagina's per vel afdrukken (Windows)

Als u vanuit een softwaretoepassing afdrukt met de optie Afdrukken, kunt u een optie selecteren om meerdere pagina's op één vel papier af te drukken. Dit is handig wanneer u bijvoorbeeld een grote document afdrukt en papier wilt besparen.

- 1. Selecteer de **afdrukoptie** vanuit het programma.
- 2. Selecteer de printer in de lijst met printers en klik vervolgens op de knop Eigenschappen of Voorkeuren om het printerstuurprogramma te openen.

**BY** OPMERKING: De naam van de knop verschilt per softwareprogramma.

In Windows-10, 8.1 en 8 hebben deze toepassingen een andere indeling met andere functies ten opzichte van wat hieronder wordt beschreven voor desktoptoepassingen. Voer de volgende stappen uit om de functie voor afdrukken vanaf een app in het Start-scherm te openen:

- Windows 10: Selecteer Afdrukken en selecteer vervolgens de printer.
- Windows 8.1 of 8: Selecteer Apparaten, selecteer Afdrukken en selecteer de printer.

Als Meer instellingen is geselecteerd, zal de toepassing HP AiO Printer Remote aanvullende driverfuncties voor de driver HP PCL-6 V4 downloaden.

- 3. Open het tabblad Afwerking.
- 4. Selecteer het aantal pagina's per vel in de vervolgkeuzelijst **Pagina's per vel**.
- 5. Selecteer de juiste opties voor Paginaranden afdrukken, Paginavolgorde en Afdrukrichting. Klik op OK om het dialoogvenster Documenteigenschappen te sluiten.
- 6. Klik in het dialoogvenster Afdrukken op de knop Afdrukken om de taak af te drukken.

### De papiersoort selecteren (Windows)

Als u vanuit een softwaretoepassing afdrukt met de optie Afdrukken, kunt u instellen welke papiersoort u voor uw afdruktaak wilt gebruiken. Als uw standaardpapiersoort bijvoorbeeld Letter is, maar u voor de afdruktaak een andere papiersoort wilt gebruiken, selecteert u die specifieke papiersoort.

- 1. Selecteer de afdrukoptie vanuit het programma.
- 2. Selecteer de printer in de lijst met printers en klik vervolgens op de knop Eigenschappen of Voorkeuren om het printerstuurprogramma te openen.

**BY** OPMERKING: De naam van de knop verschilt per softwareprogramma.

In Windows-10, 8.1 en 8 hebben deze toepassingen een andere indeling met andere functies ten opzichte van wat hieronder wordt beschreven voor desktoptoepassingen. Voer de volgende stappen uit om de functie voor afdrukken vanaf een app in het Start-scherm te openen:

- Windows 10: Selecteer Afdrukken en selecteer vervolgens de printer.
- Windows 8.1 of 8: Selecteer Apparaten, selecteer Afdrukken en selecteer de printer.

Als Meer instellingen is geselecteerd, zal de toepassing HP AiO Printer Remote aanvullende driverfuncties voor de driver HP PCL-6 V4 downloaden.

3. Klik op het tabblad Papier/Kwaliteit.

- <span id="page-46-0"></span>4. Selecteer de papiersoort in de vervolgkeuzelijst Papiersoort.
- 5. Klik op OK om het dialoogvenster Documenteigenschappen te sluiten. Klik in het dialoogvenster Afdrukken op de knop Afdrukken om de taak af te drukken.

Als de lade geconfigureerd moet worden, wordt er een configuratiebericht over de lade op het bedieningspaneel van de printer weergegeven.

- 6. Vul de lade met het opgegeven type en formaat papier en sluit de lade.
- 7. Raak de knop OK aan om het gedetecteerde formaat en de gedetecteerde soort te accepteren, of raak de knop Wijzigen aan als u een ander papierformaat of een andere papiersoort wilt kiezen.
- 8. Selecteer de juiste papiersoort en het juiste formaat en raak de knop OK aan.

## Overige afdruktaken

Zoek informatie op het web voor het uitvoeren van algemene afdruktaken.

Ga naar [http://www.hp.com/support/ljE50145.](http://www.hp.com/support/ljE50145)

Er zijn instructies beschikbaar voor afdruktaken, zoals:

- Afdruksnelkoppelingen of voorinstellingen maken en gebruiken
- Selecteer het papierformaat of gebruik een aangepast papierformaat
- Afdrukstand maken
- Een brochure maken
- Een document schalen zodat het past op een bepaald papierformaat
- De eerste of laatste pagina's van het document op ander papier afdrukken
- Watermerken op een document afdrukken

# <span id="page-47-0"></span>Afdruktaken (macOS)

Afdrukken met de HP-afdruksoftware voor macOS, inclusief afdrukken aan beide zijden en meerdere pagina's per vel afdrukken.

- Afdrukken (macOS)
- Automatisch dubbelzijdig afdrukken (macOS)
- Handmatig dubbelzijdig afdrukken (macOS)
- [Meerdere pagina's per vel afdrukken \(macOS\)](#page-48-0)
- [Papiersoort selecteren \(macOS\)](#page-48-0)
- [Overige afdruktaken](#page-46-0)

# Afdrukken (macOS)

In de volgende procedure wordt het standaardafdrukproces voor macOS beschreven.

- 1. Klik op het menu Bestand en vervolgens op de optie Afdrukken.
- 2. Selecteer de printer.
- 3. Klik op Details weergeven of Exemplaren en pagina's en selecteer vervolgens andere menu's om de afdrukinstellingen aan te passen.
- **TOPMERKING:** De naam van het item verschilt per softwareprogramma.
- 4. Klik op de knop Print (Afdrukken).

## Automatisch dubbelzijdig afdrukken (macOS)

- **37 OPMERKING:** Deze informatie heeft betrekking op printer die beschikken over een automatische eenheid voor dubbelzijdig afdrukken.
- **EX** OPMERKING: Deze functie is beschikbaar als u de HP-printerdriver installeert. Mogelijk is de functie niet beschikbaar als u AirPrint gebruikt.
	- 1. Klik op het menu Bestand en vervolgens op de optie Afdrukken.
	- 2. Selecteer de printer.
	- 3. Klik op Details weergeven of Exemplaren en pagina's en klik vervolgens op het menu Lay-out.

**BY** OPMERKING: De naam van het item verschilt per softwareprogramma.

- 4. Selecteer een bindoptie in de vervolgkeuzelijst Dubbelzijdig.
- 5. Klik op de knop Print (Afdrukken).

## Handmatig dubbelzijdig afdrukken (macOS)

<sup>2</sup> OPMERKING: Deze functie is beschikbaar als u de HP-printerdriver installeert. Mogelijk is de functie niet beschikbaar als u AirPrint gebruikt.

- <span id="page-48-0"></span>1. Klik op het menu Bestand en vervolgens op de optie Afdrukken.
- 2. Selecteer de printer.
- 3. Klik op Details weergeven of Exemplaren en pagina's en klik vervolgens op het menu Handmatig dubbelzijdig.
- **BY** OPMERKING: De naam van het item verschilt per softwareprogramma.
- 4. Klik op het vak Handmatig dubbelzijdig en selecteer een bindoptie.
- 5. Klik op de knop Print (Afdrukken).
- 6. Ga naar de printer en verwijder alle lege vellen uit lade 1.
- 7. Haal de bedrukte stapel uit de uitvoerbak en plaats die met de bedrukte zijde omlaag in de invoerlade.
- 8. Raak, wanneer u hierom wordt gevraagd, de desbetreffende knop op het bedieningspaneel aan om door te gaan.

# Meerdere pagina's per vel afdrukken (macOS)

- 1. Klik op het menu Bestand en vervolgens op de optie Afdrukken.
- 2. Selecteer de printer.
- 3. Klik op Details weergeven of Exemplaren en pagina's en klik vervolgens op het menu Lay-out.

**THERKING:** De naam van het item verschilt per softwareprogramma.

- 4. Selecteer in de vervolgkeuzelijst Pagina's per vel het aantal pagina's dat u op elk vel wilt afdrukken.
- 5. Selecteer in het gedeelte Lay-outrichting de volgorde en positie van de pagina's op het vel.
- 6. Selecteer in het menu Randen het soort rand dat u rond elke pagina op het vel wilt afdrukken.
- 7. Klik op de knop Print (Afdrukken).

## Papiersoort selecteren (macOS)

- 1. Klik op het menu Bestand en vervolgens op de optie Afdrukken.
- 2. Selecteer de printer.
- 3. Klik op Details weergeven of Exemplaren en pagina's en klik vervolgens op het menu Afdrukmateriaal en kwaliteit of het menu Papier/kwaliteit.
- *S* OPMERKING: De naam van het item verschilt per softwareprogramma.
- 4. Selecteer in de opties Media en kwaliteit of Papier/kwaliteit.
- **EY** OPMERKING: Deze lijst bevat de hoofdset met beschikbare opties. Sommige opties zijn niet beschikbaar op alle printers.
- Afdrukmateriaal: Selecteer de optie voor de papiersoort voor de afdruktaak.
- Afdrukkwaliteit: Selecteer het resolutieniveau voor de afdruktaak.
- Rand-tot-rand afdrukken: Selecteer deze optie om dicht tegen de randen van het papier af te drukken.
- 5. Klik op de knop Print (Afdrukken).

## Overige afdruktaken

Zoek informatie op het web voor het uitvoeren van algemene afdruktaken.

Ga naar [http://www.hp.com/support/ljE50145.](http://www.hp.com/support/ljE50145)

Er zijn instructies beschikbaar voor afdruktaken, zoals:

- Afdruksnelkoppelingen of voorinstellingen maken en gebruiken
- Selecteer het papierformaat of gebruik een aangepast papierformaat
- Afdrukstand maken
- Een brochure maken
- Een document schalen zodat het past op een bepaald papierformaat
- De eerste of laatste pagina's van het document op ander papier afdrukken
- Watermerken op een document afdrukken

# <span id="page-50-0"></span>Afdruktaken opslaan op de printer om later of privé af te drukken

- **Inleiding**
- Een opgeslagen taak maken (Windows)
- [Een opgeslagen taak maken \(macOS\)](#page-51-0)
- [Opgeslagen taken afdrukken](#page-52-0)
- [Opgeslagen taken verwijderen](#page-53-0)
- [Informatie die naar de printer is verzonden voor de boekhouding](#page-53-0)

### Inleiding

De volgende informatie bevat procedures voor het maken en afdrukken van documenten die zijn opgeslagen op het USB-flashstation. Deze taken kunnen op een later tijdstip of privé worden afgedrukt.

# Een opgeslagen taak maken (Windows)

Sla taken op het USB-flashstation op voor privé- of vertraagde afdrukken.

- 1. Selecteer de afdrukoptie vanuit het programma.
- 2. Selecteer de printer uit de lijst met printers en selecteer vervolgens Eigenschappen of Voorkeuren.

**THERKING:** De naam van de knop verschilt per softwareprogramma.

In Windows-10, 8.1 en 8 hebben deze toepassingen een andere indeling met andere functies ten opzichte van wat hieronder wordt beschreven voor desktoptoepassingen. Voer de volgende stappen uit om de functie voor afdrukken vanaf een app in het Start-scherm te openen:

- Windows 10: Selecteer Afdrukken en selecteer vervolgens de printer.
- Windows 8.1 of 8: Selecteer Apparaten, selecteer Afdrukken en selecteer de printer.

Als Meer instellingen is geselecteerd, zal de toepassing HP AiO Printer Remote aanvullende driverfuncties voor de driver HP PCL-6 V4 downloaden.

- 3. Klik op het tabblad Taakopslag.
- 4. Selecteer een optie voor Modus Taakopslag:
	- Controleren en vasthouden: Er wordt één exemplaar van een taak afgedrukt, zodat u dit kunt controleren. Hierna worden de volgende exemplaren afgedrukt.
	- **Persoonlijke taak**: De taak wordt pas afgedrukt wanneer u dit aangeeft op het bedieningspaneel van de printer. In deze taakopslagmodus kunt u een van de opties voor Taak privé/beveiligd maken selecteren. Als u een pincode aan de taak toewijst, moet u de vereiste pincode in het bedieningspaneel opgeven. Als u de taak beveiligt, moet u de vereiste pincode invoeren op het bedieningspaneel. De afdruktaak wordt na het afdrukken uit het geheugen gewist en gaat verloren als de stroom naar de printer wordt uitgeschakeld.
- <span id="page-51-0"></span>Snelkopie: Het gewenste aantal exemplaren van een taak wordt afgedrukt en een exemplaar van de taak wordt opgeslagen in het geheugen van de printer, zodat u de taak later nogmaals kunt afdrukken.
- Opgeslagen taak: Een taak opslaan op de printer en andere gebruikers toestaan de taak af te drukken. In deze taakopslagmodus kunt u een van de opties voor Taak privé/beveiligd maken selecteren. Als u een pincode aan de taak toewijst, moet degene die de taak afdrukt de vereiste pincode invoeren op het bedieningspaneel. Als u de taak beveiligt, moet degene die de taak afdrukt de vereiste pincode invoeren op het bedieningspaneel.
- 5. Als u een aangepaste gebruikersnaam of taaknaam wilt gebruiken, klikt u op de knop **Aangepast** en voert u de gebruikersnaam of taaknaam in.

Selecteer welke optie u wilt gebruiken als er al een andere taak bestaat met dezelfde naam:

- Taaknaam + (1-99) gebruiken: Voeg een uniek nummer toe aan het einde van de taaknaam.
- Bestaand bestand vervangen: Overschrijf de bestaande opgeslagen taak met de nieuwe taak.
- 6. Klik op de knop OK om het dialoogvenster Documenteigenschappen te sluiten. Klik in het dialoogvenster Afdrukken op de knop Afdrukken om de taak af te drukken.

# Een opgeslagen taak maken (macOS)

Sla taken op het USB-flashstation op voor privé- of vertraagde afdrukken.

- 1. Klik op het menu Bestand en vervolgens op de optie Afdrukken.
- 2. Selecteer de printer in het menu Printer.
- 3. Het menu Exemplaren & pagina's wordt standaard weergegeven door de printerdriver. Open de vervolgkeuzelijst en klik op het menu Taakopslag.
	- <sup>2</sup> OPMERKING: Als het menu Taakopslag niet wordt weergegeven, sluit u het afdrukvenster en opent u het vervolgens opnieuw om het menu te activeren.
- 4. Selecteer in de vervolgkeuzelijst Modus het type opgeslagen taak.
	- Controleren en vasthouden: Er wordt één exemplaar van een taak afgedrukt, zodat u dit kunt controleren. Hierna worden de volgende exemplaren afgedrukt.
	- Persoonlijke taak: De taak wordt pas afgedrukt wanneer u dit aangeeft op het bedieningspaneel van de printer. Als de taak een persoonlijk identificatienummer (pincode) heeft, moet u de vereiste pincode op het bedieningspaneel opgeven. De afdruktaak wordt na het afdrukken uit het geheugen gewist en gaat verloren als de stroom naar de printer wordt uitgeschakeld.
	- Snelkopie: Het gewenste aantal exemplaren van een taak wordt afgedrukt en een exemplaar van de taak wordt opgeslagen in het geheugen van de printer, zodat u de taak later nogmaals kunt afdrukken.
	- Opgeslagen taak: Een taak opslaan op de printer en andere gebruikers toestaan de taak af te drukken. Als de taak een persoonlijk identificatienummer (pincode) heeft, moet degene die de taak afdrukt de vereiste pincode invoeren op het bedieningspaneel.
- 5. Als u een aangepaste gebruikersnaam of taaknaam wilt gebruiken, klikt u op de knop Aangepast en voert u de gebruikersnaam of taaknaam in.

Selecteer welke optie u wilt gebruiken als er al een andere taak bestaat met dezelfde naam.

- <span id="page-52-0"></span>Taaknaam + (1-99) gebruiken: Voeg een uniek nummer toe aan het einde van de taaknaam.
- Bestaand bestand vervangen: Overschrijf de bestaande opgeslagen taak met de nieuwe taak.
- 6. Als u de optie Opgeslagen taak of Persoonlijke taak hebt geselecteerd in stap 4, kunt u de taak beveiligen met een pincode. Typ een viercijferig getal in het veld PIN voor afdrukken. Als anderen proberen deze taak af te drukken, worden zij gevraagd deze pincode in te voeren.
- 7. Klik op de knop Afdrukken om de taak te verwerken.

## Opgeslagen taken afdrukken

Volg de volgende procedure om een taak af te drukken die is opgeslagen in het printergeheugen.

- 1. Navigeer vanaf het beginscherm van het bedieningspaneel van de printer naar de toepassing Afdrukken en selecteer vervolgens het pictogram Afdrukken.
- 2. Selecteer Afdrukken vanuit taakopslag.
- 3. Selecteer eerst Kiezen en vervolgens de naam van de map waar de opdracht is opgeslagen.
- 4. Selecteer de naam van de taak. Als de taak privé of beveiligd is, geeft u de pincode of het wachtwoord op.
- 5. Als u het aantal exemplaren wilt aanpassen, selecteert u het veld voor het aantal kopieën linksonder in het scherm. Gebruik het toetsenblok om het aantal exemplaren dat u wilt afdrukken op te geven.
- 6. Selecteer Starten @ of Afdrukken om de taak af te drukken.

# <span id="page-53-0"></span>Opgeslagen taken verwijderen

Documenten die u op de printer hebt opgeslagen, kunt u verwijderen wanneer u ze niet meer nodig hebt. U kunt ook het maximum aantal taken aanpassen dat voor de printer wordt opgeslagen.

- Een taak verwijderen die op de printer is opgeslagen
- De limiet voor het opslaan van taken wijzigen

#### Een taak verwijderen die op de printer is opgeslagen

Gebruik het bedieningspaneel om een taak te verwijderen die is opgeslagen in het printergeheugen.

- 1. Navigeer vanaf het beginscherm van het bedieningspaneel van de printer naar de toepassing Afdrukken en selecteer vervolgens het pictogram Afdrukken.
- 2. Selecteer Afdrukken vanuit taakopslag.
- 3. Selecteer eerst Kiezen en vervolgens de naam van de map waar de opdracht is opgeslagen.
- 4. Selecteer de naam van de taak. Als de taak privé of beveiligd is, geeft u de pincode of het wachtwoord op.
- 5. Selecteer de knop Prullenbak  $\overline{w}$  om de taak te verwijderen.

#### De limiet voor het opslaan van taken wijzigen

Wanneer een nieuwe taak in het printergeheugen wordt opgeslagen, overschrijft de printer alle voorgaande taken met dezelfde gebruiker- en taaknaam. Als een taak nog niet is opgeslagen onder dezelfde gebruikers- en taaknaam en als de printer extra ruimte nodig heeft, kunnen andere opgeslagen taken automatisch worden verwijderd, te beginnen met de oudste taak.

Als u het aantal taken dat kan worden opgeslagen in de printer wilt wijzigen, gaat u als volgt te werk:

- 1. Navigeer van het beginscherm van het bedieningspaneel van de printer naar de toepassing Instellingen en selecteer vervolgens het pictogram Instellingen.
- 2. Open de volgende menu's:
	- Kopiëren/afdrukken of Afdrukken
	- Opgeslagen taken beheren
	- Limiet voor opslaan van tijdelijke taken
- 3. Gebruik het toetsenblok om het aantal taken in te voeren dat wordt opgeslagen in de printer.
- 4. Selecteer OK of Gereed om de instelling op te slaan.

# Informatie die naar de printer is verzonden voor de boekhouding

Afdruktaken die worden verzonden vanaf stuurprogramma's op de client (bijv. pc) kunnen persoonlijke informatie verzenden naar apparaten voor afdrukken en beeldverwerking van HP. Dit kan onder andere de gebruikersnaam zijn en de naam van de client waar de taak vandaan komt. Deze informatie kan, afhankelijk van de instellingen die de beheerder van het afdrukapparaat heeft bepaald, worden gebruikt voor de boekhouding. Deze informatie kan ook met de taak worden opgeslagen op het apparaat voor massaopslag (bijv. schijfstation) van het afdrukapparaat als u de taakopslagfunctie gebruikt.

# <span id="page-54-0"></span>Afdrukken van een USB-flashstation

Deze printer beschikt over USB met eenvoudige toegang. U kunt dus snel bestanden afdrukken zonder de bestanden via de computer te verzenden.

- [De USB-poort inschakelen voor het afdrukken](#page-55-0)
- [USB-documenten afdrukken](#page-55-0)

De USB-poort bij het bedieningspaneel is geschikt voor standaard USB-flashstations. U kunt de volgende bestandstypen openen:

- .pdf
- .prn
- .pcl
- $\bullet$  .ps
- .cht

# <span id="page-55-0"></span>De USB-poort inschakelen voor het afdrukken

De USB-poort is standaard uitgeschakeld. Schakel de USB-poort in voordat u deze functie gebruikt.

- Methode 1: De USB-poort inschakelen via het bedieningspaneel van de printer
- Methode 2: De USB-poort inschakelen vanaf de geïntegreerde webserver van HP (alleen voor printers die zijn aangesloten op het netwerk)

Gebruik een van de volgende methoden om de poort in te schakelen:

#### Methode 1: De USB-poort inschakelen via het bedieningspaneel van de printer

- 1. Navigeer van het beginscherm van het bedieningspaneel van de printer naar de toepassing Instellingen en selecteer vervolgens het pictogram Instellingen.
- 2. Open de volgende menu's
	- Kopiëren/afdrukken of Afdrukken
	- USB-poort van apparaat inschakelen
- 3. Selecteer Ingeschakeld om de USB-poort in te schakelen.

#### Methode 2: De USB-poort inschakelen vanaf de geïntegreerde webserver van HP (alleen voor printers die zijn aangesloten op het netwerk)

- 1. Selecteer vanaf het beginscherm op het bedieningspaneel van de printer het pictogram Informatie  $\bigcap$ en vervolgens het pictogram Netwerk <sub>品</sub> om het IP-adres of de hostnaam weer te geven.
- 2. Open een internetbrowser en voer in de adresregel het IP-adres exact in zoals dat wordt weergegeven op het bedieningspaneel van de printer. Druk op de toets Enter op het toetsenbord van de computer. De EWS wordt geopend.
- **EX** OPMERKING: Als de internetbrowser de melding Er is een probleem met het beveiligingscertificaat van deze website weergeeft wanneer u de EWS probeert te openen, klikt u op Doorgaan naar deze website (niet aanbevolen).

Doorgaan naar deze website (niet aanbevolen) is niet schadelijk voor de computer terwijl u navigeert in de EWS van de HP-printer.

- 3. Selecteer het tabblad Kopiëren/afdrukken voor MFP-modellen of het tabblad Afdrukken voor SFPmodellen.
- 4. Selecteer in het linkermenu de optie Afdrukken vanaf USB-station instellen.
- 5. Selecteer Afdrukken vanaf USB inschakelen.
- 6. Klik op Apply (Toepassen).

## USB-documenten afdrukken

1. Plaats het USB-flashstation in de USB-poort voor direct afdrukken.

- **OPMERKING:** De poort is mogelijk afgedekt. Op sommige printers moet u het klepje openklappen. Op andere printers moet u het klepje er recht uittrekken.
- 2. Navigeer vanaf het beginscherm van het bedieningspaneel van de printer naar de toepassing Afdrukken en selecteer vervolgens het pictogram Afdrukken.
- 3. Selecteer Afdrukken vanaf USB.
- 4. Selecteer Kiezen, selecteer de naam van het document dat u wilt afdrukken en kies Selecteren.

**BY** OPMERKING: Het document staat mogelijk in de map. Open mappen waar nodig.

- 5. Als u het aantal exemplaren wilt aanpassen, raakt u het vak links van de knop Afdrukken aan en selecteert u vervolgens het aantal exemplaren met het geopende toetsenblok. Selecteer de knop knop Sluiten om het toetsenblok te sluiten.
- 6. Selecteer Afdrukken om het document af te drukken.

# <span id="page-57-0"></span>Afdrukken met high-speed USB 2.0-poort (bekabeld)

● [De high-speed USB-poort inschakelen voor het afdrukken](#page-58-0)

# <span id="page-58-0"></span>De high-speed USB-poort inschakelen voor het afdrukken

Deze printer beschikt over een high-speed USB 2.0-poort voor bekabeld afdrukken via USB. De poort bevindt zich in het gebied van de interfacepoorten en is standaard uitgeschakeld. Gebruik een van de volgende methoden om de poort in te schakelen. Zodra de poort is ingeschakeld, moet u de productsoftware installeren om af te drukken met behulp van deze poort.

- Methode 1: De high-speed USB 2.0-poort inschakelen via de menu's op het bedieningspaneel van de printer
- Methode 2: De high-speed USB 2.0-poort inschakelen vanaf de geïntegreerde webserver van HP (alleen voor printers die zijn aangesloten op het netwerk)

#### Methode 1: De high-speed USB 2.0-poort inschakelen via de menu's op het bedieningspaneel van de printer

Gebruik het bedieningspaneel om de poort in te schakelen.

- 1. Navigeer van het beginscherm van het bedieningspaneel van de printer naar de toepassing Instellingen en selecteer vervolgens het pictogram Instellingen.
- 2. Open de volgende menu's
	- Algemeen
	- USB-poort van apparaat inschakelen
- 3. Selecteer de optie Ingeschakeld.

#### Methode 2: De high-speed USB 2.0-poort inschakelen vanaf de geïntegreerde webserver van HP (alleen voor printers die zijn aangesloten op het netwerk)

Gebruik de geïntegreerde webserver van HP om de poort in te schakelen.

- 1. Zoek het IP-adres van de printer. Raak op het bedieningspaneel van de printer de Informatieknop naan en selecteer vervolgens het pictogram Netwerk 某 om het IP-adres of de hostnaam weer te geven.
- 2. Open een internetbrowser en voer in de adresregel het IP-adres exact in zoals dat wordt weergegeven op het bedieningspaneel van de printer. Druk op de toets Enter op het toetsenbord van de computer. De EWS wordt geopend.

#### https://10.10.XXXXX/

- **BY** OPMERKING: Als de webbrowser een bericht weergeeft dat toegang tot de website mogelijk niet veilig is, selecteert u de optie om door te gaan naar de website. Toegang tot deze website zal de computer niet beschadigen.
- 3. Selecteer het tabblad Beveiliging.
- 4. Klik aan de linkerkant van het scherm op Algemene beveiliging.
- 5. Blader naar beneden naar de Hardwarepoorten en schakel het selectievakje bij de volgende twee items in:
	- USB-poort van apparaat inschakelen
	- Host USB-plug-and-play inschakelen
- 6. Klik op Apply (Toepassen).

# 5 De printer beheren

Beheerprogramma's, instellingen voor beveiliging en energiebesparing, en firmware-updates voor de printer gebruiken.

- [Geavanceerde configuratie met de geïntegreerde webserver van HP \(EWS\)](#page-61-0)
- [IP-netwerkinstellingen configureren](#page-70-0)
- [Functies voor beveiliging van de printer](#page-74-0)
- [Instellingen voor energiebesparing](#page-77-0)
- [HP Web Jetadmin](#page-79-0)
- [Software- en firmware-updates](#page-79-0)

Zie [www.hp.com/videos/LaserJet](http://www.hp.com/videos/LaserJet) voor video-assistentie.

De volgende informatie is correct op het moment van uitgave. Zie<http://www.hp.com/support/ljE50145> voor actuele informatie.

#### Voor meer informatie:

De uitgebreide Help van HP voor de printer omvat de volgende informatie:

- Installeren en configureren
- Leren en gebruiken
- Problemen oplossen
- Software- en firmware-updates downloaden
- Meepraten op ondersteuningsforums
- Informatie over garantie en wettelijke informatie zoeken

# <span id="page-61-0"></span>Geavanceerde configuratie met de geïntegreerde webserver van HP (EWS)

- **Inleiding**
- De geïntegreerde webserver van HP (EWS) openen
- [Functies van de geïntegreerde webserver van HP](#page-63-0)

## Inleiding

Met de geïntegreerde webserver van HP kunt u via de computer afdrukfuncties beheren in plaats van via het bedieningspaneel van de printer.

- Printerstatusinformatie bekijken
- De resterende levensduur van de benodigdheden bepalen en nieuwe benodigdheden bestellen
- De configuratie van de laden weergeven en wijzigen
- De menuconfiguratie van het bedieningspaneel van de printer bekijken en wijzigen
- Interne pagina's weergeven en afdrukken
- Meldingen ontvangen over gebeurtenissen met betrekking tot de printer en de benodigdheden
- De netwerkconfiguratie bekijken en wijzigen

De geïntegreerde webserver van HP is beschikbaar wanneer de printer is aangesloten op een IP-netwerk. De geïntegreerde webserver van HP biedt geen ondersteuning voor IPX-printeraansluitingen. U hebt geen toegang tot internet nodig om de geïntegreerde webserver van HP te kunnen openen en gebruiken.

Wanneer de printer is aangesloten op het netwerk, is de geïntegreerde webserver van HP automatisch beschikbaar.

**3** OPMERKING: De geïntegreerde webserver van HP is niet toegankelijk buiten de netwerkfirewall.

# De geïntegreerde webserver van HP (EWS) openen

- 1. Selecteer vanaf het beginscherm op het bedieningspaneel van de printer het pictogram Informatie  $\bigoplus$  en vervolgens het pictogram Netwerk  $\frac{1}{36}$  om het IP-adres of de hostnaam weer te geven.
- 2. Open een internetbrowser en voer in de adresregel het IP-adres of de hostnaam in zoals die wordt weergegeven op het bedieningspaneel van de printer. Druk op de toets Enter op het toetsenbord van de computer. De EWS wordt geopend.

**The OPMERKING:** Als de webbrowser een bericht weergeeft dat toegang tot de website mogelijk niet veilig is, selecteert u de optie om door te gaan naar de website. Toegang tot deze website zal de computer niet beschadigen.

Om de geïntegreerde webserver van HP te kunnen gebruiken, moet de browser aan de volgende vereisten voldoen:

#### Windows® 7

- Internet Explorer (versie 8.x of hoger)
- Google Chrome (versie 34.x of hoger)
- Firefox (versie 20.x of hoger)

#### Windows® 8 of hoger

- Internet Explorer (versie 9.x of hoger)
- Google Chrome (versie 34.x of hoger)
- Firefox (versie 20.x of hoger)

#### macOS

- Safari (versie 5.x of hoger)
- Google Chrome (versie 34.x of hoger)

#### Linux

- Google Chrome (versie 34.x of hoger)
- Firefox (versie 20.x of hoger)

# <span id="page-63-0"></span>Functies van de geïntegreerde webserver van HP

- Tabblad Informatie
- Tabblad Algemeen
- [Tabblad Afdrukken](#page-64-0)
- [Tabblad Benodigdheden](#page-65-0)
- [Tabblad Probleemoplossing](#page-65-0)
- [Tabblad Beveiliging](#page-65-0)
- [Tabblad HP-webservices](#page-66-0)
- [Tabblad Netwerk](#page-67-0)
- [Lijst Overige koppelingen](#page-68-0)

### Tabblad Informatie

#### Tabel 5-1 Tabblad Informatie van de geïntegreerde webserver van HP

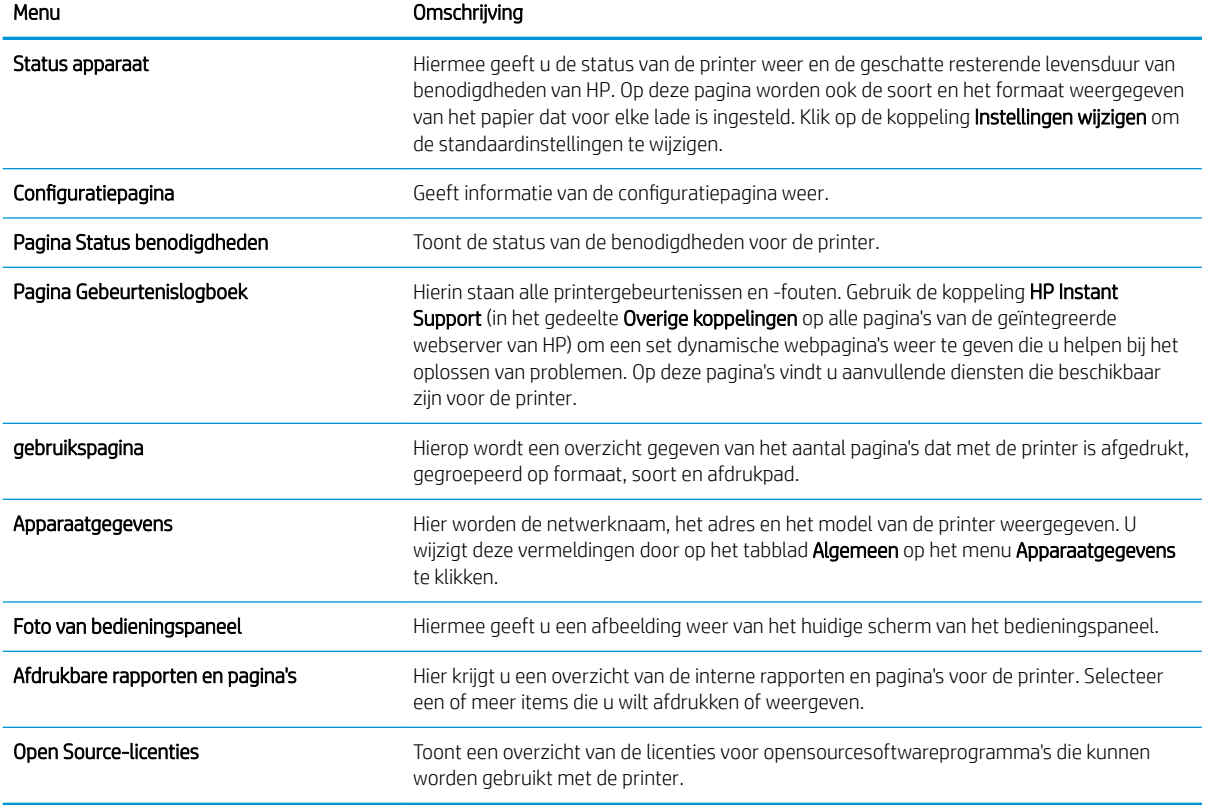

## Tabblad Algemeen

#### <span id="page-64-0"></span>Tabel 5-2 Tabblad Algemeen van de geïntegreerde webserver van HP

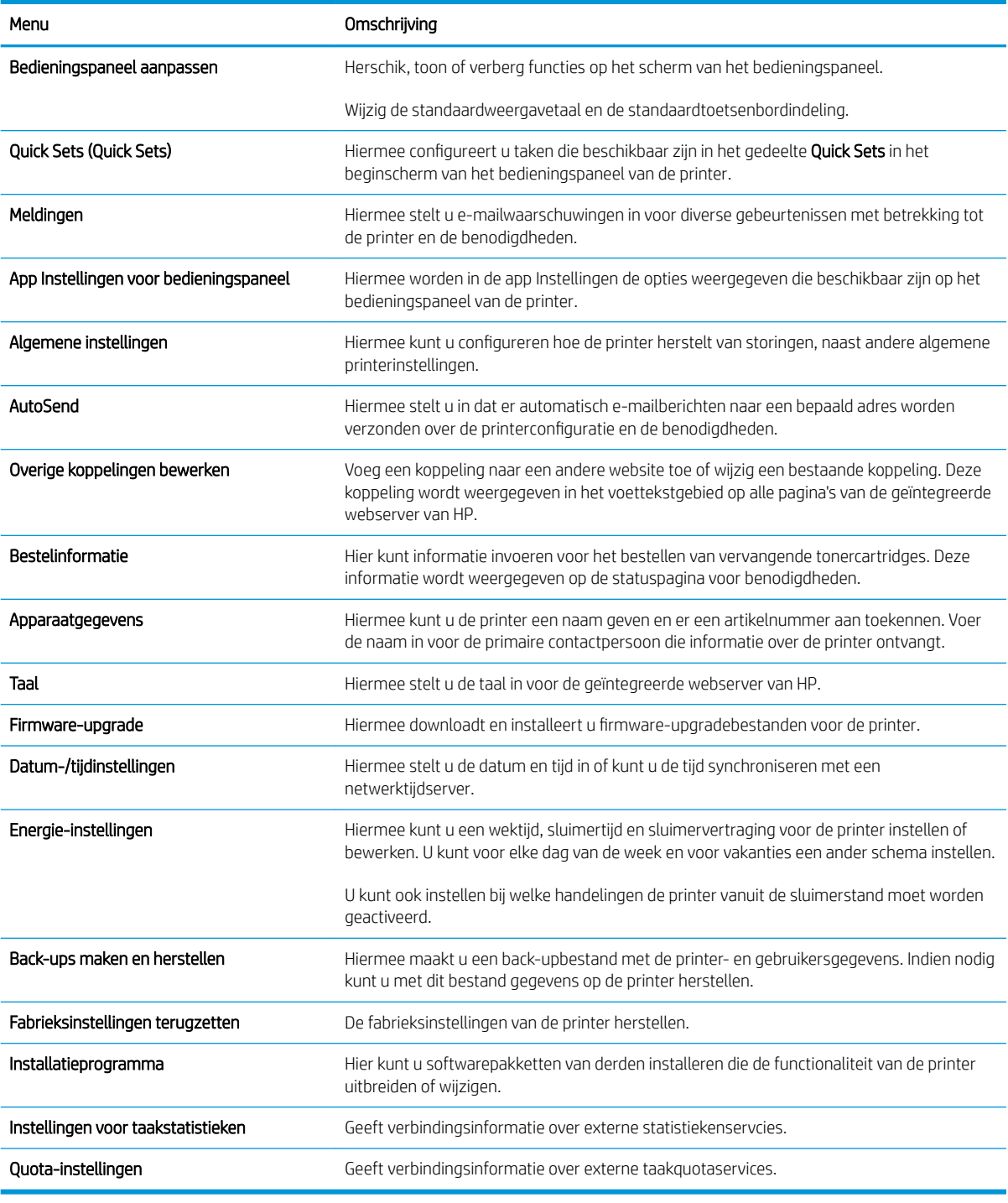

## Tabblad Afdrukken

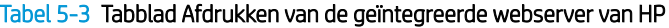

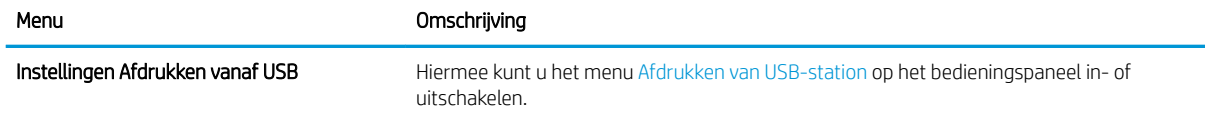

#### <span id="page-65-0"></span>Tabel 5-3 Tabblad Afdrukken van de geïntegreerde webserver van HP (vervolg)

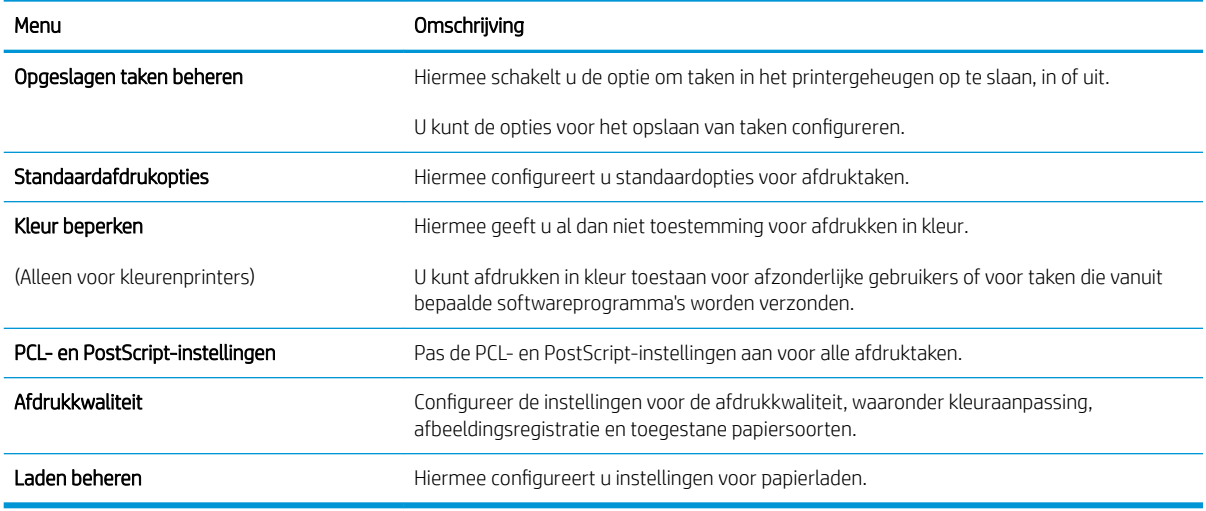

# Tabblad Benodigdheden

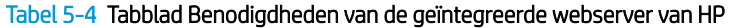

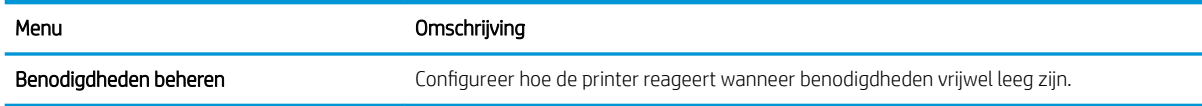

# Tabblad Probleemoplossing

#### Tabel 5-5 Tabblad Probleemoplossing van de geïntegreerde webserver van HP

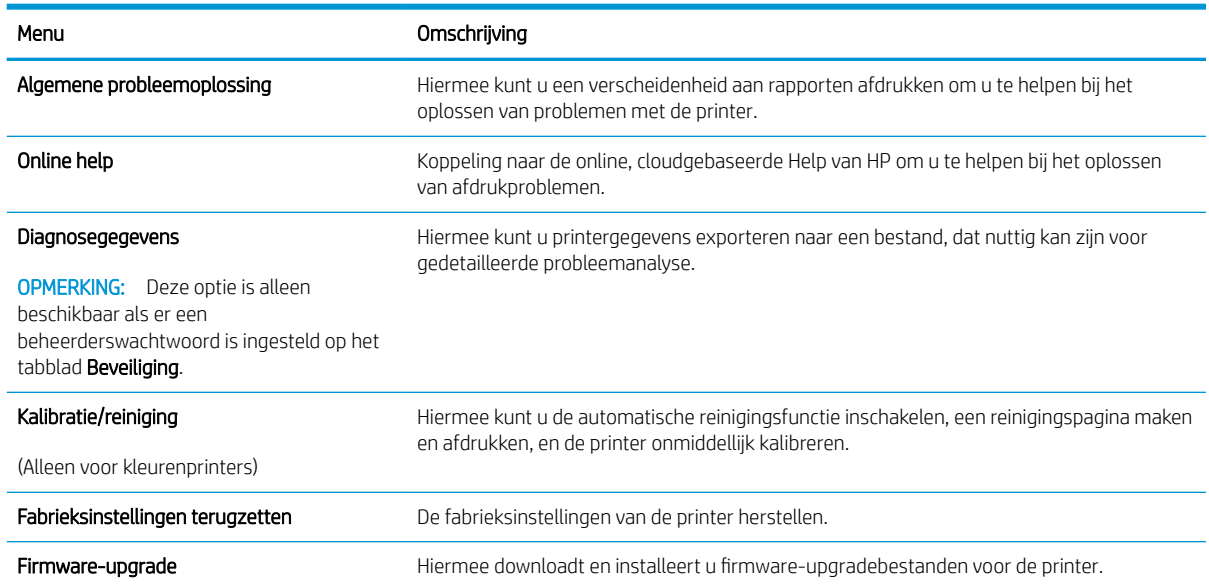

## Tabblad Beveiliging

<span id="page-66-0"></span>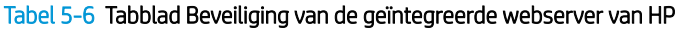

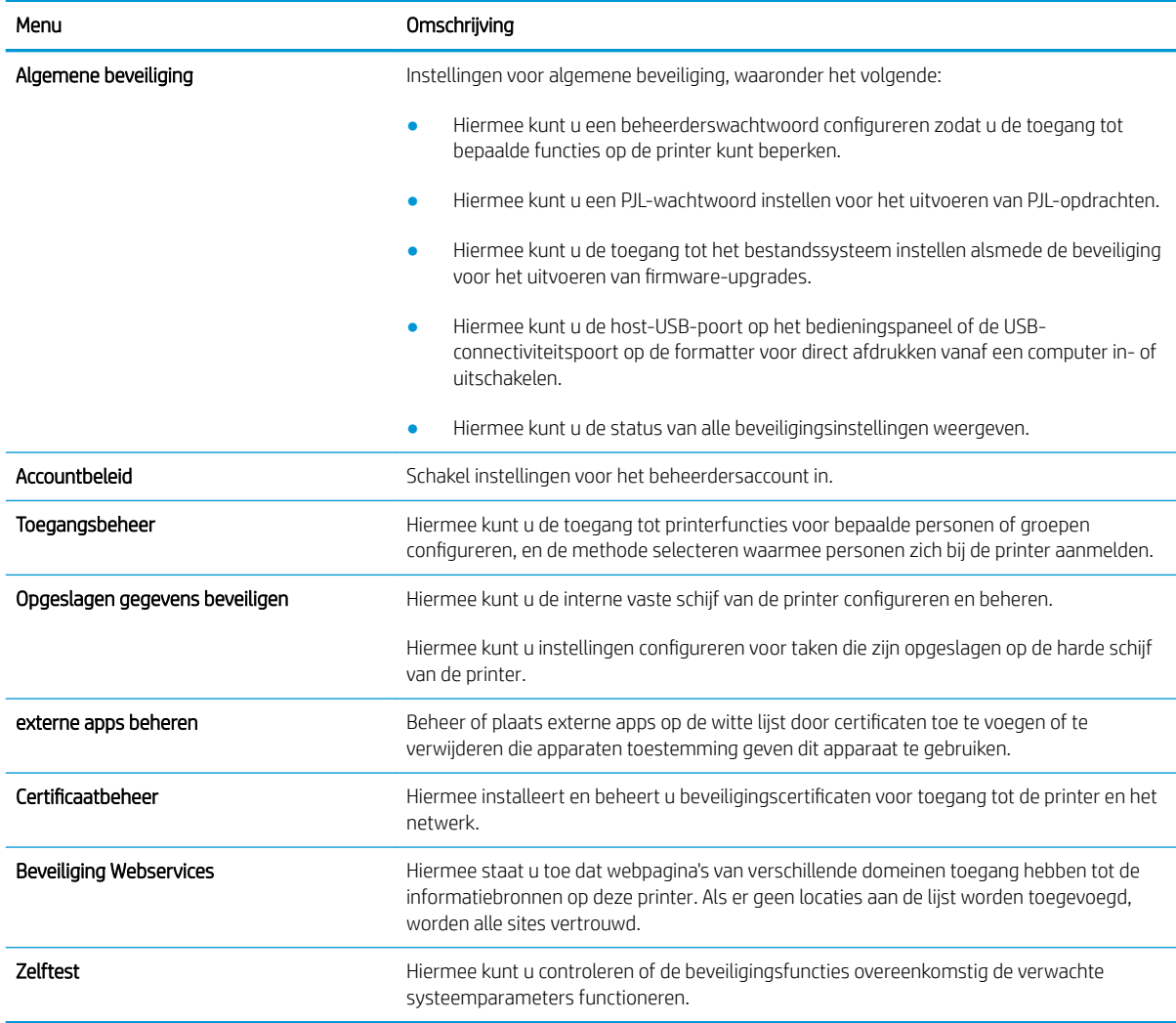

## Tabblad HP-webservices

Op het tabblad **HP Webservices** kunt u HP Webservices voor deze printer configureren en inschakelen. U moet HP-webservices inschakelen om de functie HP ePrint te gebruiken.

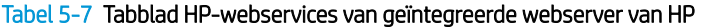

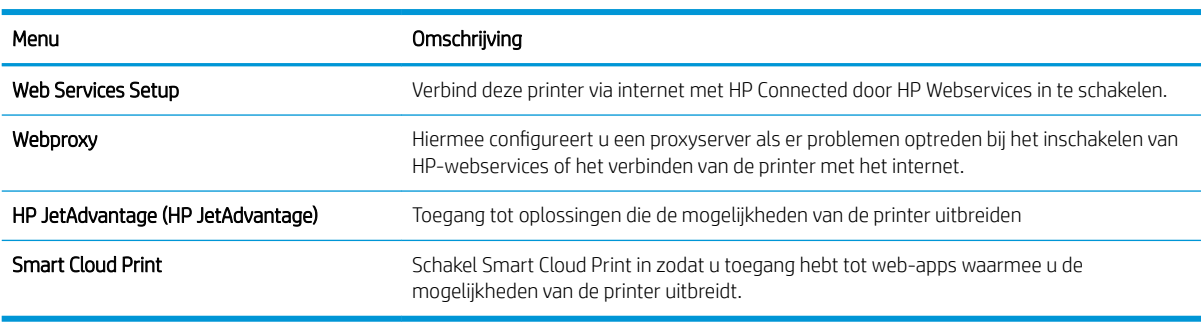

## <span id="page-67-0"></span>Tabblad Netwerk

Op het tabblad **Netwerk** kunt u de netwerkinstellingen van de printer configureren en beveiligen wanneer dit is aangesloten op een IP-netwerk. Dit tabblad wordt niet weergegeven als de printer op een ander soort netwerk is aangesloten.

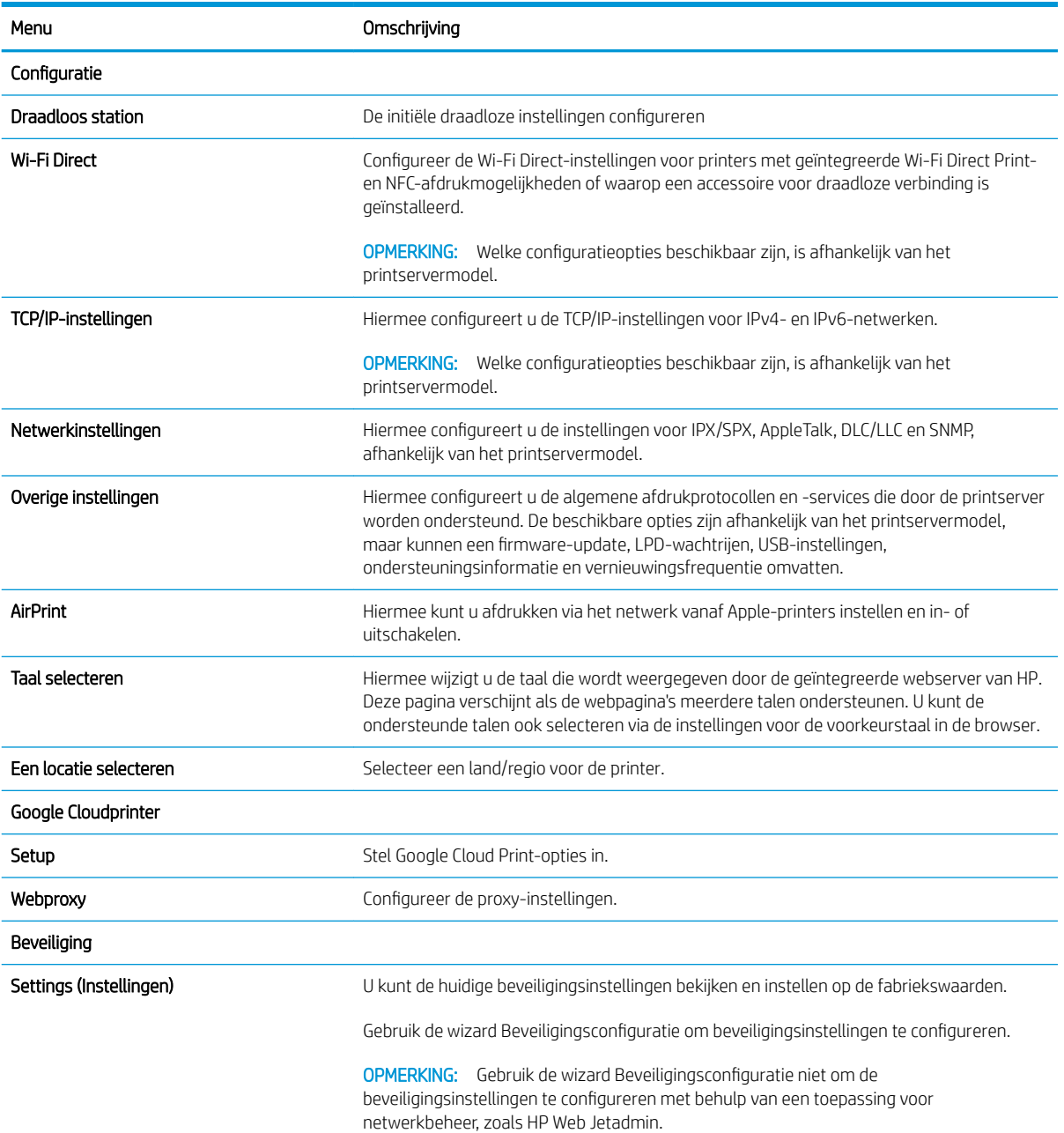

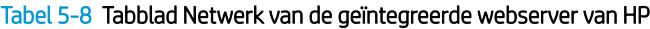

#### <span id="page-68-0"></span>Tabel 5-8 Tabblad Netwerk van de geïntegreerde webserver van HP (vervolg)

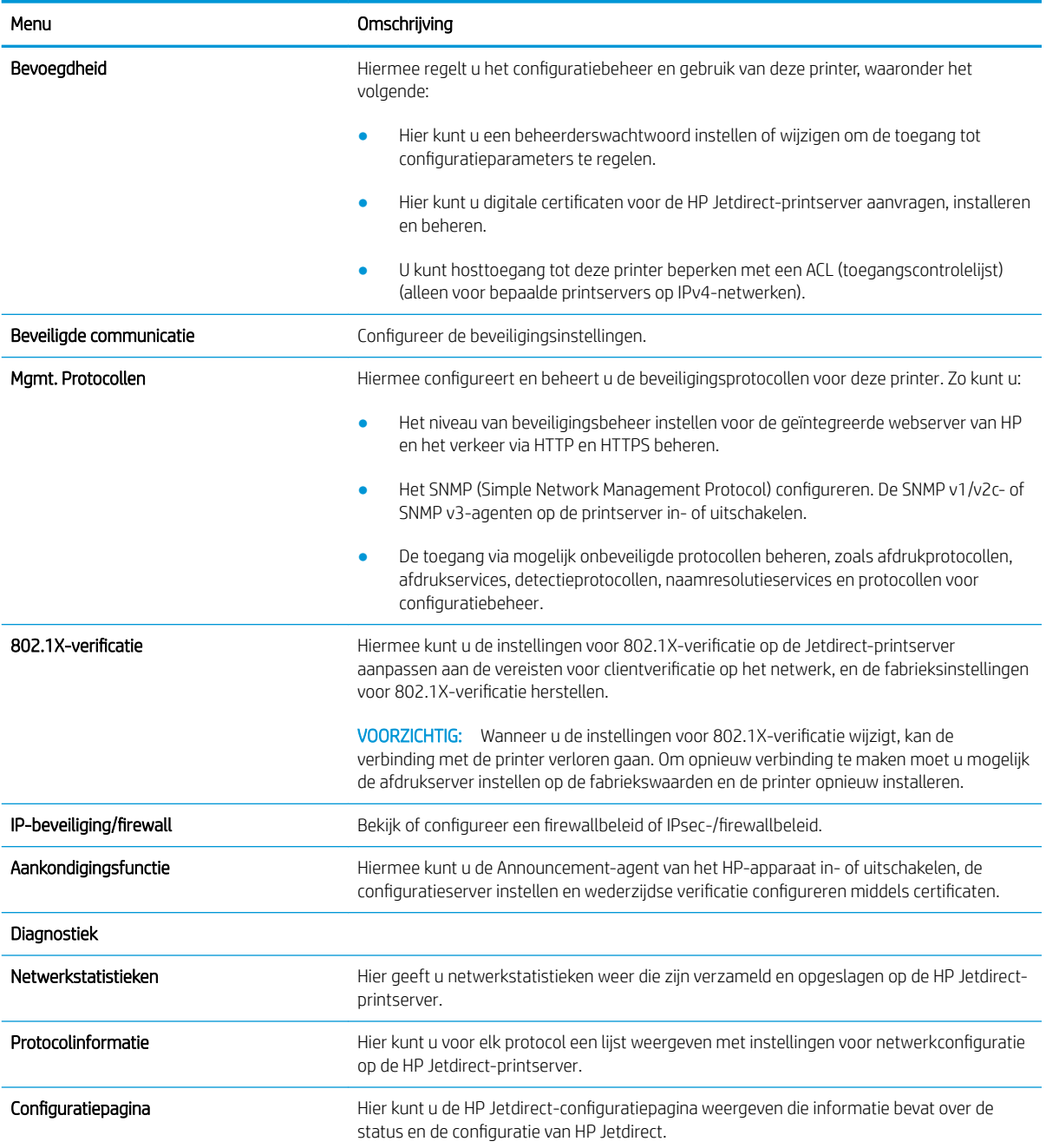

## Lijst Overige koppelingen

Hiermee bepaalt u welke koppelingen worden weergegeven in de voettekst van de geïntegreerde webserver van HP. Dit doet u via het menu Overige koppelingen bewerken op het tabblad Algemeen.

**OPMERKING:** De volgende koppelingen worden standaard weergegeven.

#### Tabel 5-9 Lijst Overige koppelingen van de geïntegreerde webserver van HP

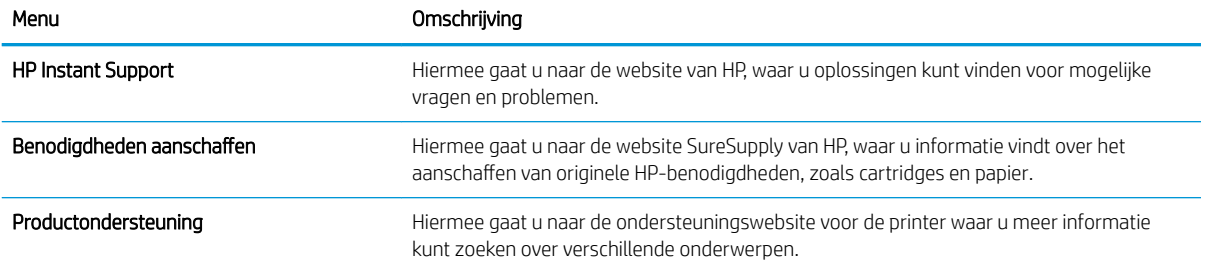

# <span id="page-70-0"></span>IP-netwerkinstellingen configureren

- Disclaimer voor printer delen
- Netwerkinstellingen weergeven of wijzigen
- De naam van de printer in het netwerk wijzigen
- [IPv4 TCP/IP-parameters handmatig configureren via het bedieningspaneel](#page-71-0)
- [IPv6 TCP/IP-parameters handmatig configureren via het bedieningspaneel](#page-71-0)
- [Instellingen voor koppelingssnelheid en duplex](#page-72-0)

### Disclaimer voor printer delen

HP ondersteunt geen peer-to-peer netwerken omdat dit een functie is van Microsoft-besturingssystemen en niet van de printerdrivers van HP. Ga naar de website van Microsoft op [www.microsoft.com.](http://www.microsoft.com)

## Netwerkinstellingen weergeven of wijzigen

U kunt de IP-configuratie-instellingen weergeven of wijzigen via de geïntegreerde webserver van HP.

- 1. Open de geïntegreerde webserver van HP (EWS):
	- a. Raak vanaf het beginscherm op het bedieningspaneel van de printer het pictogram Informatie naan en vervolgens het pictogram Netwerk <sub>a</sub> het IP-adres of de hostnaam weer te geven.
	- b. Open een internetbrowser en voer in de adresregel het IP-adres of de hostnaam in zoals die wordt weergegeven op het bedieningspaneel van de printer. Druk op de toets Enter op het toetsenbord van de computer. De EWS wordt geopend.
	- **BY** OPMERKING: Als de webbrowser een bericht weergeeft dat toegang tot de website mogelijk niet veilig is, selecteert u de optie om door te gaan naar de website. Toegang tot deze website zal de computer niet beschadigen.
- 2. Klik op het tabblad Netwerk voor informatie over het netwerk. Wijzig desgewenst de instellingen.

## De naam van de printer in het netwerk wijzigen

Indien u de naam van de printer in een netwerk wilt wijzigen zodat de printer kan worden geïdentificeerd, gebruikt u de geïntegreerde webserver van HP.

- 1. Open de geïntegreerde webserver van HP (EWS):
	- a. Raak vanaf het beginscherm op het bedieningspaneel van de printer het pictogram Informatie naan en vervolgens het pictogram Netwerk <sub>无t</sub>om het IP-adres of de hostnaam weer te geven.

<span id="page-71-0"></span>b. Open een internetbrowser en voer in de adresregel het IP-adres of de hostnaam in zoals die wordt weergegeven op het bedieningspaneel van de printer. Druk op de toets Enter op het toetsenbord van de computer. De EWS wordt geopend.

**BY** OPMERKING: Als de webbrowser een bericht weergeeft dat toegang tot de website mogelijk niet veilig is, selecteert u de optie om door te gaan naar de website. Toegang tot deze website zal de computer niet beschadigen.

- 2. Open het tabblad Algemeen.
- 3. Op de pagina Apparaatgegevens wordt de standaardprinternaam weergegeven in het veld Apparaatnaam. U kunt deze naam wijzigen zodat u de printer kunt identificeren.

**TOPMERKING:** Het invullen van de andere velden op deze pagina is optioneel.

4. Klik op de knop Toepassen om de wijzigingen toe te passen.

# IPv4 TCP/IP-parameters handmatig configureren via het bedieningspaneel

Gebruik het menu Instellingen op het bedieningspaneel om handmatig een IPv4-adres, subnetmasker en standaardgateway in te stellen.

- 1. Navigeer van het beginscherm van het bedieningspaneel van de printer naar de toepassing Instellingen en selecteer vervolgens het pictogram Instellingen.
- 2. Open de volgende menu's:
	- **Netwerken**
	- **Ethernet**
	- TCP/IP
	- IPv4-instellingen
	- Configuratiemethode
- 3. Selecteer de optie Handmatig en raak vervolgens de knop Opslaan aan.
- 4. Open het menu Handmatige instellingen.
- 5. Raak de optie IP-adres, Subnetmasker of Standaardgateway aan.
- 6. Raak het eerste veld aan om het toetsenblok weer te geven. Geef de juiste cijfers op in het veld en raak vervolgens de knop OK aan.

Herhaal deze stap voor elk veld en raak vervolgens de knop Opslaan aan.

# IPv6 TCP/IP-parameters handmatig configureren via het bedieningspaneel

Gebruik het menu Instellingen op het bedieningspaneel om handmatig een IPv6-adres in te stellen.

- 1. Navigeer van het beginscherm van het bedieningspaneel van de printer naar de toepassing Instellingen en selecteer vervolgens het pictogram Instellingen.
- 2. Als u handmatige configuratie wilt inschakelen, opent u de volgende menu's:
- **Netwerken**
- **Ethernet**
- TCP/IP
- IPV6 (Network Time Server)-instellingen
- 3. Selecteer Inschakelen en selecteer vervolgens Aan.
- 4. Selecteer de optie Handmatige instellingen inschakelen en raak vervolgens de knop Gereed aan.
- 5. Open het menu Adres en raak vervolgens het veld aan om een toetsenblok te openen en het adres te configureren.
- 6. Gebruik het toetsenblok om het adres in te voeren en raak vervolgens de knop OK aan.
- 7. Raak Opslaan aan.

# Instellingen voor koppelingssnelheid en duplex

 $\ddot{\mathbb{B}}$  OPMERKING: Deze informatie geldt alleen voor ethernetnetwerken, niet voor draadloze netwerken.

De linksnelheid en communicatiemodus van de afdrukserver moeten overeenkomen met die van de netwerkhub. In de meeste gevallen dient u de printer in de automatische modus te laten. Onjuiste wijzigingen van de netwerkverbindingssnelheid en de instellingen voor dubbelzijdig afdrukken hebben mogelijk tot gevolg dat de printer niet met andere netwerkapparaten kan communiceren. Gebruik het bedieningspaneel van de printer om wijzigingen aan te brengen.

**The OPMERKING:** De printerinstelling moet overeenkomen met de instelling van het netwerkapparaat (een netwerkhub, switch, gateway, router of computer).

**EX** OPMERKING: Wanneer u aan deze instellingen wijzigingen aanbrengt, wordt de printer uit- en vervolgens weer ingeschakeld. Breng alleen wijzigingen aan wanneer de printer niet-actief is.

- 1. Navigeer van het beginscherm van het bedieningspaneel van de printer naar de toepassing Instellingen en selecteer vervolgens het pictogram Instellingen.
- 2. Open de volgende menu's:
	- Netwerken
	- Ethernet
	- Verbindingssnelheid
- 3. Voer een van de volgende handelingen uit:
	- Automatisch: De afdrukserver zorgt zelf automatisch voor configuratie met de hoogste verbindingssnelheid en communicatiemodus die op het netwerk zijn toegestaan.
	- 10T half: 10 megabytes per seconde (Mbps), half-duplexwerking
	- 10T vol: 10 Mbps, volledige duplexwerking
	- 10T auto: 10 Mbps, automatische duplexwerking
	- 100TX half: 100 Mbps, half-duplexwerking
- 100TX vol: 100 Mbps, volledige duplexwerking
- 100TX auto: 100 Mbps, automatische duplexwerking
- 1000T vol: 1000 Mbps, volledige duplexwerking
- 4. Raak de knop Opslaan aan. De printer wordt uit- en weer ingeschakeld.

# Functies voor beveiliging van de printer

- Inleiding
- Veiligheidsinformatie
- [Een beheerderswachtwoord instellen](#page-75-0)
- **•** [IP Security](#page-76-0)
- o [Ondersteuning van codering: HP High Performance Secure Hard Disks](#page-76-0)
- [De formatter vergrendelen](#page-76-0)

# Inleiding

De printer bevat beveiligingsopties waarmee toegang tot configuratie-instellingen en beveiligde gegevens kan worden beperkt. Ook kan toegang tot belangrijke hardwarecomponenten worden ontzegd.

# Veiligheidsinformatie

De printer ondersteunt beveiligingsstandaarden en aanbevolen protocollen om de printer te beveiligen, belangrijke gegevens op uw netwerk te beschermen en het beheer en onderhoud van de printer te vereenvoudigen.

# <span id="page-75-0"></span>Een beheerderswachtwoord instellen

Stel een wachtwoord voor toegang tot de printer en de geïntegreerde webserver van HP in zodat onbevoegde gebruikers de printerinstellingen niet kunnen wijzigen.

- Gebruik de geïntegreerde webserver van HP (EWS) om een wachtwoord in te stellen
- Gebruikers aanmeldgegevens verstrekken op het bedieningspaneel van de printer

#### Gebruik de geïntegreerde webserver van HP (EWS) om een wachtwoord in te stellen

- 1. Open de geïntegreerde webserver van HP (EWS):
	- a. Raak vanaf het beginscherm op het bedieningspaneel van de printer het pictogram Informatie († aan en vervolgens het pictogram Netwerk 몫 om het IP-adres of de hostnaam weer te geven.
	- b. Open een internetbrowser en voer in de adresregel het IP-adres of de hostnaam in zoals die wordt weergegeven op het bedieningspaneel van de printer. Druk op de toets Enter op het toetsenbord van de computer. De EWS wordt geopend.
		- **The OPMERKING:** Als de webbrowser een bericht weergeeft dat toegang tot de website mogelijk niet veilig is, selecteert u de optie om door te gaan naar de website. Toegang tot deze website zal de computer niet beschadigen.
- 2. Klik op het tabblad Beveiliging.
- 3. Open het menu Algemene beveiliging.
- 4. In het gedeelte Het lokale beheerderswachtwoord instellen voert u de naam in bij het wachtwoord in het veld Gebruikersnaam.
- 5. Voer in het vak Nieuw wachtwoord het wachtwoord in en doe dit opnieuw in het vak Wachtwoord bevestigen.
	- **3** OPMERKING: Als u een bestaand wachtwoord wilt wijzigen, moet u eerst het huidige wachtwoord invoeren in het veld Oud wachtwoord.
- 6. Klik op de knop Toepassen.
- **BY** OPMERKING: Noteer het wachtwoord en bewaar het op een veilige plaats. Het beheerderswachtwoord kan niet worden hersteld. Als u het beheerderswachtwoord bent vergeten of kwijtgeraakt, neem dan contact op met HP Support op [support.hp.com](http://support.hp.com) voor de vereiste hulp bij het helemaal opnieuw instellen van de printer.

#### Gebruikers aanmeldgegevens verstrekken op het bedieningspaneel van de printer

Enkele functies op het bedieningspaneel kunnen beveiligd zijn, zodat mensen zonder de juiste rechten deze niet kunnen gebruiken. Wanneer een functie beveiligd is, vraagt de printer u om u aan te melden voordat u de functie kunt gebruiken. U kunt zich ook aanmelden voordat u ernaar wordt gevraagd door op het bedieningspaneel op de knop Aanmelden te drukken.

De aanmeldgegevens voor de printer zijn doorgaans hetzelfde als voor het netwerk. Neem contact op met de netwerkbeheerder voor deze printer als u vragen hebt over welke gegevens u moet gebruiken.

- <span id="page-76-0"></span>1. Selecteer in het beginscherm van het bedieningspaneel de knop Aanmelden.
- 2. Volg de aanwijzingen om de aanmeldgegevens in te voeren.
- <sup>2</sup> OPMERKING: Om te zorgen dat de printer goed beveiligd blijft, selecteert u de optie Afmelden als u klaar bent met het gebruik van de printer.

### IP Security

IPsec (IP Security) is een reeks protocollen voor het beheer van IP-netwerkverkeer van en naar de printer. IPsec voorziet in verificatie tussen hosts, gegevensintegriteit en codering van netwerkcommunicatie.

Voor printers die zijn aangesloten op het netwerk en een HP Jetdirect Print Server bevatten, kunt u IPsec configureren op het tabblad Netwerk van de geïntegreerde webserver van HP.

### Ondersteuning van codering: HP High Performance Secure Hard Disks

Deze harde schijf is voorzien van hardwaregebaseerde codering zodat u veilig gevoelige gegevens kunt opslaan zonder nadelige invloed op de prestaties van de printer. Deze harde schijf werkt met de laatste AES-standaard (Advanced Encryption Standard) en beschikt over veelzijdige tijdsbesparende eigenschappen en robuuste functionaliteit.

Gebruik het menu **Beveiliging** van de geïntegreerde webserver van HP om de schijf te configureren.

# De formatter vergrendelen

De formatter heeft een sleuf waarop u een beveiligingskabel kunt aansluiten. Door de formatter te vergrendelen, voorkomt u dat iemand waardevolle onderdelen uit de formatter verwijdert.

# Instellingen voor energiebesparing

- [Afdrukken met EconoMode](#page-78-0)
- [De sluimertimer instellen en de printer zo configureren dat het maximaal 1 watt verbruikt](#page-78-0)

# <span id="page-78-0"></span>Afdrukken met EconoMode

Deze printer beschikt over de optie EconoMode, waarmee u conceptversies van documenten kunt afdrukken. Door EconoMode te gebruiken, verbruikt u minder toner. De afdrukkwaliteit kan in EconoMode echter minder zijn.

- EconoMode configureren via de printerdriver
- EconoMode configureren op het bedieningspaneel van de printer

HP raadt doorlopend gebruik van de EconoMode af. Als de EconoMode voortdurend wordt gebruikt, is het mogelijk dat de toner langer meegaat dan de mechanische onderdelen van de tonercartridge. Als de afdrukkwaliteit slechter wordt en niet meer acceptabel is, is het verstandig de tonercartridge te vervangen.

OPMERKING: Als deze optie niet beschikbaar is in de printerdriver, kunt u deze instellen op het bedieningspaneel van de printer.

#### EconoMode configureren via de printerdriver

- 1. Selecteer de afdrukoptie vanuit het programma.
- 2. Selecteer de printer en klik vervolgens op de knop Eigenschappen of Voorkeuren.
- 3. Klik op het tabblad Papier/Kwaliteit.
- 4. Klik op het selectievakje EconoMode om de functie in te schakelen en klik op OK.

#### EconoMode configureren op het bedieningspaneel van de printer

Gebruik het bedieningspaneel van de printer om de EconoMode-instellingen te wijzigen

- 1. Navigeer van het beginscherm van het bedieningspaneel van de printer naar de toepassing Instellingen en selecteer vervolgens het pictogram Instellingen.
- 2. Open de volgende menu's:
	- Kopiëren/afdrukken of Afdrukken
	- Standaardafdrukopties
	- EconoMode
- 3. Selecteer Aan of Uit om deze functie in of uit te schakelen.

#### De sluimertimer instellen en de printer zo configureren dat het maximaal 1 watt verbruikt

De sluimerinstellingen bepalen het energieverbruik van de printer, de wek-/sluimertijd, hoe snel de printer naar de slaapstand gaat en hoe snel de printer uit de slaapstand ontwaakt.

Als u de printer zodanig wilt configureren dat deze 1 Watt of minder energie verbruikt in de sluimermodus, voert u tijden in voor zowel de instelling Sluimermodus na inactiviteit als Automatisch uitschakelen na sluimermodus.

- 1. Navigeer van het beginscherm van het bedieningspaneel van de printer naar de toepassing Instellingen en selecteer vervolgens het pictogram Instellingen.
- 2. Open de volgende menu's:
- **Algemeen**
- Energie-instellingen
- **Sluimerinstellingen**
- 3. Selecteer Sluimermodus na inactiviteit om het aantal minuten van inactiviteit in te stellen voordat de slaapstand wordt ingeschakeld. Voer de juiste tijdsperiode in.
- 4. Selecteer Automatisch uitschakelen na sluimermodus om de printer na een periode in de slaapstand in de energiebesparende modus te zetten. Voer de juiste tijdsperiode in.
	- **3** OPMERKING: Standaard wordt de printer na elke andere activiteit dan USB- of Wi-Fi met de aan-uitknop uit de sluimermodus gehaald. Voor meer energie-instellingen kunt u Afsluiten (Alleen activeren met aanuitknop) selecteren om in te stellen dat de printer alleen met de aan-uitknop uit de sluimermodus kan worden gehaald.
- 5. Selecteer Gereed om de instellingen op te slaan.

# HP Web Jetadmin

HP Web Jetadmin is een bekroond, toonaangevend hulpprogramma voor het efficiënt beheren van een groot scala aan HP-apparaten binnen een netwerk, inclusief printers, multifunctionele printers en digitale verzendapparatuur. Met deze oplossing kunt u op afstand installeren, onderhouden, problemen oplossen en uw afdruk- en beeldvormingsomgeving beschermen - om zo uiteindelijk de productiviteit van uw bedrijf te vergroten door u te helpen tijd te besparen, de kosten te beheersen en uw investering te beschermen.

Er worden regelmatig updates voor HP Web Jetadmin uitgegeven om ondersteuning te bieden voor specifieke productfuncties. Ga naar [www.hp.com/go/webjetadmin](http://www.hp.com/go/webjetadmin) voor meer informatie.

# Software- en firmware-updates

HP geeft regelmatig updates uit voor functies die beschikbaar zijn in de firmware van de printer. Update de printerfirmware om gebruik te maken van de meest actuele functies. Download de meest recente firmwareupdate van internet:

Ga naar [http://www.hp.com/support/ljE50145.](http://www.hp.com/support/ljE50145) Klik op Drivers & software.

# 6 Problemen oplossen

Problemen met de printer oplossen. Zoek aanvullende bronnen voor help en technische ondersteuning.

- Klantenondersteuning
- [Help-systeem op het bedieningspaneel](#page-81-0)
- [Fabrieksinstellingen terugzetten](#page-82-0)
- [Het bericht 'Cartridge bijna leeg' of 'Cartridge vrijwel leeg' wordt weergegeven op het bedieningspaneel van](#page-83-0) [de printer](#page-83-0)
- [De printer pakt geen papier op of het papier wordt verkeerd ingevoerd](#page-84-0)
- [Papierstoringen verhelpen](#page-90-0)
- [Problemen met de afdrukkwaliteit oplossen](#page-106-0)

Zie [www.hp.com/videos/LaserJet](http://www.hp.com/videos/LaserJet) voor video-assistentie.

De volgende informatie is correct op het moment van uitgave. Zie<http://www.hp.com/support/ljE50145> voor actuele informatie.

#### Voor meer informatie:

De uitgebreide Help van HP voor de printer omvat de volgende informatie:

- Installeren en configureren
- Leren en gebruiken
- Problemen oplossen
- Software- en firmware-updates downloaden
- Meepraten op ondersteuningsforums
- Informatie over garantie en wettelijke informatie zoeken

# Klantenondersteuning

Telefonische ondersteuning voor uw land/regio

Telefoonnummers voor land/regio vindt u op de folder in de doos van de printer of op [support.hp.com.](http://support.hp.com/)

Zorg dat u de printernaam, het serienummer, de aankoopdatum en een probleemomschrijving bij de hand hebt

<span id="page-81-0"></span>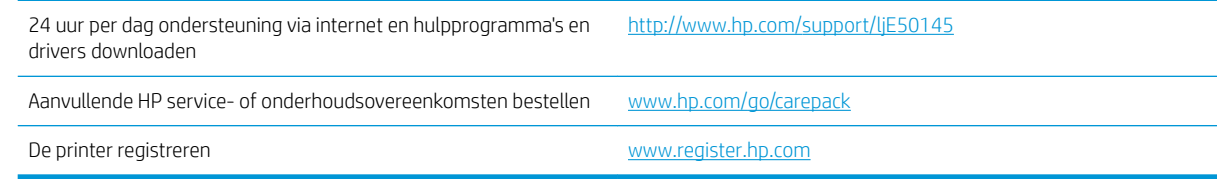

# Help-systeem op het bedieningspaneel

De printer heeft een ingebouwd Help-systeem dat uitleg geeft over het gebruik van elk scherm. U opent het Help-systeem door de knop Help @ op het bedieningspaneel aan te raken.

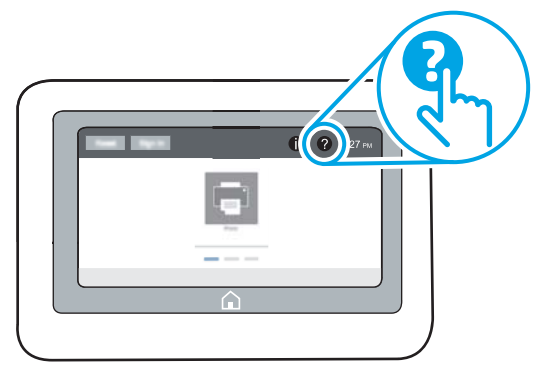

Voor sommige schermen opent Help een algemeen menu waarin kan worden gezocht naar specifieke onderwerpen. U kunt door de menustructuur bladeren door het aanraken van de menuknoppen.

In sommige Help-schermen worden animaties weergegeven van specifieke procedures, bijvoorbeeld het verhelpen van papierstoringen.

Als de printer een fout of waarschuwing weergeeft, raakt u de Helpknop ? aan om een bericht te openen waarin het probleem wordt beschreven. In dat bericht staan ook instructies voor het oplossen van het probleem.

# <span id="page-82-0"></span>Fabrieksinstellingen terugzetten

U kunt sommige problemen oplossen door de printer terug te zetten naar de fabrieksinstellingen.

- **Inleiding**
- Methode 1: Fabrieksinstellingen terugzetten via het bedieningspaneel van de printer
- Methode 2: Fabrieksinstellingen terugzetten vanaf de geïntegreerde webserver van HP (alleen voor printers die zijn aangesloten op het netwerk)

### Inleiding

Gebruik een van de volgende methoden om de oorspronkelijke fabrieksinstellingen van de printer terug te zetten.

# Methode 1: Fabrieksinstellingen terugzetten via het bedieningspaneel van de printer

Gebruik het bedieningspaneel van de printer om de instellingen terug te zetten naar de oorspronkelijke waarden.

- 1. Navigeer van het beginscherm van het bedieningspaneel van de printer naar de toepassing Instellingen en selecteer vervolgens het pictogram Instellingen.
- 2. Open de volgende menu's:
	- **Algemeen**
	- Fabrieksinstellingen terugzetten
- 3. Selecteer Resetten.

In een bevestigingsbericht wordt gemeld dat het uitvoeren van de herstelfunctie kan leiden tot gegevensverlies.

4. Selecteer Resetten om het proces te voltooien.

**BY** OPMERKING: De printer wordt automatisch opnieuw opgestart nadat de herstelfunctie is uitgevoerd.

#### Methode 2: Fabrieksinstellingen terugzetten vanaf de geïntegreerde webserver van HP (alleen voor printers die zijn aangesloten op het netwerk)

Gebruik de geïntegreerde webserver van HP om de oorspronkelijke printerinstellingen te herstellen.

- 1. Selecteer op het bedieningspaneel van de printer de Informatieknop  $\bigcap$  en vervolgens het pictogram Netwerk  $\frac{p}{200}$  om het IP-adres of de hostnaam weer te geven.
- 2. Open het tabblad Algemeen.
- 3. Klik aan de linkerkant van het scherm op **Fabrieksinstellingen terugzetten**.
- 4. Klik op de knop Resetten.

**3** OPMERKING: De printer wordt automatisch opnieuw opgestart nadat de herstelfunctie is uitgevoerd.

# <span id="page-83-0"></span>Het bericht 'Cartridge bijna leeg' of 'Cartridge vrijwel leeg' wordt weergegeven op het bedieningspaneel van de printer

Cartridge bijna leeg: De printer geeft aan wanneer een tonercartridge vrijwel leeg is. De werkelijke resterende levensduur van een tonercartridge kan afwijken. Zorg dat u een vervangende tonercartridge hebt die u kunt plaatsen wanneer de afdrukkwaliteit niet meer voldoet. De tonercartridge hoeft nu nog niet te worden vervangen.

Cartridge vrijwel leeg: De printer geeft aan wanneer de tonercartridge bijna leeg is. De werkelijke resterende levensduur van een tonercartridge kan afwijken. Zorg dat u een vervangende tonercartridge hebt die u kunt plaatsen wanneer de afdrukkwaliteit niet meer voldoet. De tonercartridge hoeft op dat moment nog niet te worden vervangen, tenzij de afdrukkwaliteit niet langer acceptabel is.

Premium Protection Warranty van HP verloopt tegen het einde van de bruikbare levensduur van de cartridge. Controleer de pagina Status benodigdheden of de geïntegreerde webserver (EWS) van HP voor de status.

# <span id="page-84-0"></span>De printer pakt geen papier op of het papier wordt verkeerd ingevoerd

- Inleiding
- De printer pakt geen papier op
- [De printer pakt meerdere vellen papier op](#page-86-0)

### Inleiding

U kunt het volgende proberen wanneer de printer geen papier of meerdere vellen tegelijkertijd oppakt uit de papierlade. In de volgende situaties kan een papierstoring optreden.

### De printer pakt geen papier op

Als de printer geen papier uit de lade pakt, kunt u het volgende proberen.

- 1. Open de printer en verwijder eventuele vastgelopen vellen papier. Controleer of er geen afgescheurde papierrestanten in de printer zijn achtergebleven.
- 2. Plaats papier met het juiste formaat voor de taak in de lade.
- 3. Controleer of het papierformaat en de papiersoort correct zijn ingesteld op het bedieningspaneel van de printer.
- 4. Zorg ervoor dat de papiergeleiders in de lade zijn afgestemd op het papierformaat. Pas de geleiders aan tot de juiste inspringing in de lade. De pijl op de geleider in de lade moet precies zijn uitgelijnd met de markering op de lade.
- <sup>2</sup> OPMERKING: Verplaatst de papiergeleiders niet te strak tegen de papierstapel. Pas de papiergeleiders aan op basis van de inkepingen of de markeringen in de lade.

In de volgende afbeeldingen staan voorbeelden van de inkepingen voor papierformaat in de laden voor verschillende printers. De meeste HP-printers hebben vergelijkbare markeringen.

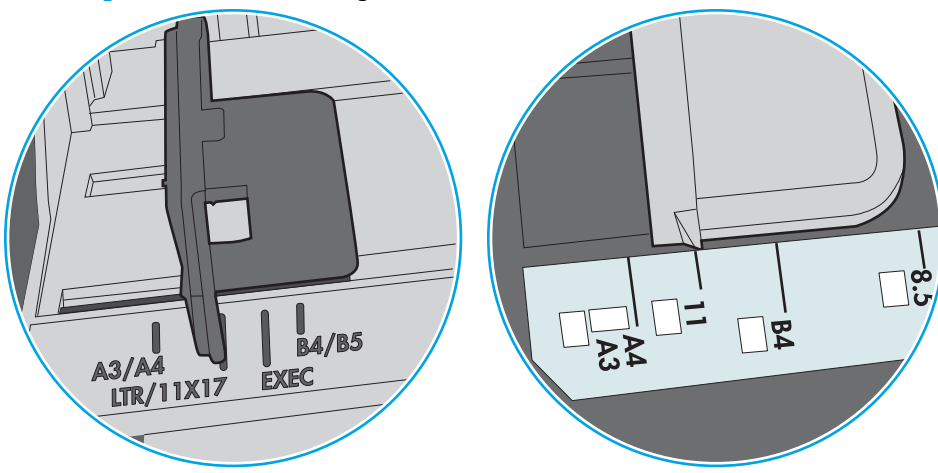

Afbeelding 6-1 Formaatmarkeringen voor lade 1 of de multifunctionele lade

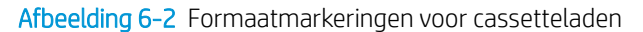

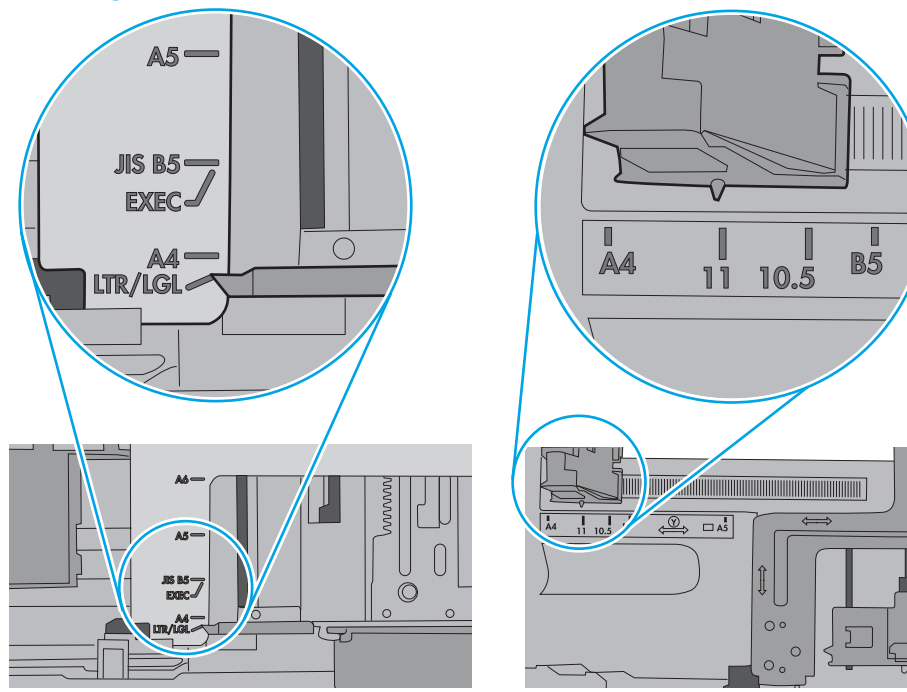

<span id="page-86-0"></span>5. Controleer of de vochtigheid in de ruimte voldoet aan de specificaties voor deze printer en of het papier in ongeopende pakken wordt bewaard. Papier wordt meestal in vochtwerende pakken verkocht om het papier droog te houden.

In omgevingen met een hoge luchtvochtigheid kan het papier bovenaan op de stapel in de lade vocht absorberen en er golvend of ongelijkmatig uitzien. Als dit gebeurt, verwijdert u de bovenste 5 tot 10 vellen papier van de stapel.

In omgevingen met een lage luchtvochtigheid kunnen vellen papier aan elkaar blijven plakken door overtollige statische elektriciteit. Als dit gebeurt, verwijdert u het papier uit de lade en buigt u de stapel door deze aan beide uiteinden vast te houden en de uiteinden omhoog te duwen in de vorm van een U. Duw de uiteinden daarna omlaag om de U-vorm om te keren. Houd beide zijden van de stapel papier vast en herhaal deze stappen. Hierdoor maakt u de vellen papier los zonder statische elektriciteit te veroorzaken. Maak de papierstapel recht op een tafel voordat u de stapel teruglegt in de lade.

Afbeelding 6-3 Techniek voor het buigen van de papierstapel

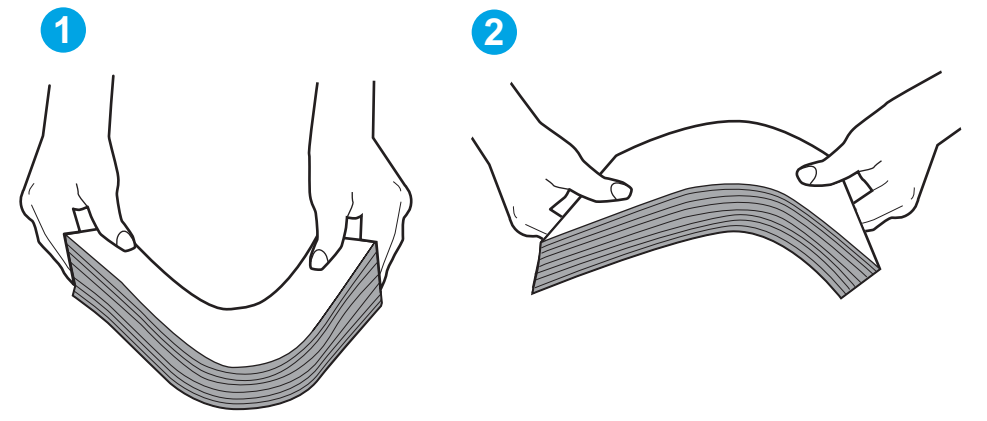

- 6. Controleer op het bedieningspaneel van de printer of er een bericht wordt weergegeven waarin staat dat u het papier handmatig moet invoeren. Plaats papier en ga verder met afdrukken.
- 7. De rollen boven de lade zijn mogelijk vuil geworden. Maak de rollen schoon met een pluisvrije doek die is bevochtigd met warm water. Gebruik gedistilleerd water, indien beschikbaar.
	- $\triangle$  VOORZICHTIG: Spuit geen water rechtstreeks op de rollen. Spuit in plaats daarvan water op de doek of doop de doek in water en wring de doek uit voordat u de rollen reinigt.

In de volgende afbeelding ziet u voorbeelden van de locatie van de rol voor verschillende printers.

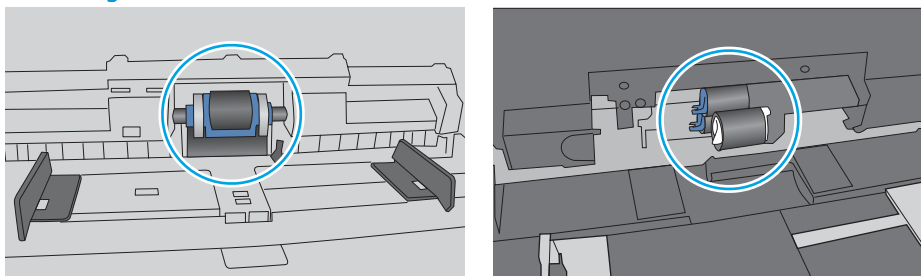

Afbeelding 6-4 Locaties van de rol voor lade1 of de multifunctionele lade

## De printer pakt meerdere vellen papier op

Als de printer meerdere vellen papier uit de lade pakt, kunt u het volgende proberen.

- 1. Verwijder de stapel papier uit de lade, buig de stapel, draai deze 180 graden en draai hem vervolgens ondersteboven. *Waaier het papier niet uit.* Plaats de stapel papier terug in de lade.
	- **TV OPMERKING:** Het uitwaaieren van het papier veroorzaakt statische elektriciteit. In plaats van het papier uit te waaieren, buigt u de stapel door deze aan beide uiteinden vast te houden en de uiteinden omhoog te duwen in de vorm van een U. Duw de uiteinden daarna omlaag om de U-vorm om te keren. Houd beide zijden van de stapel papier vast en herhaal deze stappen. Hierdoor maakt u de vellen papier los zonder statische elektriciteit te veroorzaken. Maak de papierstapel recht op een tafel voordat u de stapel teruglegt in de lade.

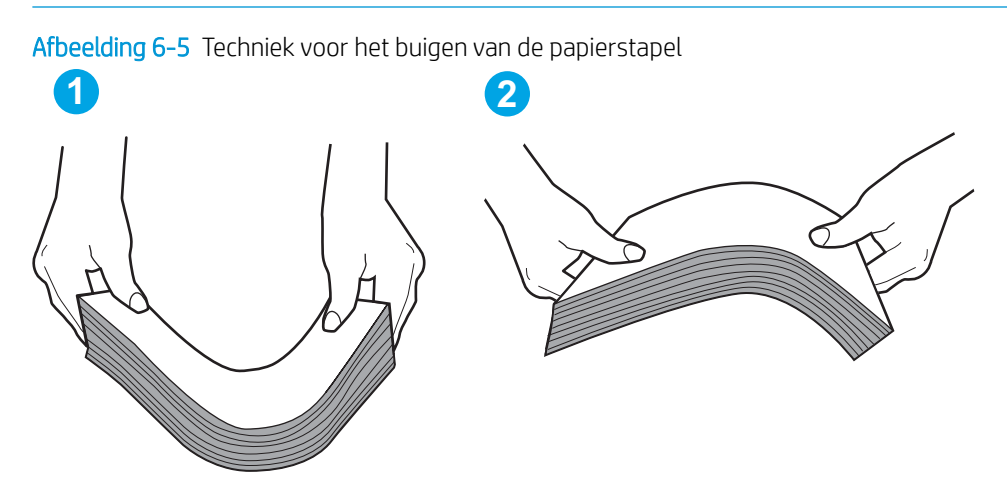

- 2. Gebruik uitsluitend papier dat voldoet aan de specificaties van HP voor deze printer.
- 3. Controleer of de vochtigheid in de ruimte voldoet aan de specificaties voor deze printer en of het papier in ongeopende pakken wordt bewaard. Papier wordt meestal in vochtwerende pakken verkocht om het papier droog te houden.

In omgevingen met een hoge luchtvochtigheid kan het papier bovenaan op de stapel in de lade vocht absorberen en er golvend of ongelijkmatig uitzien. Als dit gebeurt, verwijdert u de bovenste 5 tot 10 vellen papier van de stapel.

In omgevingen met een lage luchtvochtigheid kunnen vellen papier aan elkaar blijven plakken door overtollige statische elektriciteit. Als dit gebeurt, verwijdert u het papier uit de lade en buigt u de stapel zoals hierboven staat beschreven.

4. Gebruik geen papier dat is gekreukeld, gevouwen of beschadigd. Gebruik indien nodig papier uit een ander pak.

5. Zorg dat de lade niet te vol is door de markeringen voor de stapelhoogte in de lade te controleren. Als de lade te vol is, verwijdert u de hele stapel papier uit de lade, legt u de stapel recht en plaatst u een deel van de stapel papier terug in de lade.

In de volgende afbeeldingen staan voorbeelden van de inkepingen voor de stapelhoogte in de laden voor verschillende printers. De meeste HP-printers hebben vergelijkbare markeringen. Zorg ook dat alle vellen papier zich onder de lipjes bij de markeringen voor stapelhoogte bevinden. Met deze lipjes wordt het papier in de juiste positie gehouden als het in de printer wordt ingevoerd.

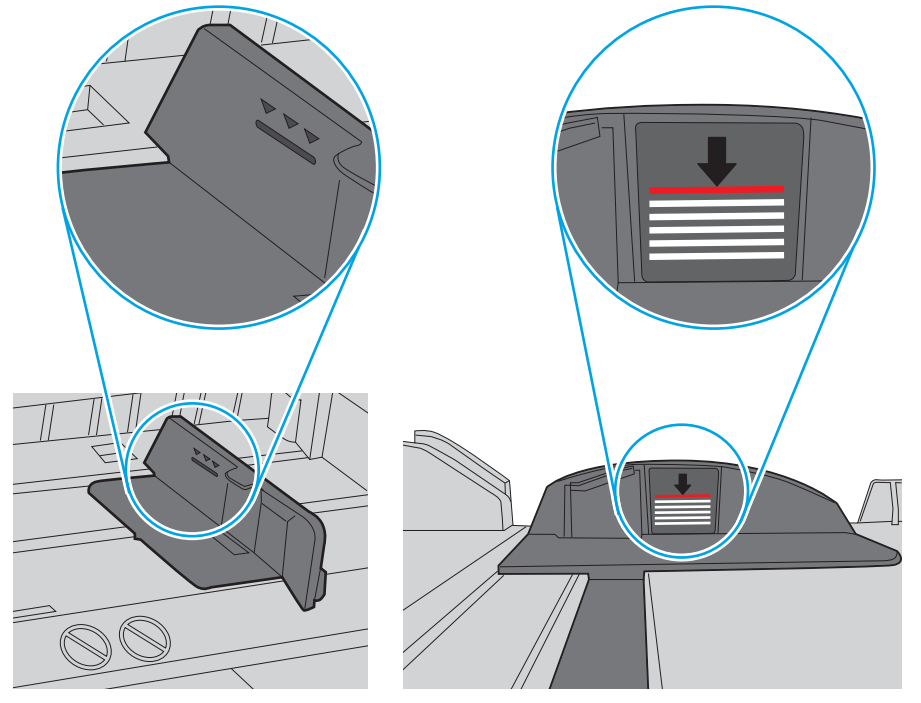

Afbeelding 6-6 Markeringen voor stapelhoogte

Afbeelding 6-7 Lipje voor de papierstapel

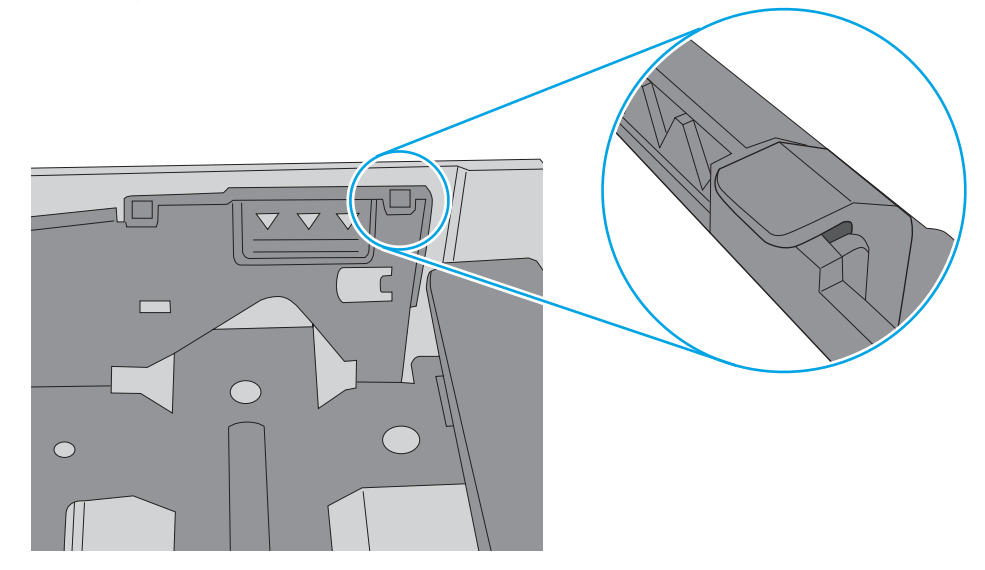

- 6. Zorg ervoor dat de papiergeleiders in de lade zijn afgestemd op het papierformaat. Pas de geleiders aan tot de juiste inspringing in de lade. De pijl op de geleider in de lade moet precies zijn uitgelijnd met de markering op de lade.
	- <sup>2</sup> OPMERKING: Verplaatst de papiergeleiders niet te strak tegen de papierstapel. Pas de papiergeleiders aan op basis van de inkepingen of de markeringen in de lade.

In de volgende afbeeldingen staan voorbeelden van de inkepingen voor papierformaat in de laden voor verschillende printers. De meeste HP-printers hebben vergelijkbare markeringen.

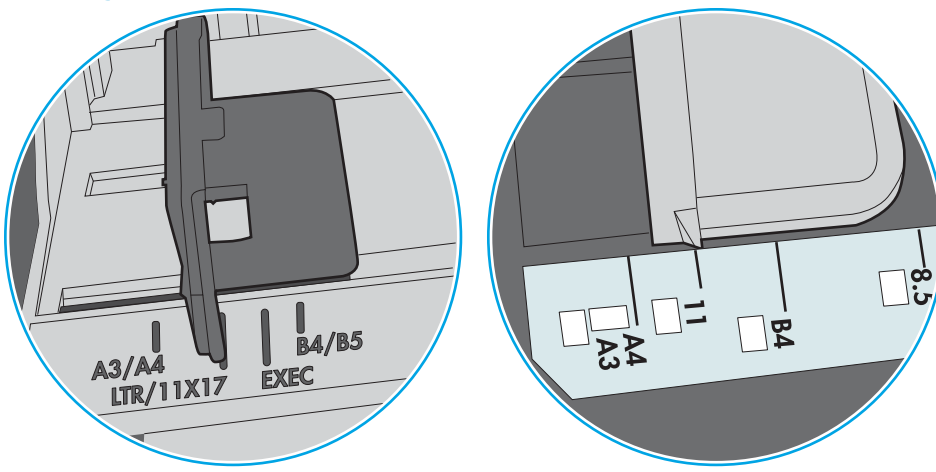

Afbeelding 6-8 Formaatmarkeringen voor lade 1 of de multifunctionele lade

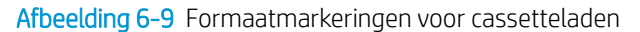

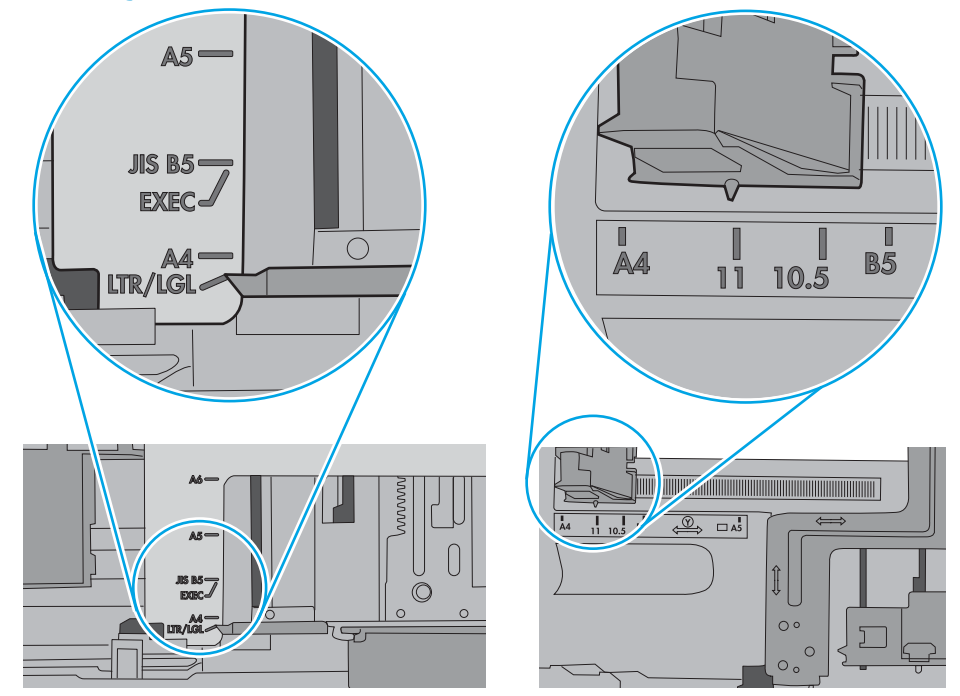

7. Zorg ervoor dat de omgeving van de printer binnen de specificaties valt.

# <span id="page-90-0"></span>Papierstoringen verhelpen

- **Inleiding**
- Papierstoringenlocaties
- [Autonavigatie voor het verhelpen van papierstoringen](#page-91-0)
- [Frequente of terugkerende papierstoringen?](#page-91-0)
- [Papierstoringen in lade 1 oplossen 13.A1](#page-91-0)
- [Papierstoringen in lade 2, lade 3, lade 4 en lade 5 verhelpen -13.A2, 13.A3, 13.A4, 13.A5](#page-94-0)
- [Papierstoringen in de uitvoerbak oplossen 13.E1](#page-97-0)
- [Papierstoringen verhelpen in de duplexeenheid 13.CX.XX- en 13.DX.XX-modellen](#page-98-0)
- [Papierstoringen in het gebied rondom de tonercartridge verhelpen](#page-102-0)
- [Storingen verhelpen in de fuser 13.B9, 13.B2, 13.FF](#page-104-0)

### Inleiding

De volgende informatie beschrijft hoe u papierstoringen op de printer kunt verhelpen.

### Papierstoringenlocaties

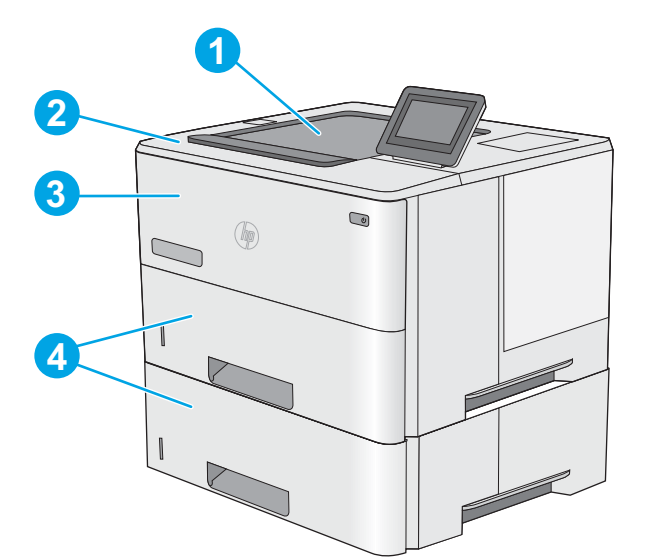

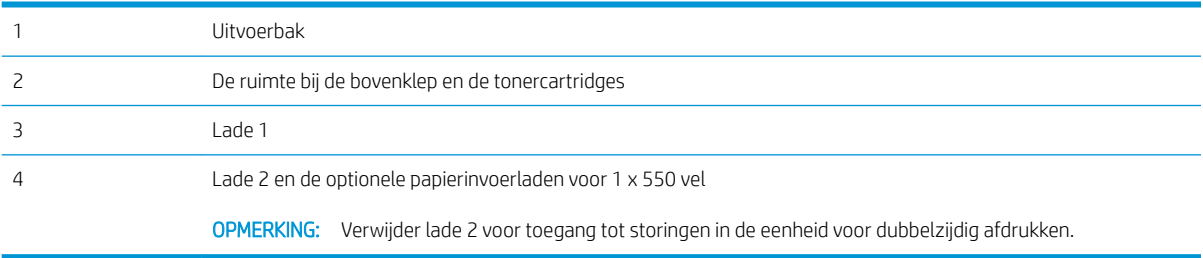

# <span id="page-91-0"></span>Autonavigatie voor het verhelpen van papierstoringen

Bij het verhelpen van storingen verschaft de autonavigatiefunctie stapsgewijze instructies op het bedieningspaneel. Nadat u een stap hebt uitgevoerd, toont de printer instructies voor de volgende stap tot u alle stappen van de procedure hebt voltooid.

### Frequente of terugkerende papierstoringen?

Probeer de volgende oplossingen om papierstoringen te voorkomen.

- **The OPMERKING:** Klik [hier](http://link.brightcove.com/services/player/bcpid1190528646001?bctid=ref:REFIDWDN41f38993-8adc-4b9f-9479-3170ab7282ef) voor een video waarin wordt gedemonstreerd hoe u papier zodanig plaatst dat het aantal papierstoringen afneemt.
	- 1. Gebruik uitsluitend papier dat voldoet aan de specificaties van HP voor deze printer.
	- 2. Gebruik geen papier dat is gekreukeld, gevouwen of beschadigd. Gebruik indien nodig papier uit een ander pak.
	- 3. Gebruik geen papier waarop al eerder is afgedrukt of gekopieerd.
	- 4. Controleer of de lade niet te vol is. Als dit wel het geval is, dient u de gehele stapel papier uit de lade te verwijderen, de stapel recht te leggen en een deel van de stapel papier terug te plaatsen in de lade.
	- 5. Zorg ervoor dat de papiergeleiders in de lade zijn afgestemd op het papierformaat. Schuif de geleiders tegen de stapel papier aan zonder het papier te buigen.
	- 6. Plaats de lade goed in de printer.
	- 7. Gebruik de handmatige invoer wanneer u afdrukt op zwaar of geperforeerd papier, of papier met reliëf en voer de vellen een voor een in.
	- 8. Open het menu Laden op het bedieningspaneel van de printer. Controleer of de lade correct is ingesteld voor de papiersoort en het papierformaat.
	- 9. Zorg ervoor dat de omgeving van de printer binnen de specificaties valt.

### Papierstoringen in lade 1 oplossen - 13.A1

Volg de onderstaande procedure om papierstoringen in lade 1 te verhelpen. Wanneer er een blokkade is, geeft het bedieningspaneel een animatie weer die helpt bij het verhelpen van de blokkade.

1. Als het vel papier zichtbaar is in de lade, trekt u het papier langzaam uit de printer. Zorg ervoor dat het gehele vel is verwijderd. Ga door met de volgende stappen als het vel scheurt, om de rest van het papier te vinden.

Als het vel papier in de printer is getrokken, gaat u verder met de volgende stappen.

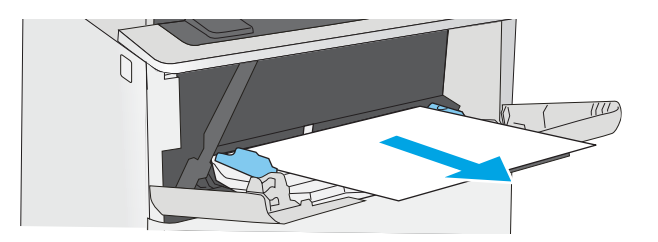

2. Druk op de ontgrendelknop van de bovenklep aan de linkerkant van de printer.

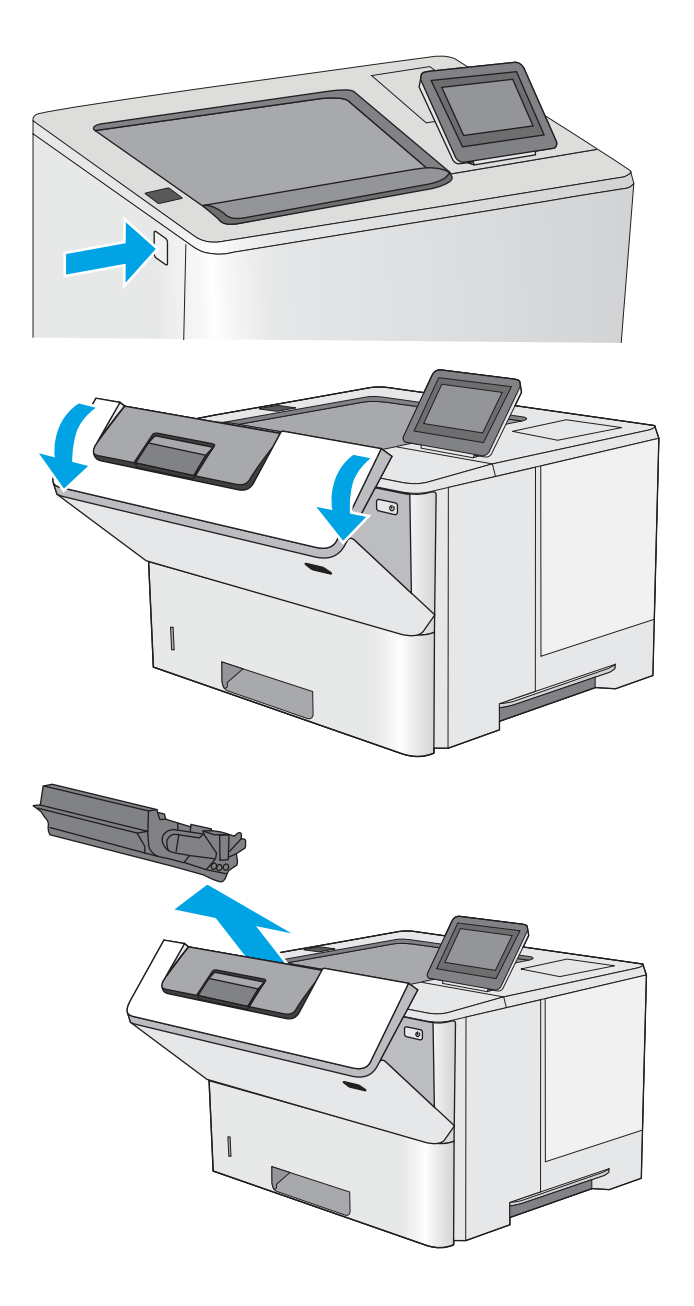

3. Open de voorklep.

4. Verwijder de tonercartridge.

5. Trek de klep die toegang geeft tot het vastgelopen papier omhoog en verwijder langzaam het papier. Zorg ervoor dat u het papier niet scheurt.

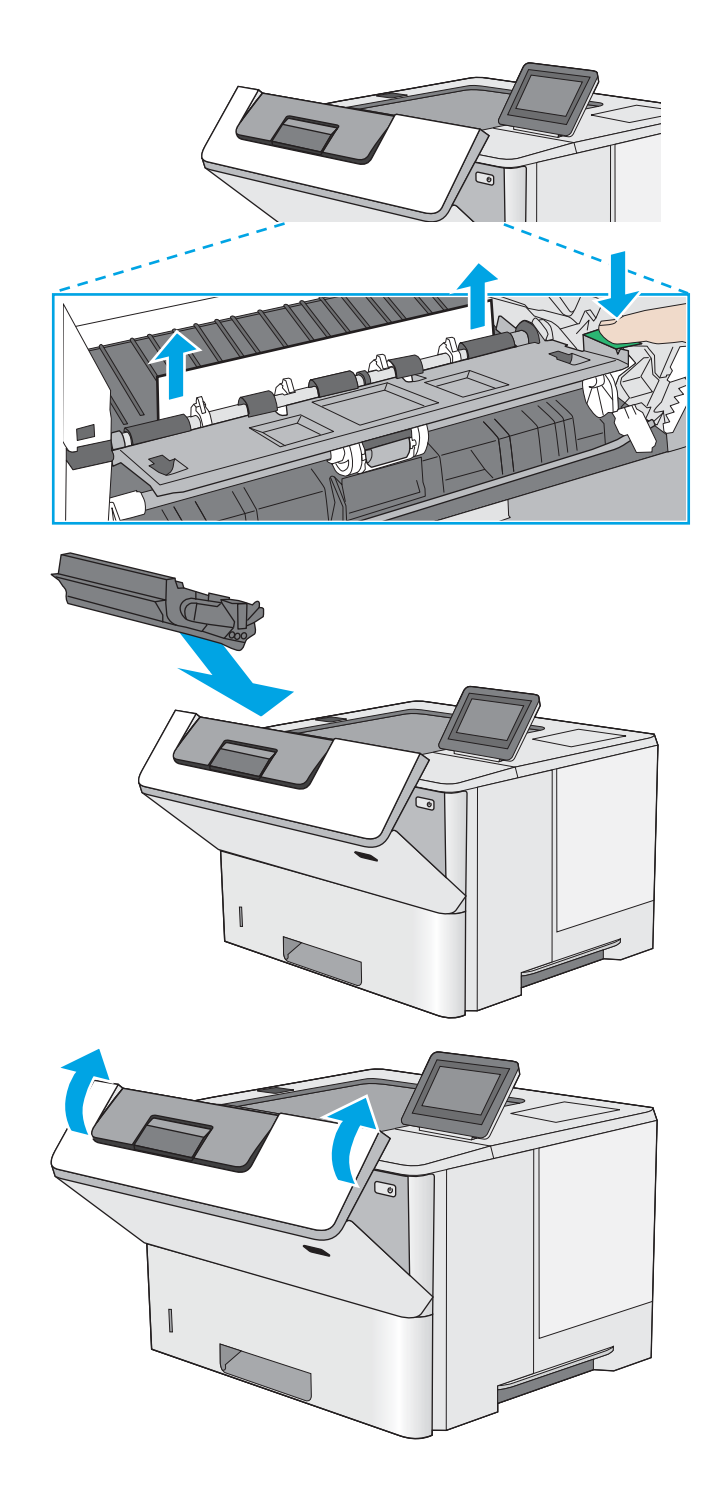

6. Plaats de tonercartridge terug.

7. Sluit de voorklep.

# <span id="page-94-0"></span>Papierstoringen in lade 2, lade 3, lade 4 en lade 5 verhelpen -13.A2, 13.A3, 13.A4, 13.A5

Volg de onderstaande procedure om te controleren op papier in alle mogelijke storingslocaties in en bij lade 2 en de laden voor 550 vel. Wanneer er een blokkade is, geeft het bedieningspaneel een animatie weer die helpt bij het verhelpen van de blokkade.

1. Verwijder de lade uit de printer.

2. Verwijder het papier uit de lade en gooi het beschadigde papier weg.

**3.** Controleer of de achterste papiergeleider is aangepast aan het juiste papierformaat. Druk, indien nodig, de ontgrendeling in en verplaats de achterste papiergeleider naar de juiste plaats. Als het goed is, hoort u een klik.

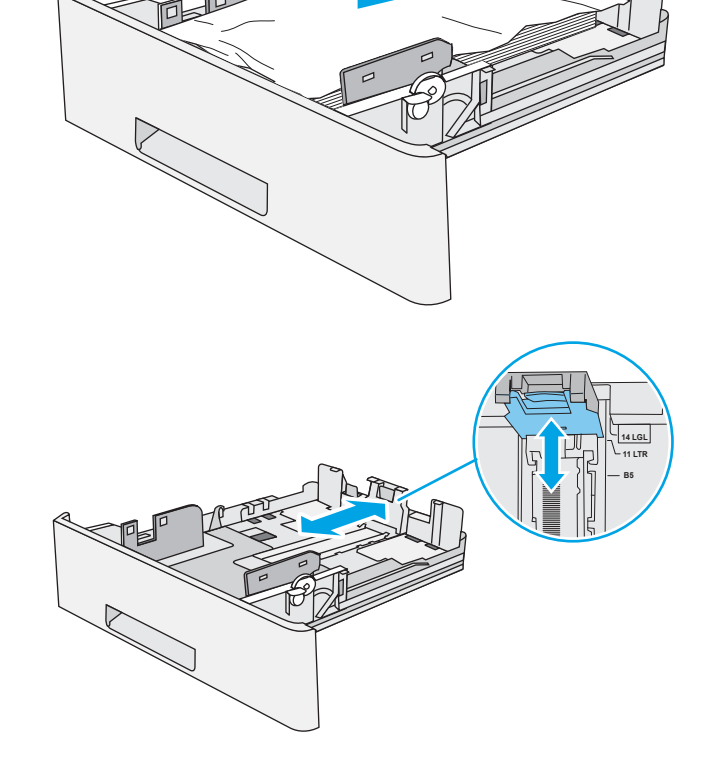

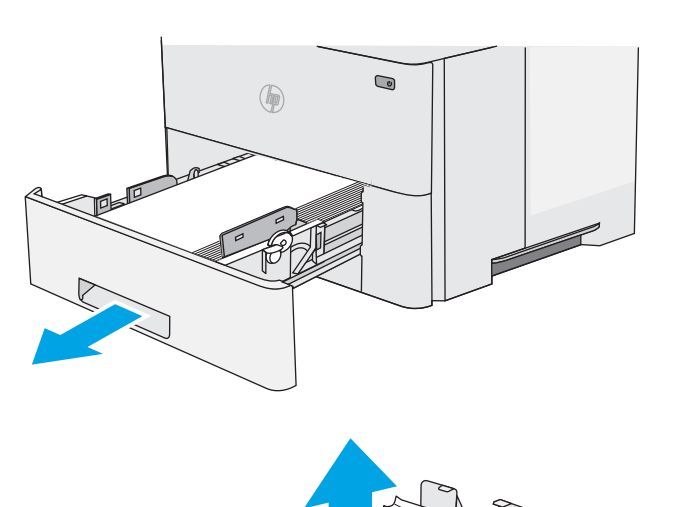

4. Plaats het papier in de lade. Let erop dat de stapel papier in alle vier hoeken plat ligt en dat de bovenzijde van de stapel niet boven de maximale papierhoogte-indicator uitkomt.

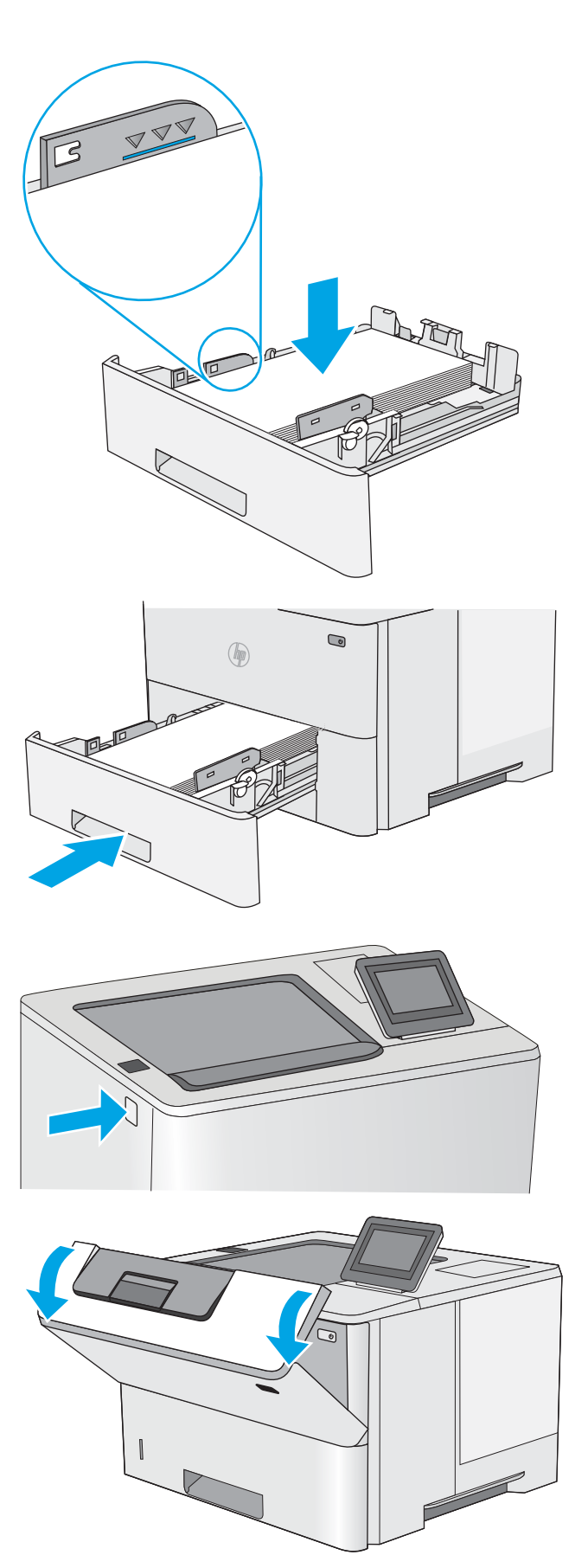

5. Plaats lade terug en sluit deze.

6. Druk op de ontgrendelknop van de bovenklep aan de linkerkant van de printer.

7. Open de voorklep.

8. Verwijder de tonercartridge.

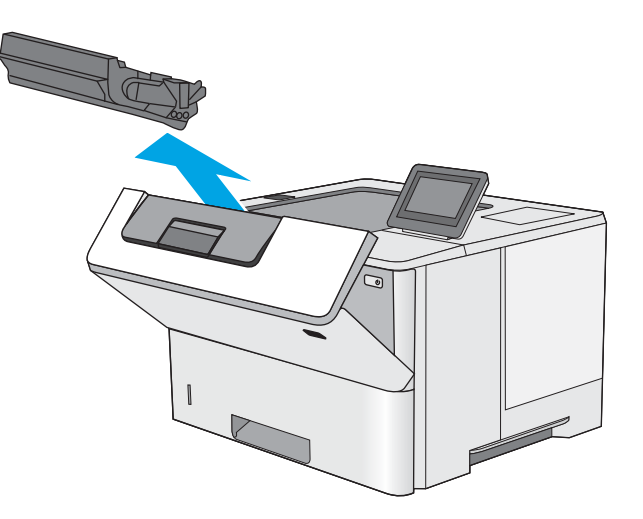

**9.** Trek de klep die toegang geeft tot het vastgelopen papier omhoog en verwijder langzaam het papier. Zorg ervoor dat u het papier niet scheurt.

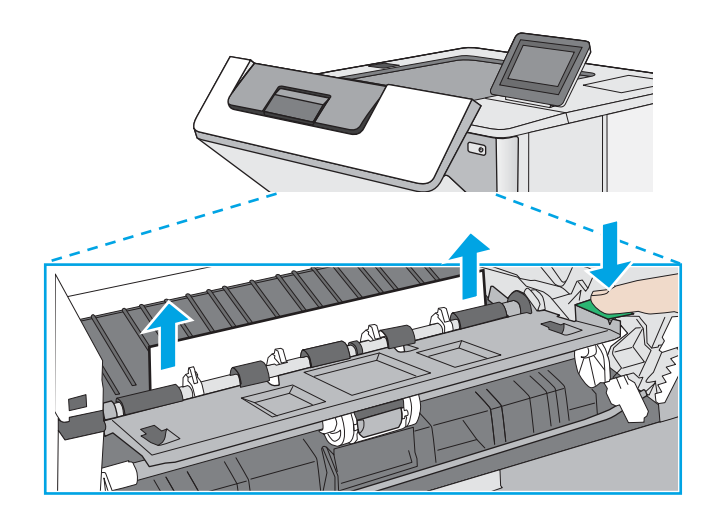

<span id="page-97-0"></span>10. Plaats de tonercartridge terug.

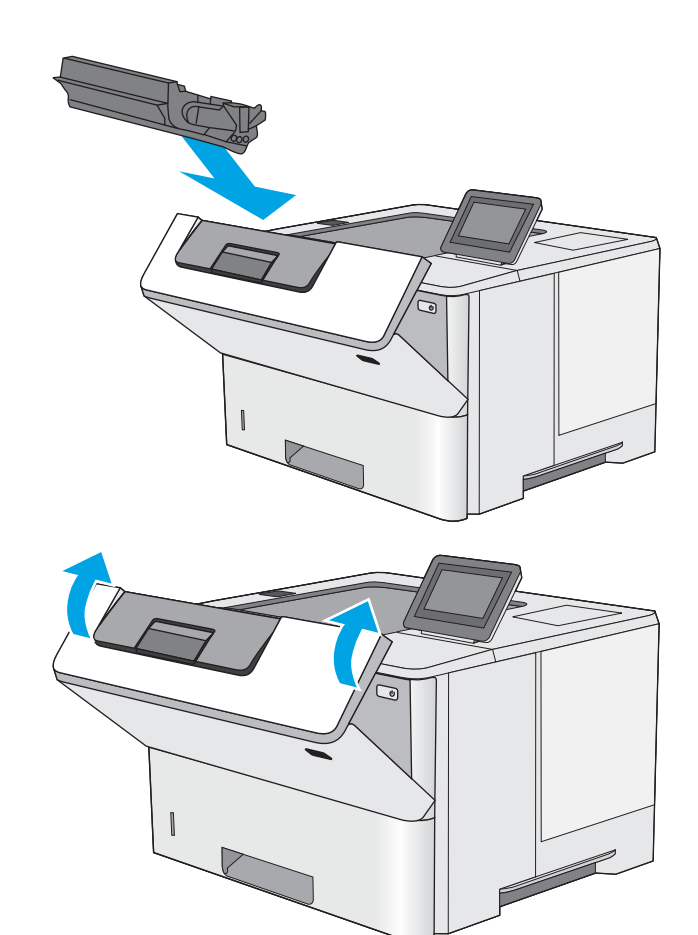

11. Sluit de voorklep.

# Papierstoringen in de uitvoerbak oplossen - 13.E1

Gebruik de volgende procedure om te controleren op papier in alle mogelijke vastlooplocaties in de uitvoerbak. Wanneer er een blokkade is, geeft het bedieningspaneel een animatie weer die helpt bij het verhelpen van de blokkade.

1. Als in de uitvoerbak vastgelopen papier zichtbaar is, pakt u dit vast bij de voorste rand en verwijdert u het.

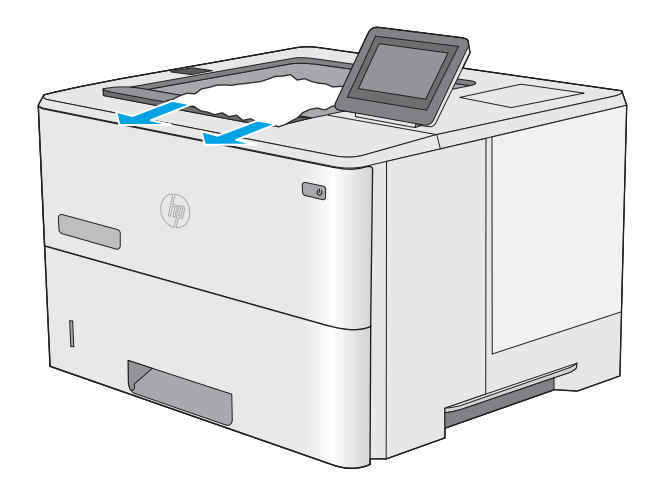

# <span id="page-98-0"></span>Papierstoringen verhelpen in de duplexeenheid - 13.CX.XX- en 13.DX.XX-modellen

Gebruik de volgende procedure om te controleren op papier in alle mogelijke vastlooplocaties in de automatische duplexeenheid. Wanneer er een blokkade is, geeft het bedieningspaneel een animatie weer die helpt bij het verhelpen van de blokkade.

1. Verwijder lade 2 uit de printer.

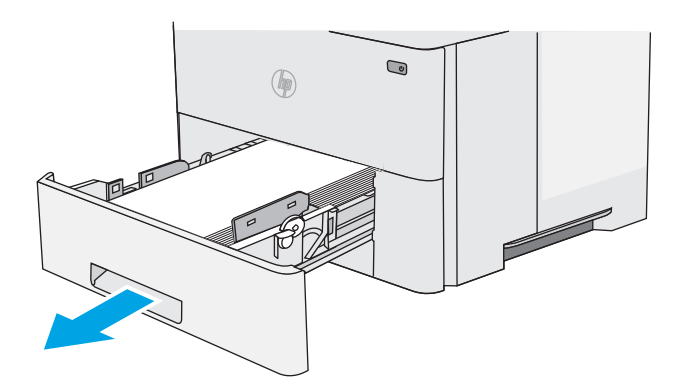

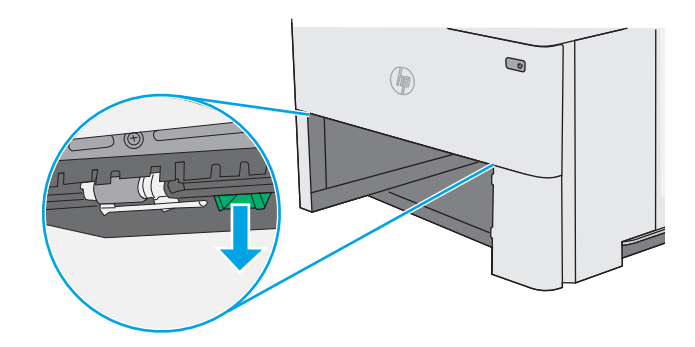

2. Trek de groene tab naar voren in het ladegebied om de duplexhendel te ontgrendelen.

3. Verwijder vastgelopen papier.

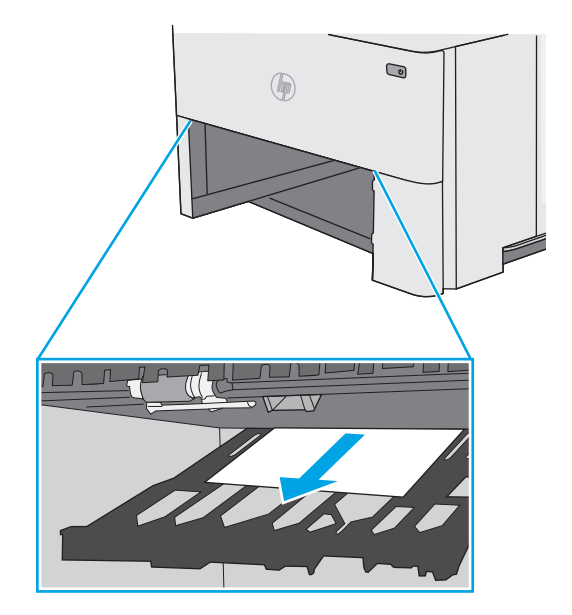

4. Sluit de duplexhendel.

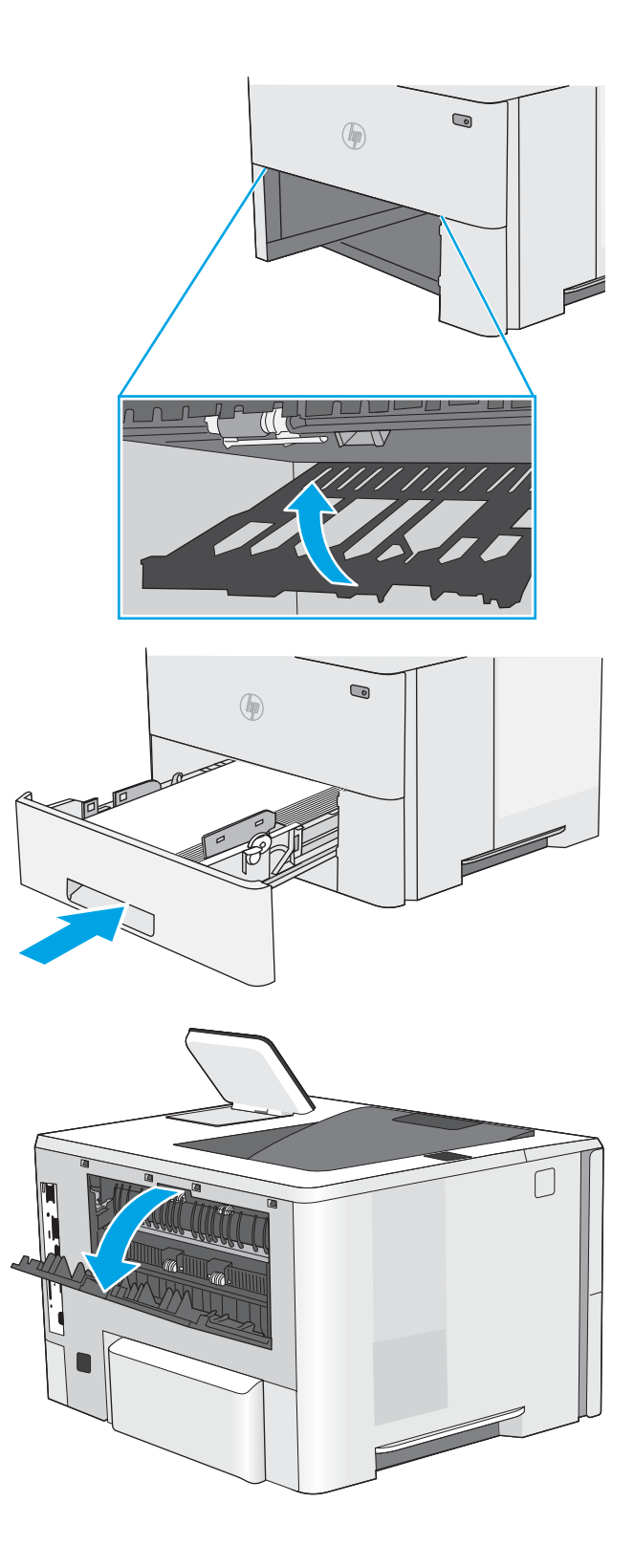

5. Plaats lade terug en sluit deze.

6. Open de achterklep.

7. Verwijder vastgelopen papier.

8. De achterklep sluiten

9. Druk op de ontgrendelknop van de bovenklep aan de linkerkant van de printer.

10. Open de voorklep.

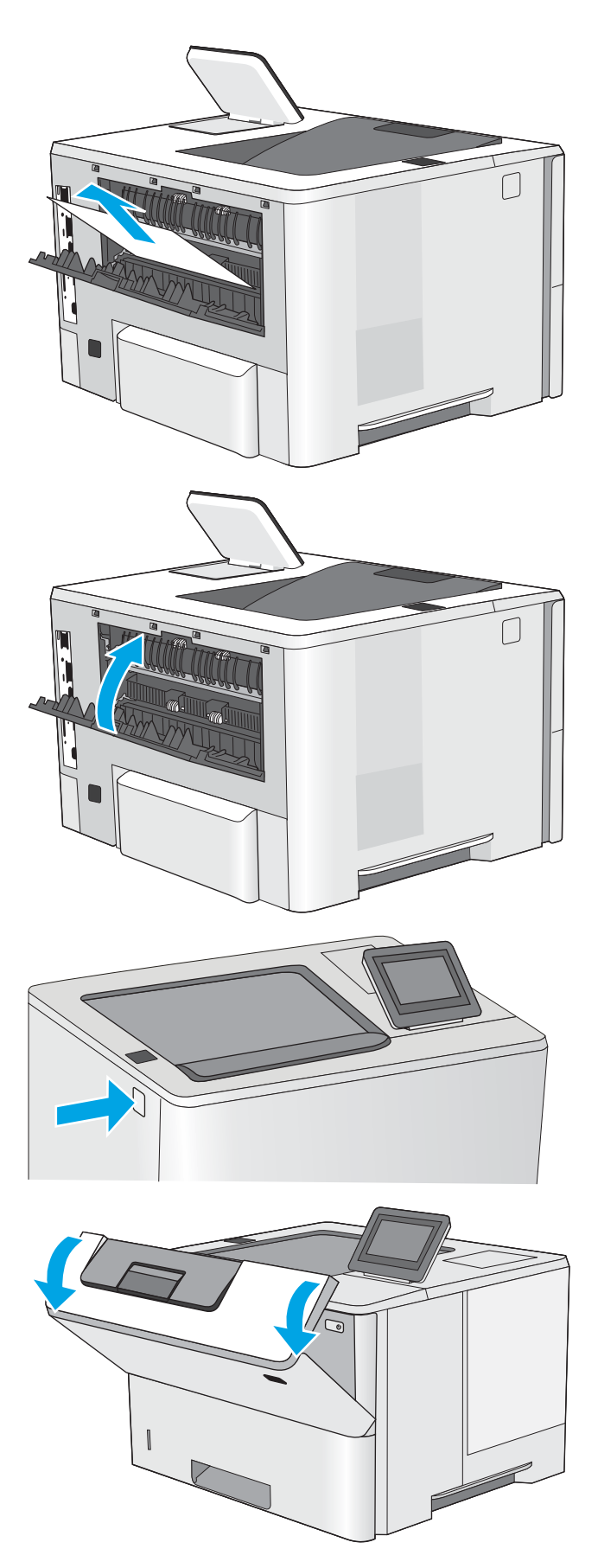

11. Verwijder de tonercartridge.

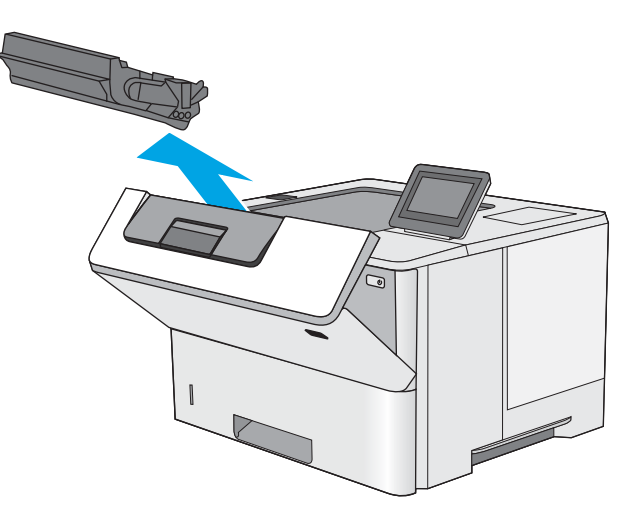

12. Trek de klep die toegang geeft tot het vastgelopen papier omhoog en verwijder langzaam het papier. Zorg ervoor dat u het papier niet scheurt.

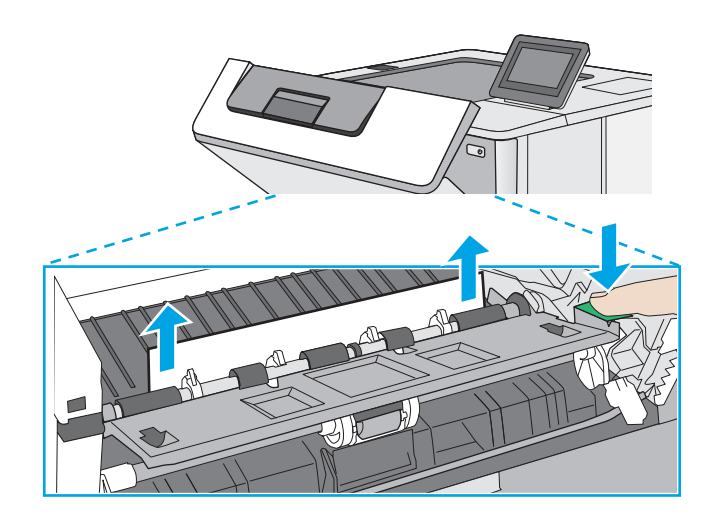

<span id="page-102-0"></span>13. Plaats de tonercartridge terug.

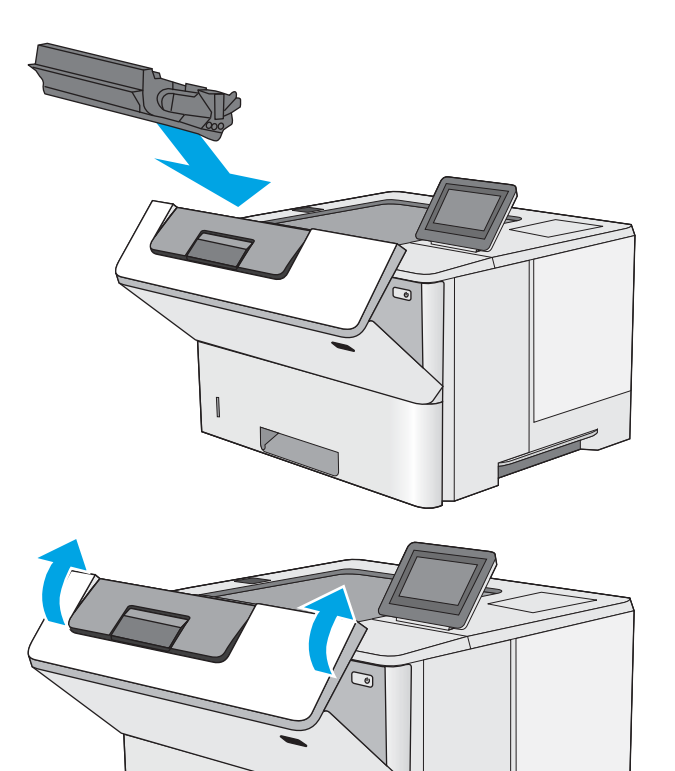

14. Sluit de voorklep.

# Papierstoringen in het gebied rondom de tonercartridge verhelpen

Gebruik de volgende procedure om te controleren op papier in alle mogelijke vastlooplocaties in het gebied rondom de tonercartridge. Wanneer er een blokkade is, geeft het bedieningspaneel een animatie weer die helpt bij het verhelpen van de blokkade.

1. Druk op de ontgrendelknop van de bovenklep aan de linkerkant van de printer.

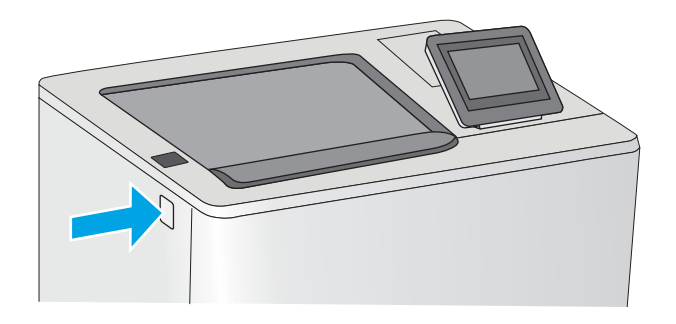

2. Open de voorklep.

3. Verwijder de tonercartridge.

4. Trek de klep die toegang geeft tot het vastgelopen papier omhoog en verwijder langzaam het papier.

Zorg ervoor dat u het papier niet scheurt.

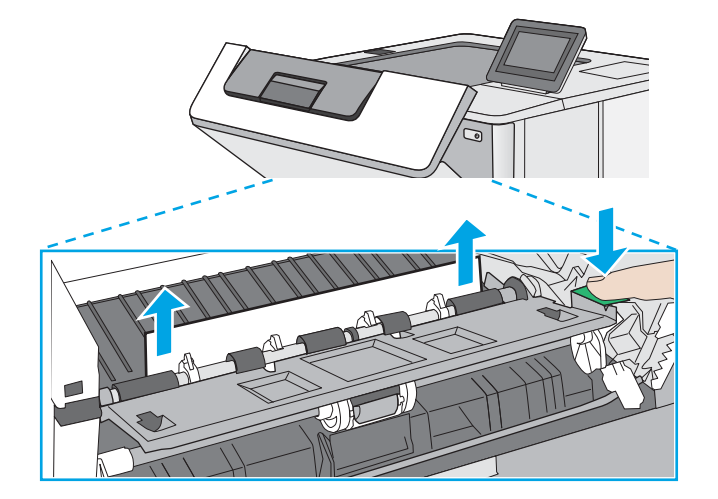

94 Hoofdstuk 6 Problemen oplossen NLWW

<span id="page-104-0"></span>5. Plaats de tonercartridge terug.

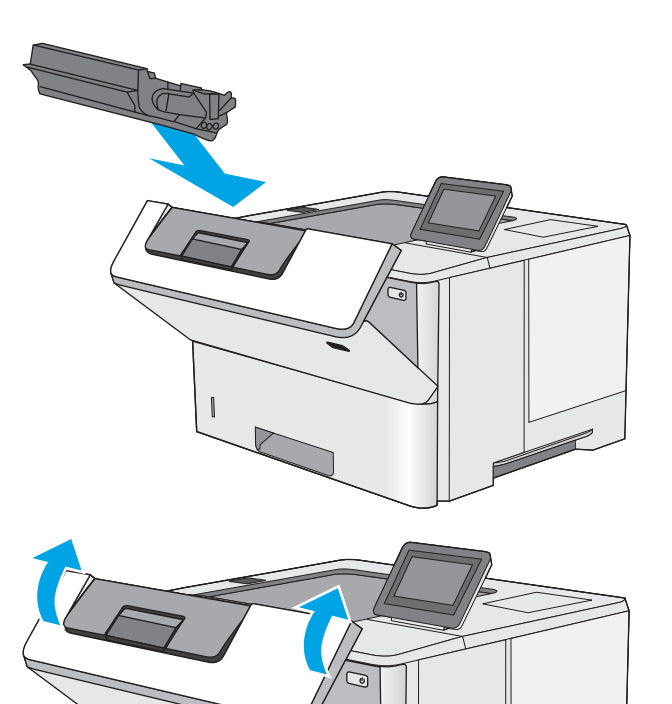

6. Sluit de voorklep.

# Storingen verhelpen in de fuser - 13.B9, 13.B2, 13.FF

Volg de onderstaande procedure om papierstoringen in de achterklep en het fusergebied te verhelpen. Wanneer er een blokkade is, geeft het bedieningspaneel een animatie weer die helpt bij het verhelpen van de blokkade.

- **BY** OPMERKING: Tijdens het gebruik van de printer is de fuser heet. Wacht totdat de fuser is afgekoeld voordat u storingen verhelpt.
- 1. Open de achterklep.

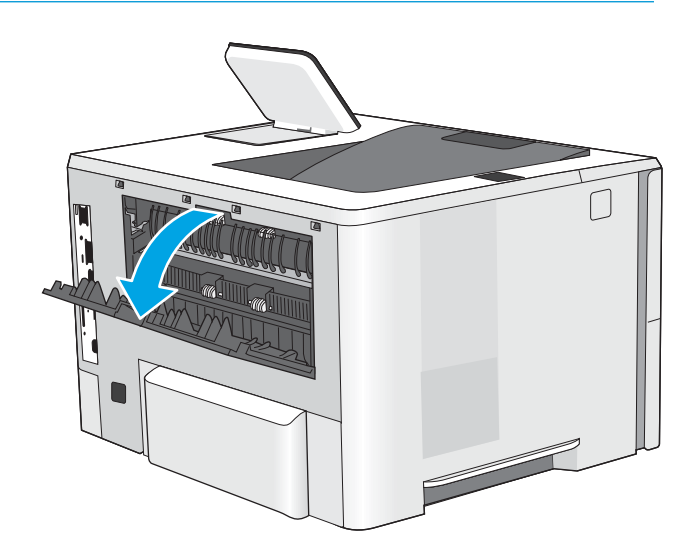

2. Verwijder vastgelopen papier.

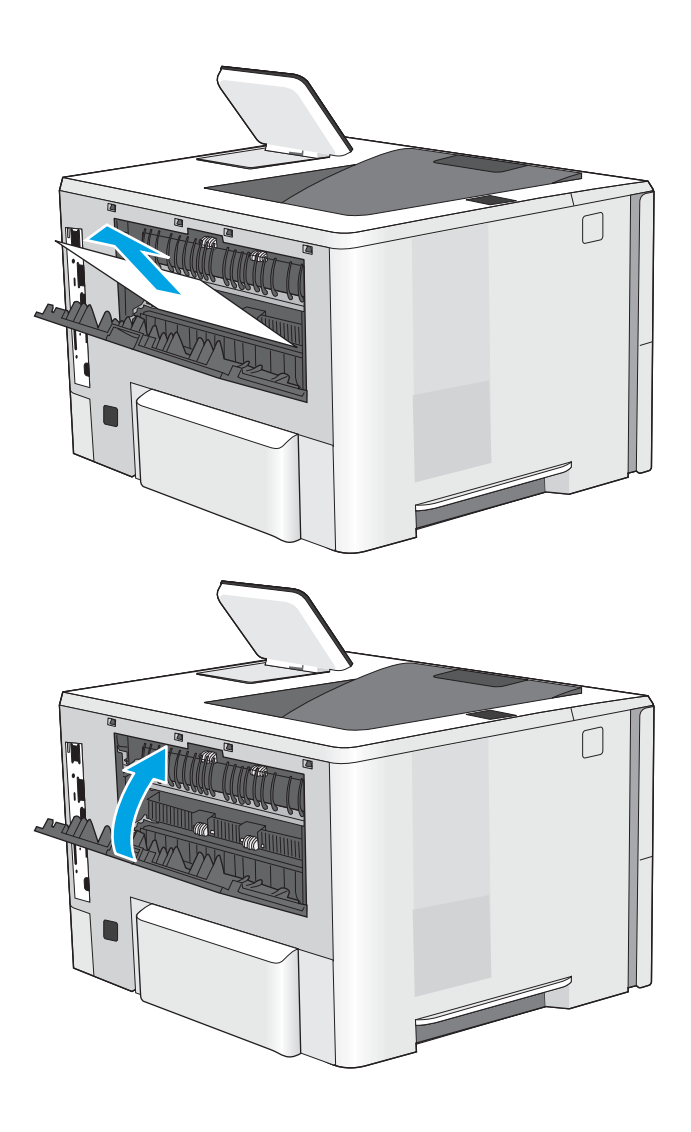

3. De achterklep sluiten

# <span id="page-106-0"></span>Problemen met de afdrukkwaliteit oplossen

- Inleiding
- [Problemen met de afdrukkwaliteit oplossen](#page-107-0)

# Inleiding

Gebruik onderstaande informatie voor het oplossen van problemen met de afdrukkwaliteit, waaronder problemen met de afbeeldingskwaliteit.

De stappen voor probleemoplossing kunnen helpen bij het oplossen van de volgende fouten:

- Lege pagina's
- Zwarte pagina's
- Omgekruld papier
- **•** Donkere of lichte stroken
- Donkere of lichte strepen
- Vage afdruk
- Grijze achtergrond of donkere afdruk
- Lichte afdruk
- Losse toner
- Ontbrekende toner
- Verspreide tonerstippen
- **•** Schuine afbeeldingen
- Vlekken
- Strepen

# <span id="page-107-0"></span>Problemen met de afdrukkwaliteit oplossen

Volg de stappen in de aangegeven volgorde om problemen met de afdrukkwaliteit op te lossen.

- Afdrukken vanuit een ander softwareprogramma
- [De papiersoort voor de afdruktaak controleren](#page-108-0)
- [Status van de tonercartridge controleren](#page-109-0)
- [Een reinigingspagina afdrukken](#page-109-0)
- [De printcartridge of cartridges controleren](#page-110-0)
- [Papier en afdrukomgeving controleren](#page-111-0)
- [Een andere printerdriver proberen](#page-112-0)
- [Afbeeldingsfouten oplossen](#page-112-0)

Raadpleeg Afbeeldingsfouten oplossen om specifieke afbeeldingsfouten op te lossen.

#### Afdrukken vanuit een ander softwareprogramma

Probeer af te drukken vanuit een ander softwareprogramma. Als de pagina correct wordt afgedrukt, ligt het probleem bij het programma dat u gebruikt om het document af te drukken.
#### De papiersoort voor de afdruktaak controleren

Controleer de instelling voor de papiersoort wanneer u afdrukt vanuit een softwareprogramma en de afgedrukte pagina's vlekken, een wazige of donkere afdruk, gekruld papier, spatten toner, resten toner of kleine gebieden zonder toner bevatten.

- De instelling voor de papiersoort op de printer controleren
- De instelling voor de papiersoort controleren (Windows)
- De instelling voor de papiersoort controleren (macOS)

#### De instelling voor de papiersoort op de printer controleren

Controleer de instelling voor de papiersoort op het bedieningspaneel van de printer en wijzig de instelling indien nodig.

- 1. Open de lade.
- 2. Controleer of de juiste papiersoort in de lade is geplaatst.
- 3. Sluit de lade.
- 4. Volg de instructies op het bedieningspaneel om de instellingen voor de papiersoort van de lade te bevestigen of aan te passen.

#### De instelling voor de papiersoort controleren (Windows)

Controleer de instelling voor de papiersoort voor Windows en wijzig de instelling indien nodig.

- 1. Selecteer de **afdrukoptie** vanuit het programma.
- 2. Selecteer de printer en klik vervolgens op de knop Eigenschappen of Voorkeuren.
- 3. Klik op het tabblad Papier/Kwaliteit.
- 4. Klik in de vervolgkeuzelijst Papiersoort op de optie Meer....
- 5. Vouw de lijst Type is: uit. opties
- 6. Vouw de categorie met papiersoorten uit die het best overeenkomt met het papier dat u gebruikt.
- 7. Selecteer de papiersoort die u gebruikt en klik vervolgens op de knop OK.
- 8. Klik op de knop OK om het dialoogvenster Documenteigenschappen te sluiten. Klik in het dialoogvenster Afdrukken op de knop OK om de taak af te drukken.

#### De instelling voor de papiersoort controleren (macOS)

Controleer de instelling voor de papiersoort voor macOS en wijzig de instelling indien nodig.

- 1. Klik op het menu Bestand en vervolgens op de optie Afdrukken.
- 2. Selecteer de printer in het menu Printer.
- 3. Het menu Exemplaren en pagina's wordt standaard weergegeven door de printerdriver. Open de menuvervolgkeuzelijst en klik op het menu Papier/Kwaliteit.
- 4. Selecteer in de vervolgkeuzelijst Media een papiersoort.
- 5. Klik op de knop Afdrukken.

## <span id="page-109-0"></span>Status van de tonercartridge controleren

Volg deze stappen om de geschatte resterende levensduur van tonercartridges en indien nodig de status van andere vervangbare onderdelen te bepalen.

- Stap één: De statuspagina voor benodigdheden afdrukken
- Stap twee: Voorraad controleren

#### Stap één: De statuspagina voor benodigdheden afdrukken

De statuspagina voor benodigdheden geeft de cartridgestatus weer.

- 1. Navigeer vanaf het beginscherm van het bedieningspaneel van de printer naar de toepassing Rapporten en selecteer vervolgens het pictogram Rapporten.
- 2. Selecteer het menu Configuratie-/statuspagina's.
- 3. Selecteer Statuspagina voor benodigdheden en vervolgens Afdrukken om de pagina af te drukken.

#### Stap twee: Voorraad controleren

1. Bepaal met behulp van het voorraadstatusrapport de geschatte resterende levensduur van tonerinktpatronen en indien nodig de status van andere vervangbare onderdelen.

Als u een tonercartridge gebruikt waarvan het einde van de levensduur is bereikt, kunnen zich problemen met de afdrukkwaliteit voordoen. De pagina Status benodigdheden geeft aan wanneer een onderdeel bijna moet worden vervangen. Als een HP-onderdeel vrijwel leeg is, is de Premium Protection Warranty van HP voor het desbetreffende onderdeel beëindigd.

De tonercartridge hoeft op dat moment nog niet te worden vervangen, tenzij de afdrukkwaliteit niet langer acceptabel is. Zorg dat u een vervangende tonercartridge hebt die u kunt plaatsen wanneer de afdrukkwaliteit niet meer voldoet.

Als u vaststelt dat een tonercartridge of ander vervangbaar onderdeel moet worden vervangen, kunt u de nummers van echte HP-onderdelen vinden op de statuspagina voor benodigdheden.

2. Controleer of u een echte HP-cartridge gebruikt.

Op een echte HP-tonercartridge staat het woord "HP" of het HP-logo. Meer informatie over het identificeren van HP-cartridges vindt u op [www.hp.com/go/learnaboutsupplies.](http://www.hp.com/go/learnaboutsupplies)

#### Een reinigingspagina afdrukken

Tijdens het afdrukproces kunnen deeltjes papier, toner en stof zich in de printer ophopen. Dit kan leiden tot problemen met de afdrukkwaliteit, zoals tonerspikkels of -spatten, vegen, vlekken, lijnen of herhaalde markeringen.

Ga als volgt te werk om het papierpad van de printer te reinigen.

- 1. Navigeer vanaf het beginscherm van het bedieningspaneel van de printer naar de toepassing Hulptools en selecteer vervolgens het pictogram Hulptools.
- 2. Selecteer de volgende menu's:
- Onderhoud
- Kalibratie/reiniging
- Reinigingspagina
- 3. Selecteer Afdrukken om de pagina af te drukken.

Er verschijnt een bericht Reinigen... op het bedieningspaneel van de printer. Het volledige reinigingsproces duurt enkele minuten. Schakel de printer pas uit nadat het reinigen is voltooid. Gooi de afgedrukte pagina weg als het reinigingsproces is voltooid.

## De printcartridge of cartridges controleren

Volg deze stappen om elke tonercartridge te inspecteren.

- 1. Verwijder de tonercartridges uit de printer.
- 2. Controleer of de geheugenchip is beschadigd.
- 3. Onderzoek het oppervlak van de groene afbeeldingsdrum.

 $\triangle$  VOORZICHTIG: Raak de afbeeldingsdrum niet aan. Vingerafdrukken op de afbeeldingsdrum kunnen problemen geven met de afdrukkwaliteit.

- 4. Vervang de tonercartridge als zich krassen, vingerafdrukken of andere beschadigingen op de afbeeldingsdrum bevinden.
- 5. Plaats de tonercartridge terug en druk enkele pagina's af om te zien of het probleem is opgelost.

## <span id="page-111-0"></span>Papier en afdrukomgeving controleren

- Stap één: Papier gebruiken dat voldoet aan de specificaties van HP
- Stap twee: De omgeving controleren
- Stap drie: De uitlijning van een afzonderlijke lade instellen

#### Stap één: Papier gebruiken dat voldoet aan de specificaties van HP

Sommige problemen met de afdrukkwaliteit kunnen ontstaan wanneer u papier gebruikt dat niet voldoet aan de specificaties van HP.

- Gebruik altijd papier van een type en gewicht dat door deze printer wordt ondersteund.
- Gebruik papier van goede kwaliteit en dat vrij is van sneden, inkepingen, scheuren, vlekken, losse deeltjes, stof, kreukels, gaten, nietjes en gekrulde of verbogen randen.
- Gebruik papier waarop nog nooit is afgedrukt.
- Gebruik geen papier dat metaal, zoals glitters, bevat.
- Gebruik papier dat is ontworpen voor laserprinters. Gebruik geen papier dat alleen is geschikt is voor inkjetprinters.
- Gebruik geen papier met een te ruw oppervlak. Gladder papier zorgt over het algemeen voor een beter afdrukresultaat.

#### Stap twee: De omgeving controleren

De omgeving kan rechtstreeks invloed hebben op de afdrukkwaliteit, en is een bekende oorzaak van problemen met de afdrukkwaliteit of papierinvoer. Probeer het volgende:

- Plaats de printer niet op een tochtige locatie, zoals in de buurt van ramen of deuren, of bij het ventilatierooster van de airconditioning.
- Zorg ervoor dat de printer niet wordt blootgesteld aan temperaturen of vochtigheid die buiten de printerspecificaties vallen.
- Zet de printer niet in een afgesloten ruimte, zoals een kast.
- Plaats de printer op een stevig, vlak oppervlak.
- Zorg ervoor dat de luchtuitlaten van de printer niet worden geblokkeerd. De printer moet aan alle kanten beschikken over een goede luchtstroom, ook aan de bovenkant.
- Bescherm de printer tegen vuiltjes in de lucht, stof, stoom, vet en andere elementen die in de printer aanslag kunnen vormen.

#### Stap drie: De uitlijning van een afzonderlijke lade instellen

Volg de volgende stappen wanneer tekst of beelden niet gecentreerd of onjuist uitgelijnd zijn op de afgedrukte pagina, wanneer u vanuit specifieke laden afdrukt.

- 1. Navigeer van het beginscherm van het bedieningspaneel van de printer naar de toepassing Instellingen en selecteer vervolgens het pictogram Instellingen.
- 2. Selecteer de volgende menu's:
- Kopiëren/afdrukken of Afdrukken
- Afdrukkwaliteit
- Afbeeldingsregistratie
- 3. Selecteer Lade en selecteer vervolgens de lade die u wilt aanpassen.
- 4. Selecteer de knop Testpagina afdrukken en volg de instructies op de afgedrukte pagina's.
- 5. Selecteer nogmaals de knop Testpagina afdrukken om de resultaten te controleren en breng indien nodig verdere wijzigingen aan.
- 6. Selecteer Gereed om de nieuwe instellingen op te slaan.

## Een andere printerdriver proberen

Probeer een andere printerdriver als u afdrukt vanuit een softwareprogramma en de afbeeldingen op de gedrukte pagina's onverwachte lijnen vertonen of als er tekst of afbeeldingen ontbreken, als de pagina's niet correct zijn opgemaakt of als de lettertypen afwijken.

Download een van de volgende drivers van de HP website: <http://www.hp.com/support/ljE50145>.

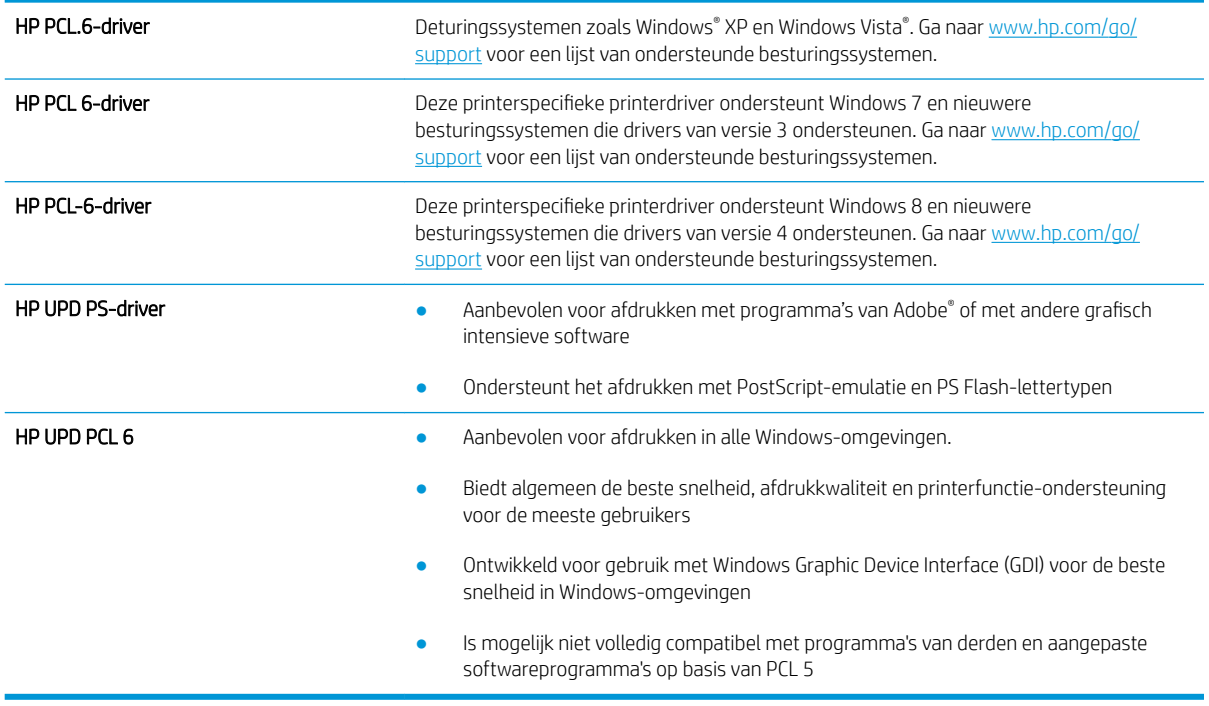

## Afbeeldingsfouten oplossen

Bekijk voorbeelden van afdrukproblemen en stappen voor het oplossen van deze problemen.

#### Tabel 6-1 Snelle referentietabel beeldfouten

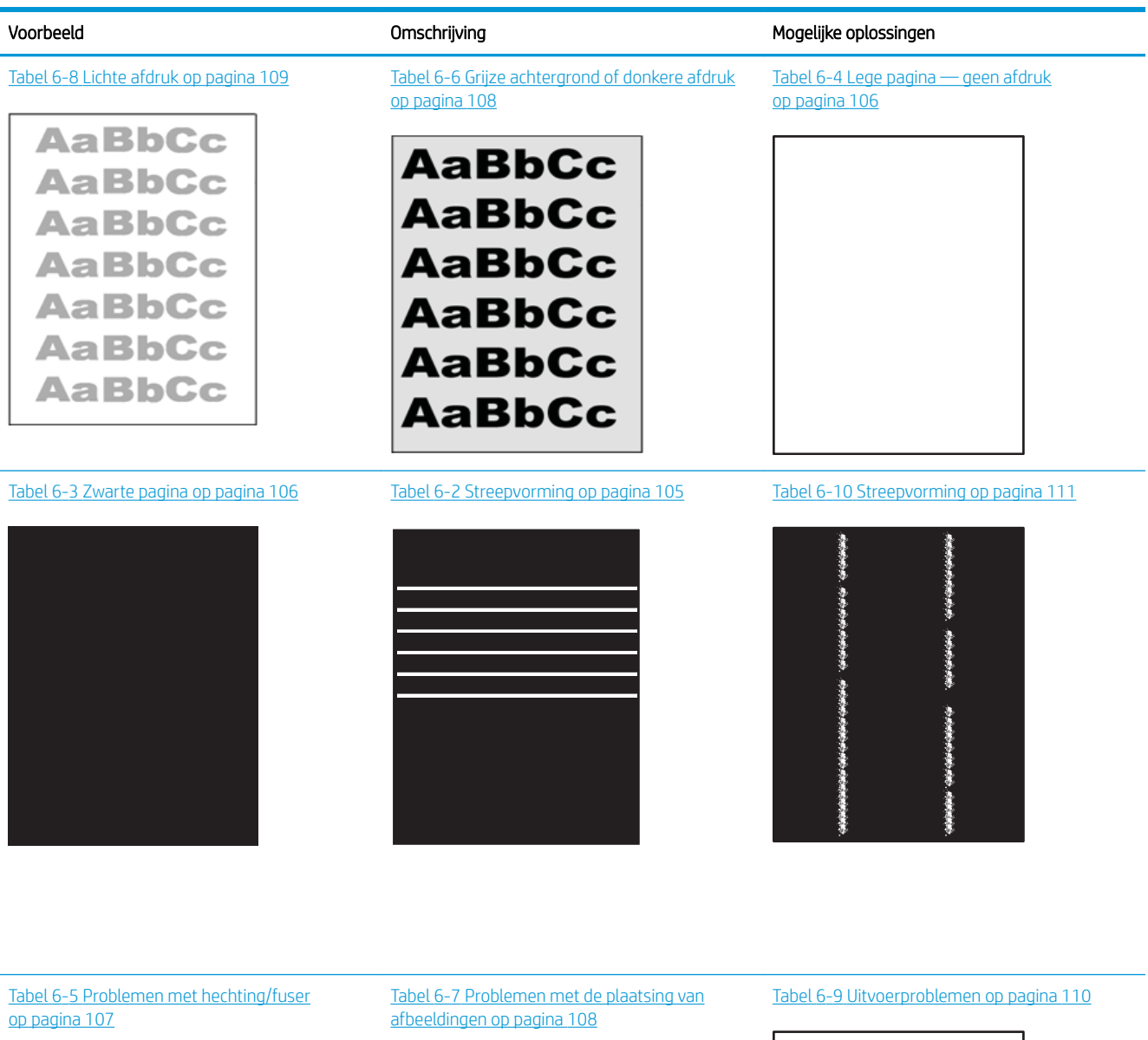

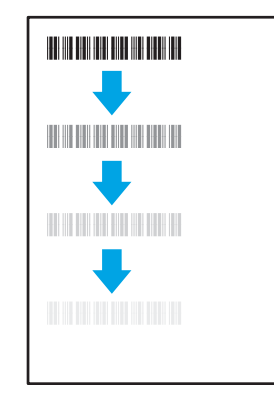

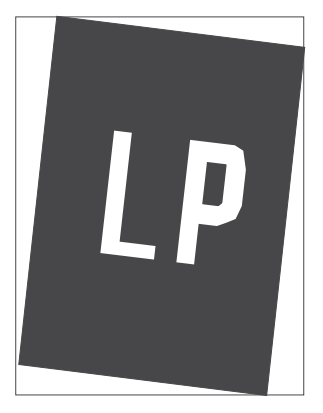

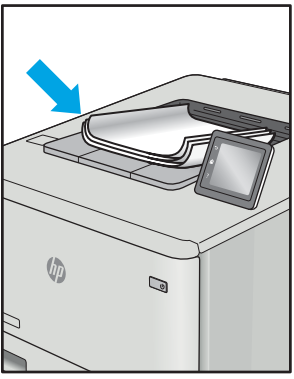

<span id="page-114-0"></span>Beeldfouten, ongeacht de oorzaak, kunnen vaak worden opgelost met behulp van dezelfde stappen. Gebruik de volgende stappen als een uitgangspunt voor het oplossen van problemen met de afbeeldingskwaliteit.

- 1. Druk het document opnieuw af. Afdrukproblemen treden vaak periodiek op of kunnen helemaal verdwijnen als u verdergaat met afdrukken.
- 2. Controleer de toestand van de cartridge(s). Als een cartridge vrijwel leeg is, vervangt u de cartridge.
- 3. Zorg ervoor dat de afdrukmodusinstellingen voor de driver en de lade overeenkomen met het afdrukmateriaal dat in de lade is geplaatst. Probeer ander afdrukmateriaal of een andere lade. Probeer een andere afdrukmodus.
- 4. Controleer of de printer actief is binnen het ondersteunde temperatuur-/luchtvochtigheidsbereik.
- 5. Zorg ervoor dat de papiersoort en het papierformaat en -gewicht worden ondersteund door de printer. Zie de ondersteuningspagina van de printer op [support.hp.com](http://support.hp.com) voor een lijst met de ondersteunde papiersoorten en -formaten voor de printer.

<sup>2</sup> OPMERKING: De term 'fusing' verwijst naar het gedeelte van het afdrukproces waarbij de toner zich aan het papier hecht.

De volgende voorbeelden verwijzen naar papier van Letter-formaat dat eerst met de korte zijde is ingevoerd in de printer.

#### Tabel 6-2 Streepvorming

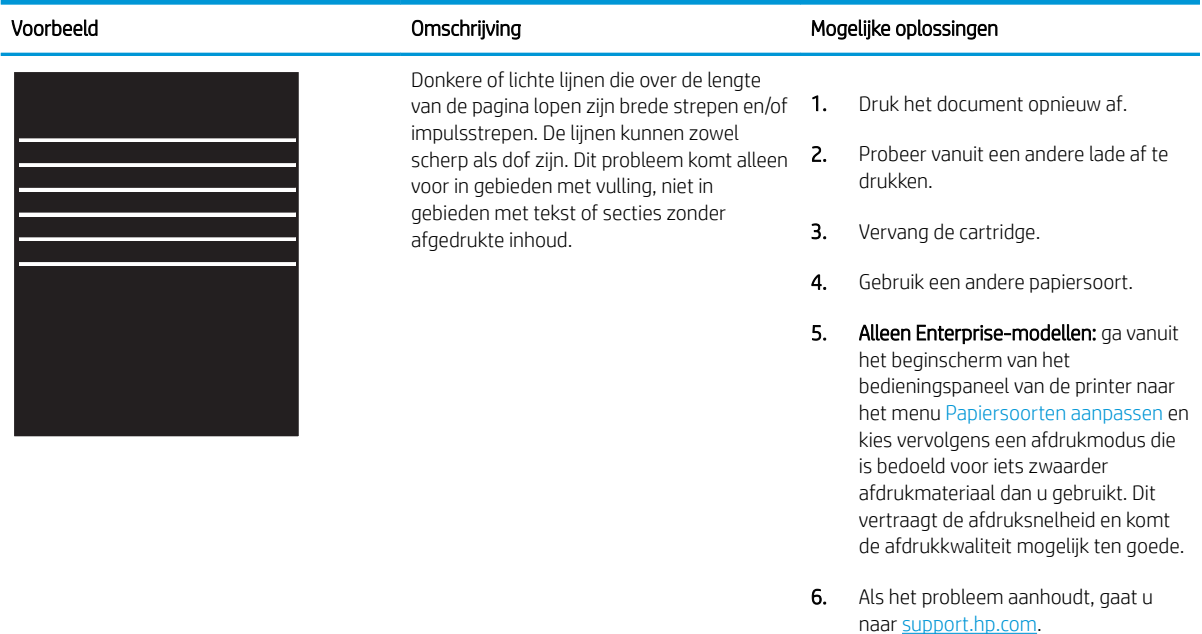

#### <span id="page-115-0"></span>Tabel 6-3 Zwarte pagina

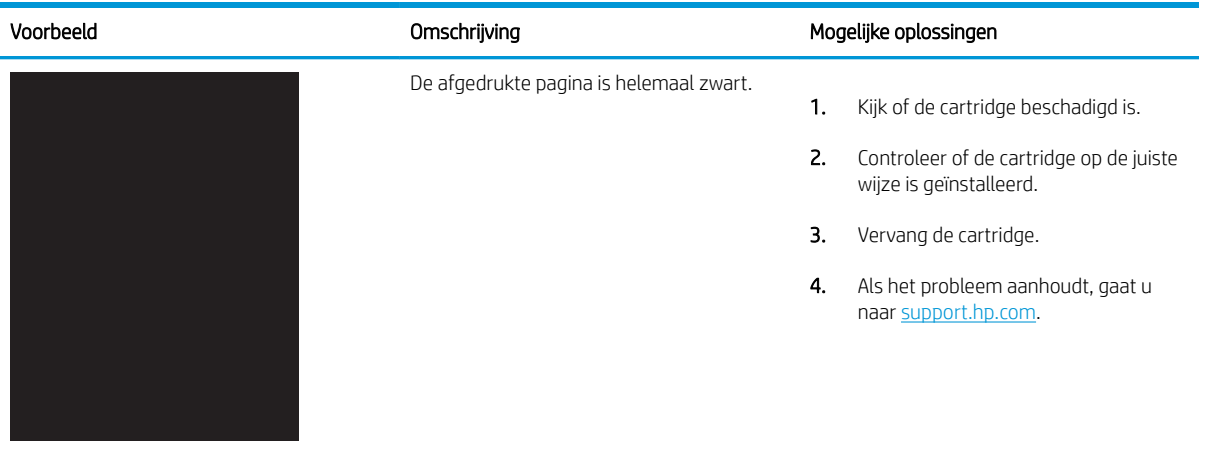

## Tabel 6-4 Lege pagina — geen afdruk

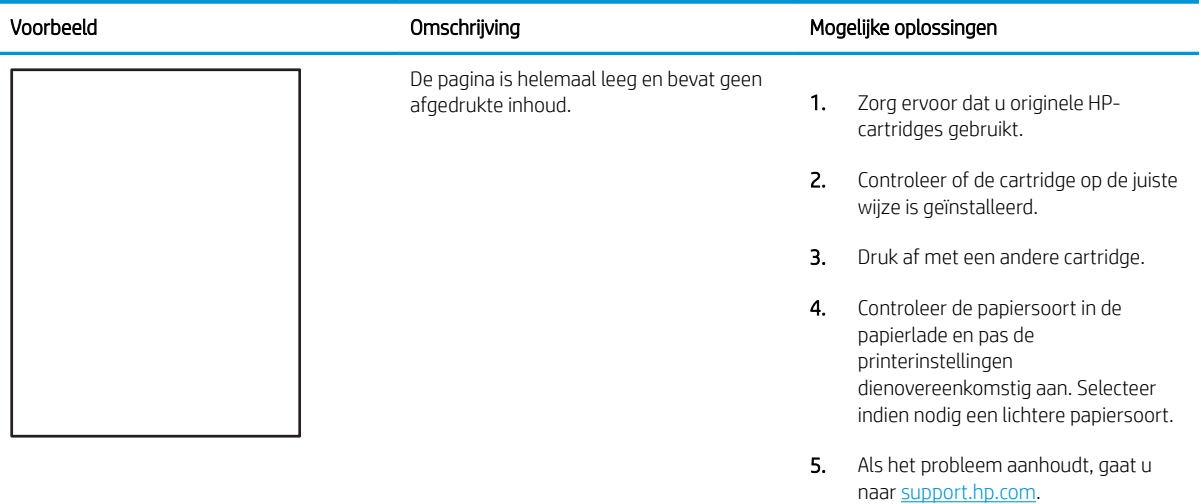

#### <span id="page-116-0"></span>Tabel 6-5 Problemen met hechting/fuser

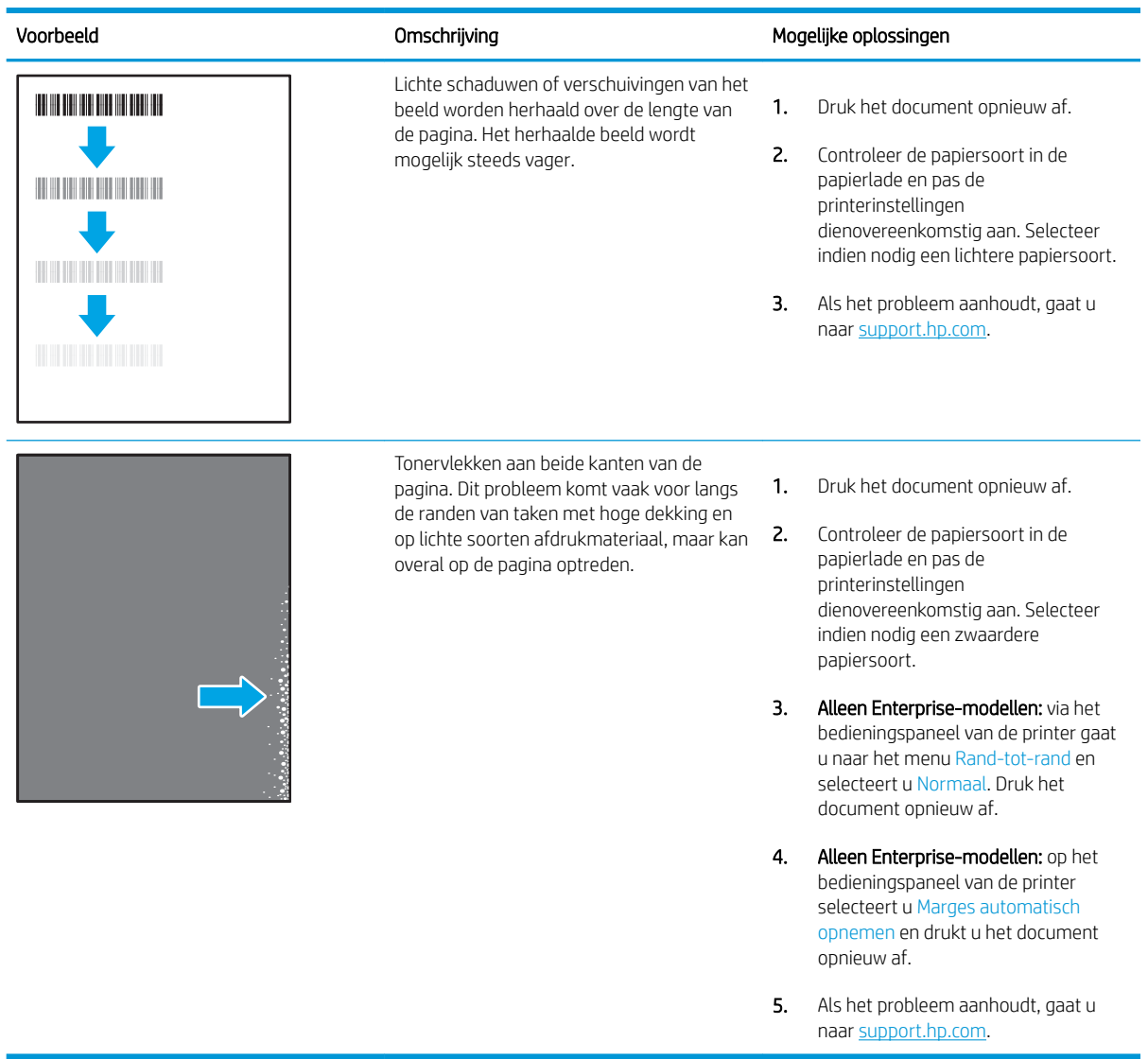

#### <span id="page-117-0"></span>Tabel 6-6 Grijze achtergrond of donkere afdruk

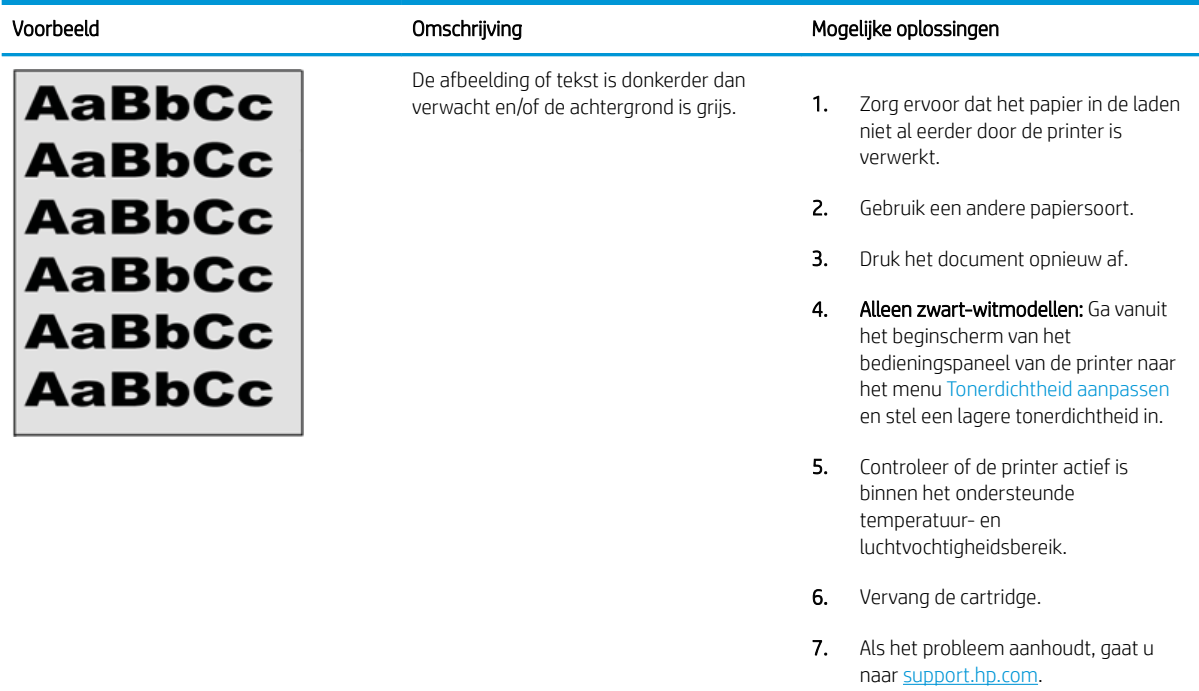

# Tabel 6-7 Problemen met de plaatsing van afbeeldingen

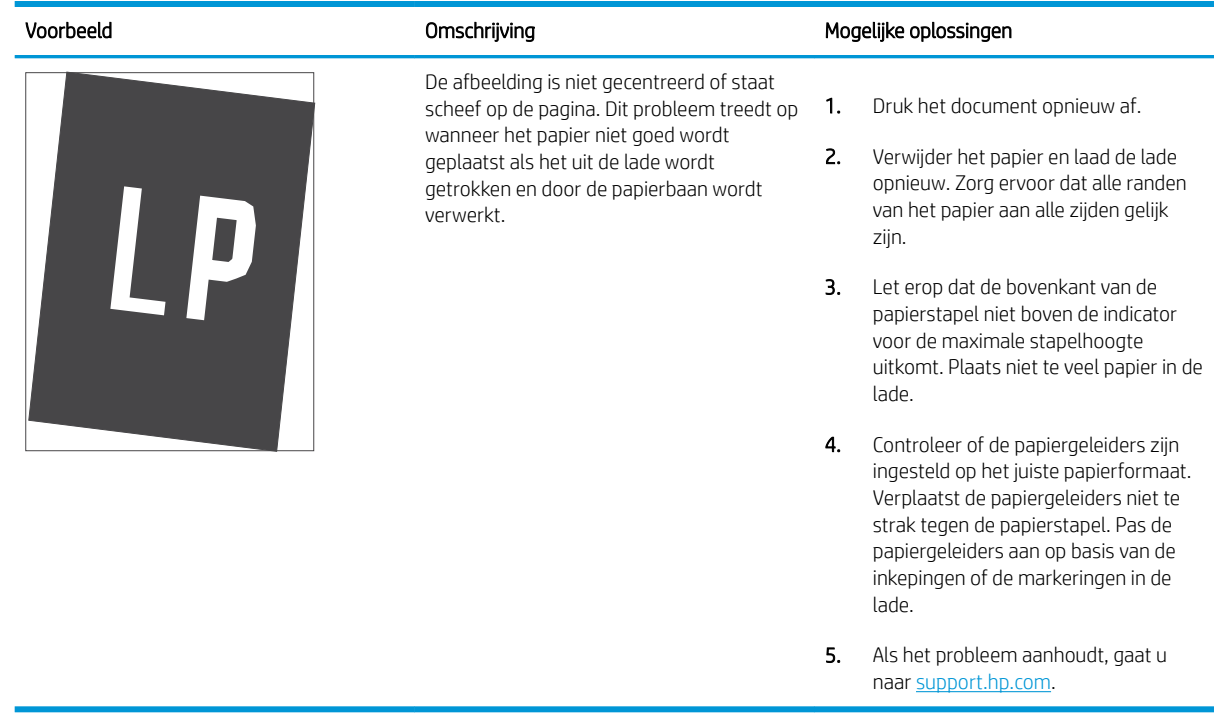

#### <span id="page-118-0"></span>Tabel 6-8 Lichte afdruk

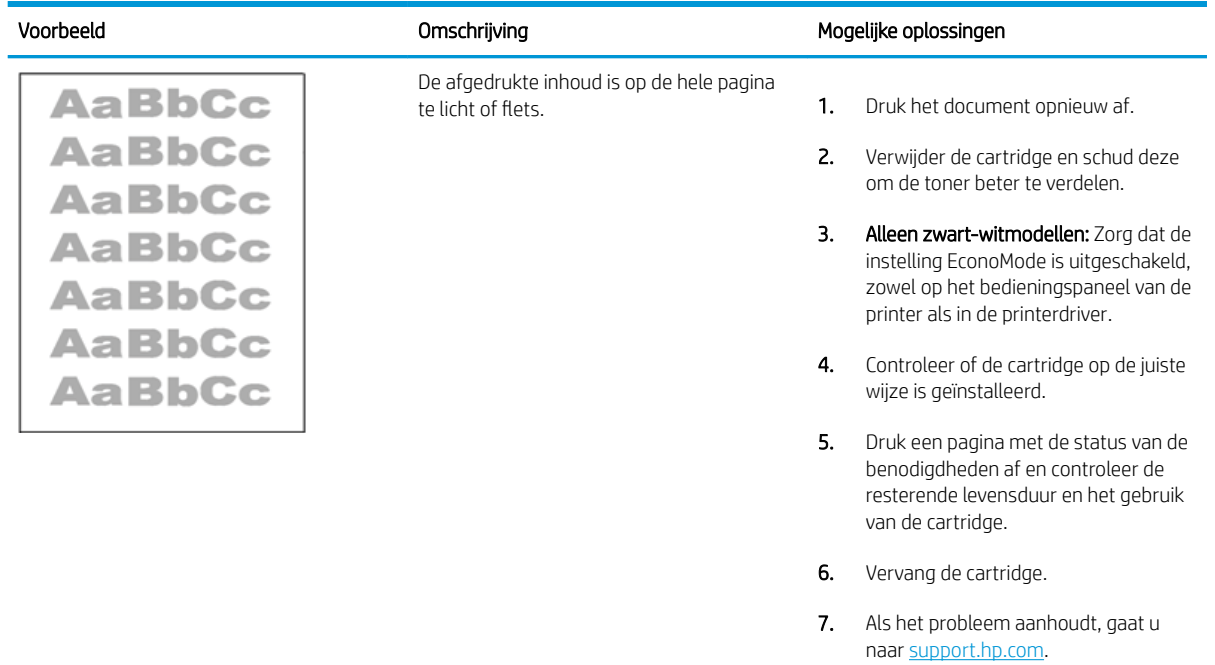

#### <span id="page-119-0"></span>Tabel 6-9 Uitvoerproblemen

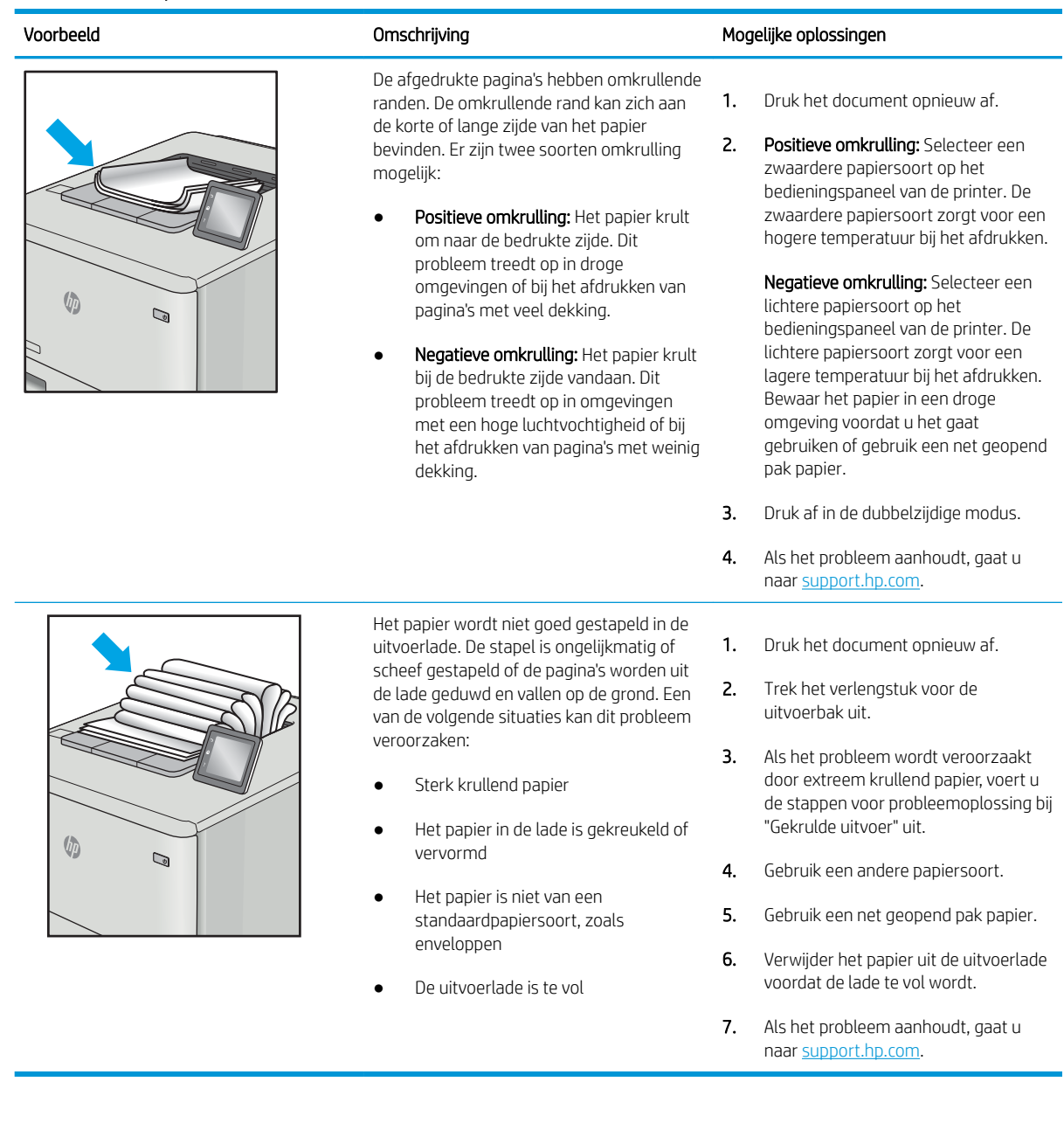

#### <span id="page-120-0"></span>Tabel 6-10 Streepvorming

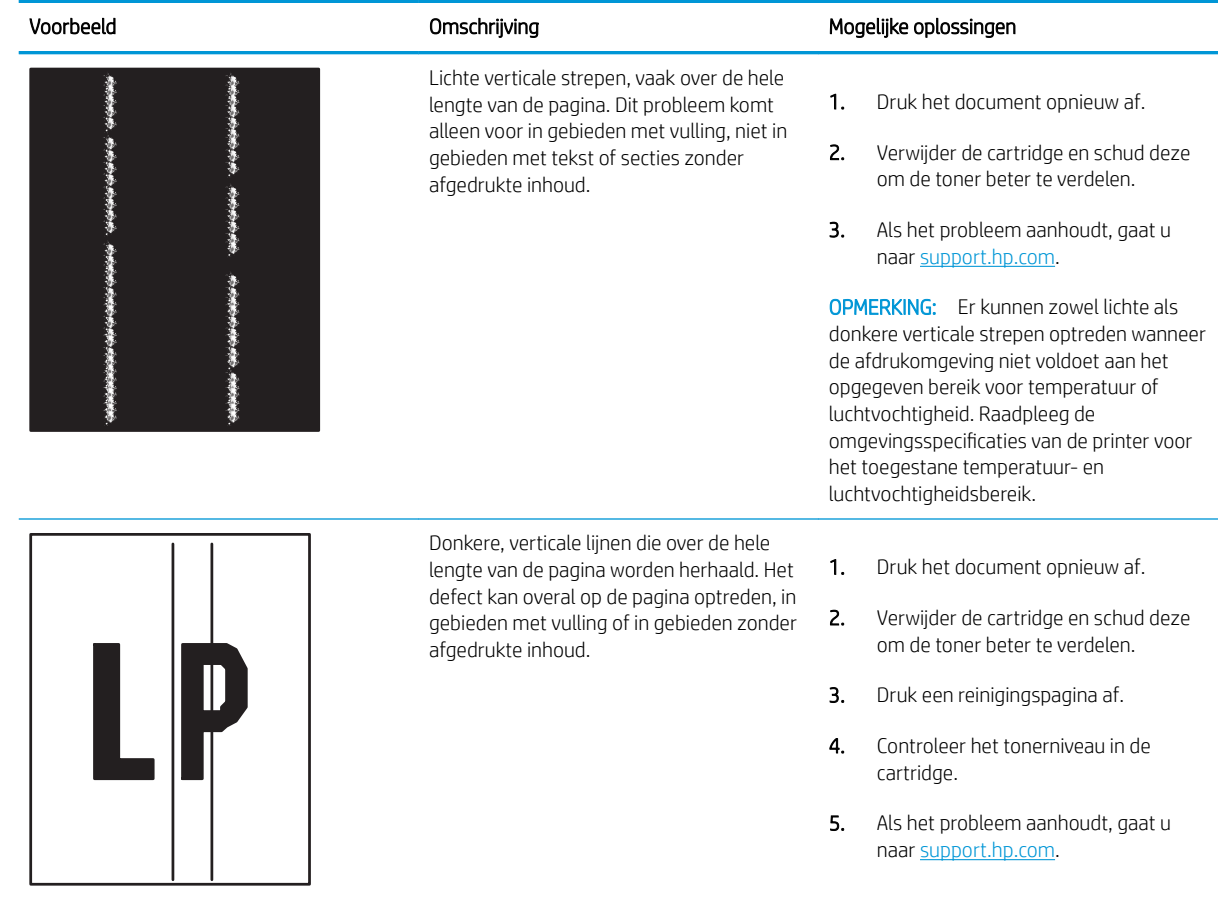

# Index

## A

aanraakscherm locatiefuncties [4,](#page-13-0)[7](#page-16-0) aan-uitknop localiseren [4](#page-13-0) aan-uitschakelaar localiseren [4](#page-13-0) accessoires bestellen [26](#page-35-0) onderdeelnummers [26](#page-35-0) overzicht [25](#page-34-0) achterklep localiseren [5](#page-14-0) storingen [81](#page-90-0) afdrukinstellingen Geïntegreerde webserver van HP [52,](#page-61-0) [54,](#page-63-0) [55](#page-64-0) afdrukken opgeslagen taken [41](#page-50-0) overzicht [33](#page-42-0) vanaf USB-opslagaccessoires [45](#page-54-0) afdrukken aan beide zijden handmatig, Windows [34](#page-43-0) instellingen (Windows) [34](#page-43-0) Mac [38](#page-47-0) Windows [34](#page-43-0) afdrukmateriaal lade 1 vullen [16](#page-25-0) afdruktaken opslaan [41](#page-50-0) afmetingen van de printer [10](#page-19-0), [13](#page-22-0) algemene configuratie HP Embedded Web Server [52](#page-61-0),  $54$ alternatieve briefhoofdmodus [16,](#page-25-0) [18,](#page-27-0) [19,](#page-28-0) [22](#page-31-0)

## B

bak, uitvoer localiseren [4](#page-13-0) bedieningspaneel help [72](#page-81-0) localiseren [4](#page-13-0) locatiefuncties [4](#page-13-0) locatiefuncties op het bedieningspaneel met aanraakscherm [7](#page-16-0) beeldkwaliteit status van de tonercartridge controleren [97,](#page-106-0) [98,](#page-107-0) [100](#page-109-0) benodigdheden bestellen [26](#page-35-0) drempelinstellingen voor bijna leeg [74](#page-83-0) gebruiken wanneer cartridge bijna leeg [74](#page-83-0) Geïntegreerde webserver van HP [56](#page-65-0) onderdeelnummers [26](#page-35-0), [27](#page-36-0) overzicht [25](#page-34-0) tonercartridge vervangen [28](#page-37-0) bestellen benodigdheden en accessoires [26](#page-35-0) besturingssystemen, ondersteund [10,](#page-19-0) [11](#page-20-0) beveiliging gecodeerde harde schijf [65,](#page-74-0) [67](#page-76-0) opgenomen [10](#page-19-0) beveiligingsinstellingen Geïntegreerde webserver van HP [52,](#page-61-0) [54,](#page-63-0) [56](#page-65-0) Bonjour identificeren [52](#page-61-0) browservereisten Geïntegreerde webserver van HP

[52](#page-61-0)

## C

cartridge vervangen [28](#page-37-0)

## D

de printer beheren overzicht [51](#page-60-0) documentinvoer papierinvoerproblemen [75](#page-84-0) draadloze afdrukserver onderdeelnummer [26](#page-35-0) drivers, ondersteund [10](#page-19-0) dubbelzijdig afdrukken handmatig (Mac) [38](#page-47-0) handmatig (Windows) [34](#page-43-0) instellingen (Windows) [34](#page-43-0) Mac [38](#page-47-0) Windows [34](#page-43-0) duplex-instellingen voor netwerk, wijzigen [61](#page-70-0)

## E

EconoMode, instelling [97,](#page-106-0) [98](#page-107-0) energieverbruik, optimaliseren [68](#page-77-0) enveloppen afdrukstand [16](#page-25-0), [17](#page-26-0) enveloppen, plaatsen [23](#page-32-0) Ethernet (RJ-45) localiseren [4](#page-13-0),[5](#page-14-0) etiket afdrukstand [24](#page-33-0) etiketten afdrukken (Windows) [34](#page-43-0) afdrukken op [24](#page-33-0) etiketten, plaatsen [24](#page-33-0) Explorer, ondersteunde versies Geïntegreerde webserver van HP [52](#page-61-0)

## F

fabrieksinstellingen terugzetten [73](#page-82-0) faxinstellingen Geïntegreerde webserver van HP [52,](#page-61-0) [54](#page-63-0) formatter localiseren [4](#page-13-0),[5](#page-14-0) vergrendelen [65](#page-74-0), [67](#page-76-0) fuser storingen [81](#page-90-0)

## G

gateway, standaard instellen [61](#page-70-0) geheugen opgenomen [10](#page-19-0) geheugenchip (toner) localiseren [28](#page-37-0) Geïntegreerde webserver netwerkinstellingen wijzigen [61](#page-70-0) openen [61](#page-70-0) printernaam wijzigen [61](#page-70-0) geïntegreerde webserver (Embedded Web Server, EWS) functies [52](#page-61-0) netwerkverbinding [52](#page-61-0) wachtwoorden instellen [65](#page-74-0), [66](#page-75-0) Geïntegreerde webserver van HP afdrukinstellingen [52,](#page-61-0) [54,](#page-63-0) [55](#page-64-0) benodigdheden [56](#page-65-0) beveiligingsinstellingen [52,](#page-61-0) [54,](#page-63-0) [56](#page-65-0) faxinstellingen [52](#page-61-0), [54](#page-63-0) instellingen voor digital Sending [52,](#page-61-0) [54](#page-63-0) kopieerinstellingen [52](#page-61-0), [54](#page-63-0) netwerkinstellingen [52,](#page-61-0) [54,](#page-63-0) [58](#page-67-0) scaninstellingen [52](#page-61-0), [54](#page-63-0) Geïntegreerde webserver van HP (Embedded Web Server, EWS) functies [52](#page-61-0) netwerkverbinding [52](#page-61-0) geluidsspecificaties [10](#page-19-0), [14](#page-23-0) gewicht van de printer [10](#page-19-0), [13](#page-22-0)

## H

handmatig dubbelzijdig Mac [38](#page-47-0) Windows [34](#page-43-0) harde schijf onderdeelnummer [26](#page-35-0) harde schijven gecodeerd [65,](#page-74-0) [67](#page-76-0) help, bedieningspaneel [72](#page-81-0) HP Embedded Web Server algemene configuratie [52](#page-61-0), [54](#page-63-0) HP Web Services [52](#page-61-0), [54](#page-63-0), [57](#page-66-0) hulpprogramma's voor problemen oplossen [52,](#page-61-0) [54,](#page-63-0) [56](#page-65-0) informatiepagina's [52,](#page-61-0) [54](#page-63-0) lijst overige koppelingen [52](#page-61-0), [54](#page-63-0), [59](#page-68-0) netwerkinstellingen wijzigen [61](#page-70-0) openen [61](#page-70-0) printernaam wijzigen [61](#page-70-0) HP-klantenservice [71](#page-80-0) HP Web Jetadmin [70](#page-79-0) HP Web Services inschakelen [52,](#page-61-0) [54,](#page-63-0) [57](#page-66-0) hulpprogramma's voor problemen oplossen HP Embedded Web Server [52](#page-61-0), [54,](#page-63-0) [56](#page-65-0)

## I

Informatieknop localiseren [7](#page-16-0) informatiepagina's HP Embedded Web Server [52](#page-61-0), [54](#page-63-0) instellingen terugzetten naar fabrieksinstellingen (standaard) [73](#page-82-0) instellingen van de netwerkverbindingssnelheid, wijzigen [61](#page-70-0) instellingen voor digital Sending Geïntegreerde webserver van HP [52,](#page-61-0) [54](#page-63-0) interfacepoorten localiseren [4](#page-13-0).[5](#page-14-0) Internet Explorer, ondersteunde versies Geïntegreerde webserver van HP [52](#page-61-0) IPsec [65,](#page-74-0) [67](#page-76-0) IP Security [65,](#page-74-0) [67](#page-76-0) IPv4-adres [61](#page-70-0) IPv6-adres [61](#page-70-0)

## J

Jetadmin, HP Web [70](#page-79-0)

# K

kalibreren kleuren [97](#page-106-0) klantondersteuning online [71](#page-80-0) kleuren kalibreren [97](#page-106-0) kleurenthema wijzigen, Windows [97](#page-106-0) kleuropties wijzigen, Windows [97](#page-106-0) Knop Aanmelden localiseren [4](#page-13-0),[7](#page-16-0) Knop Afmelden localiseren [4](#page-13-0),[7](#page-16-0) Knop Beginscherm localiseren [4](#page-13-0).[7](#page-16-0) Knop Help localiseren [4](#page-13-0),[7](#page-16-0) kopieerinstellingen Geïntegreerde webserver van HP [52,](#page-61-0) [54](#page-63-0)

# L

Lade 1 afdrukstand [16](#page-25-0), [17](#page-26-0) enveloppen laden [23](#page-32-0) storingen [81](#page-90-0) Lade 2 storingen [81](#page-90-0) Lade 2 en de laden voor 500 vel afdrukstand [19](#page-28-0), [21](#page-30-0) vullen [19](#page-28-0) laden alternatieve briefhoofdmodus gebruiken [18,](#page-27-0) [22](#page-31-0) capaciteit [10](#page-19-0) localiseren [4](#page-13-0) opgenomen [10](#page-19-0) Laden voor 550 vel storingen [81](#page-90-0) LAN-poort localiseren [4](#page-13-0),[5](#page-14-0) lijst overige koppelingen HP Embedded Web Server [52,](#page-61-0) [54,](#page-63-0) [59](#page-68-0)

local area network (LAN) localiseren [4](#page-13-0).[5](#page-14-0)

#### M

Mac-driverinstellingen Taakopslag [41](#page-50-0) meerdere pagina's per vel afdrukken (Mac) [38](#page-47-0) afdrukken (Windows) [34](#page-43-0) mobiel afdrukken, ondersteunde software [10](#page-19-0) mogelijk schokgevaar [3](#page-12-0)

## N

Netscape Navigator, ondersteunde versies Geïntegreerde webserver van HP [52](#page-61-0) netwerk instellingen, weergeven [61](#page-70-0) instellingen, wijzigen [61](#page-70-0) printernaam, wijzigen [61](#page-70-0) netwerk beheren [61](#page-70-0) netwerken HP Web Jetadmin [70](#page-79-0) IPv4-adres [61](#page-70-0) IPv6-adres [61](#page-70-0) ondersteund [10](#page-19-0) standaardgateway [61](#page-70-0) subnetmasker [61](#page-70-0) netwerkinstellingen Geïntegreerde webserver van HP [52,](#page-61-0) [54,](#page-63-0) [58](#page-67-0) NFC-accessoire onderdeelnummer [26](#page-35-0)

## O

onderdeelnummers accessoires [26](#page-35-0) benodigdheden [26](#page-35-0), [27](#page-36-0) tonercartridges [26](#page-35-0), [27](#page-36-0) vervangingsonderdelen [26,](#page-35-0) [27](#page-36-0) onderdelen overzicht [25](#page-34-0) onderstel onderdeelnummer [26](#page-35-0) ondersteunde besturingssystemen [11](#page-20-0) online help, bedieningspaneel [72](#page-81-0) online ondersteuning [71](#page-80-0)

opgeslagen taken afdrukken [41](#page-50-0) maken (Mac) [41](#page-50-0) maken (Windows) [41](#page-50-0) verwijderen [41](#page-50-0), [44](#page-53-0) opslag, taak Mac-instellingen [41](#page-50-0)

## P

pagina's per minuut [10](#page-19-0) pagina's per vel selecteren (Mac) [38](#page-47-0) selecteren (Windows) [34](#page-43-0) papier Afdrukstand van lade 2 en de richting van de laden voor 550 vel [19](#page-28-0), [21](#page-30-0) lade 1afdrukstand [16,](#page-25-0) [17](#page-26-0) lade 1 vullen [16](#page-25-0) papier plaatsen in lade 2 en de laden voor 550 vel [19](#page-28-0) selecteren [97](#page-106-0), [98](#page-107-0), [102](#page-111-0) storingen [81,](#page-90-0) [82](#page-91-0) papier, bestellen [26](#page-35-0) papierladen onderdeelnummers [26](#page-35-0) overzicht [15](#page-24-0) papierladen voor 550 vel onderdeelnummers [26](#page-35-0) papiersoort selecteren (Windows) [34](#page-43-0) papiersoorten selecteren (Mac) [38](#page-47-0) papierstoringen achterklep [81](#page-90-0) fuser [81](#page-90-0) Lade 1 [81](#page-90-0) Lade 2 [81](#page-90-0) Laden voor 550 vel [81](#page-90-0) locaties [81](#page-90-0) uitvoerbak [81](#page-90-0) poorten localiseren [4](#page-13-0), [5](#page-14-0) printer overzicht [1](#page-10-0) printerdrivers, ondersteund [10](#page-19-0) privéafdrukken [41](#page-50-0) problemen met papier oppakken oplossen [75,](#page-84-0) [77](#page-86-0)

problemen oplossen overzicht [71](#page-80-0) papierinvoerproblemen [75](#page-84-0) status van de tonercartridge controleren [97,](#page-106-0) [98,](#page-107-0) [100](#page-109-0) storingen [81,](#page-90-0) [82](#page-91-0) productnummer localiseren [4](#page-13-0),[5](#page-14-0)

## R

reinigen papierpad [97](#page-106-0), [98](#page-107-0) RJ-45-poort localiseren [4](#page-13-0),[5](#page-14-0)

## S

scaninstellingen Geïntegreerde webserver van HP [52,](#page-61-0) [54](#page-63-0) serienummer localiseren [4](#page-13-0),[5](#page-14-0) sluimervertraging instelling [68](#page-77-0) snelheid, optimaliseren [68](#page-77-0) Snelle USB 2.0-afdrukpoort localiseren [4](#page-13-0),[5](#page-14-0) speciaal papier afdrukken (Windows) [34](#page-43-0) specificaties elektrisch en akoestisch [10,](#page-19-0) [14](#page-23-0) standaardgateway, instelling [61](#page-70-0) storingen achterklep [81](#page-90-0) autonavigatie [81](#page-90-0), [82](#page-91-0) fuser [81](#page-90-0) Invoerlade met hoge capaciteit voor 2.000 vel [81](#page-90-0) Lade 1 [81](#page-90-0) Lade 2 [81](#page-90-0) Laden voor 550 vel [81](#page-90-0) locaties [81](#page-90-0) oorzaken van [81,](#page-90-0) [82](#page-91-0) uitvoerbak [81](#page-90-0) stroom verbruik [10,](#page-19-0) [14](#page-23-0) stroomverbruik 1 watt of minder [68](#page-77-0) stroomvoorzieningspecificaties [10,](#page-19-0) [14](#page-23-0) subnetmasker [61](#page-70-0)

support online [71](#page-80-0) systeemvereisten Geïntegreerde webserver van HP [52](#page-61-0) minimaal [10](#page-19-0)

#### T

taken, opgeslagen afdrukken [41](#page-50-0) Mac-instellingen [41](#page-50-0) maken (Windows) [41](#page-50-0) verwijderen [41](#page-50-0), [44](#page-53-0) taken opslaan met Windows [41](#page-50-0) TCP/IP handmatig configureren van IPv4 parameters [61](#page-70-0) handmatig configureren van IPv6 parameters [61](#page-70-0) Technische ondersteuning online [71](#page-80-0) technische specificaties [10](#page-19-0) toetsenblok localiseren [4](#page-13-0) tonercartridge drempelinstellingen voor bijna leeg [74](#page-83-0) gebruiken wanneer cartridge bijna leeg [74](#page-83-0) onderdelen [28](#page-37-0) vervangen [28](#page-37-0) tonercartridges onderdeelnummers [26](#page-35-0), [27](#page-36-0) transparanten afdrukken (Windows) [34](#page-43-0) tweezijdig afdrukken instellingen (Windows) [34](#page-43-0) Mac [38](#page-47-0) Windows [34](#page-43-0)

#### U

uitvoerbak localiseren [4](#page-13-0) storingen verhelpen [81](#page-90-0) USB-opslagaccessoires afdrukken vanaf [45](#page-54-0) USB-poort inschakelen [45,](#page-54-0) [46,](#page-55-0) [48,](#page-57-0) [49](#page-58-0) localiseren [4](#page-13-0),[5](#page-14-0)

USB-poorten, optioneel onderdeelnummer [26](#page-35-0) USB-printen met eenvoudige toegang [45](#page-54-0)

#### V

vereisten voor webbrowsers Geïntegreerde webserver van HP [52](#page-61-0) vergrendelen, kabelsleuf op formatter localiseren [5](#page-14-0) vervangen tonercartridge [28](#page-37-0) vervangingsonderdelen onderdeelnummers [26](#page-35-0), [27](#page-36-0) verwijderen opgeslagen taken [41,](#page-50-0) [44](#page-53-0) voedingsaansluiting localiseren [4](#page-13-0), [5](#page-14-0) vullen papier in lade 1 [16](#page-25-0) papier in lade 2 en de laden voor 550 vel [19](#page-28-0)

## W

websites HP Web Jetadmin, downloaden [70](#page-79-0) klantondersteuning [71](#page-80-0) Wi-Fi Direct Print [10](#page-19-0)